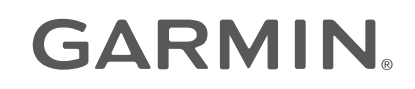

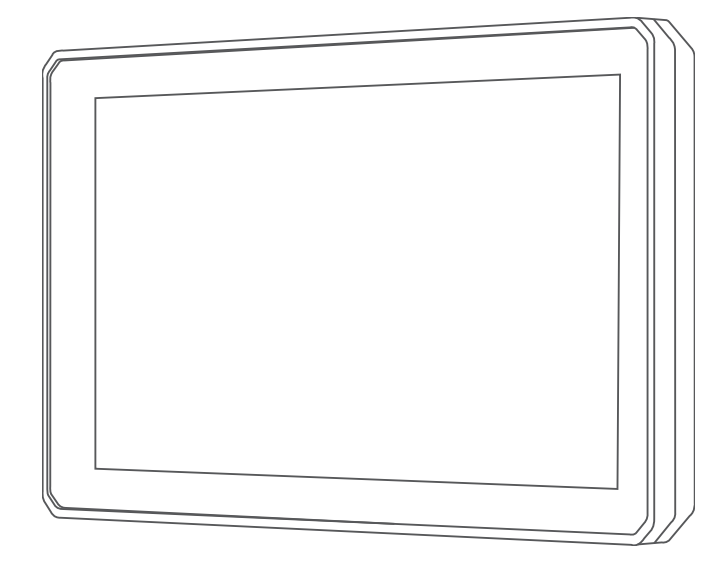

# TREAD™

## Руководство пользователя

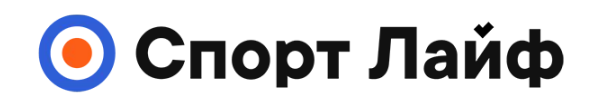

**Магазин спортивных часов и пульсометров**

**8 (800) 333-57-82 https://[magazin-sportlife.ru](https://magazin-sportlife.ru)**

#### © 2020 Garmin Ltd. или подразделения

Все права сохранены. Согласно законодательству о защите авторских прав полное или частичное копирование данного руководства без письменного разрешения компании Garmin не допускается. Компания Garmin оставляет за собой право изменять или улучшать свои продукты и вносить изменения в содержание данного руководства без обязательства уведомлять какое-либо лицо или организацию о таких изменениях или улучшениях. Последние обновления и дополнительные сведения об использовании этого продукта доступны на веб-сайте [www.garmin.com.](http://www.garmin.com)

Garmin®, логотип Garmin, inReach®и TracBack® являются товарными знаками компании Garmin Ltd. или ее подразделений, зарегистрированными в США и других странах. BaseCamp™, Garmin Adventurous Routing™, Garmin Drive™, Garmin Explore™, Garmin Express™, Garmin PowerSwitch™, myTrends™ и Tread™ являются товарными знаками компании Garmin Ltd. или ее подразделений. Данные товарные знаки запрещено использовать без явного разрешения Garmin.

Android™ является товарным знаком компании Google Inc. Apple® и Мас®являются товарными знаками компании Apple Inc., зарегистрированными в США и других странах. Текстовый знак и логотипы BLUETOOTH® принадлежат ассоциации Bluetooth SIG, Inc. Любое использование этих наименований компанией Garmin осуществляется по лицензии. Foursquare® является товарным знаком компании Foursquare Labs, Inc. в США и других странах.Логотипы HISTORY® и Н являются товарными знаками компании A+E Networks и защищены в США и других странах по всему миру. Все права защищены. Используется с разрешения. iOverlander™ является товарным знаком iOverlander. microSD® и логотип microSD являются товарными знаками компании SD-3C, LLC. Tripadvisor®является зарегистрированным товарным знаком компании Tripadvisor LLC. Windows® является зарегистрированным товарным знаком компании Microsoft Corporation в США и других странах. Wi-Fi® является зарегистрированным товарным знаком Wi-Fi Alliance. Другие товарные знаки и названия являются собственностью соответствующих владельцев.

## **Содержание**

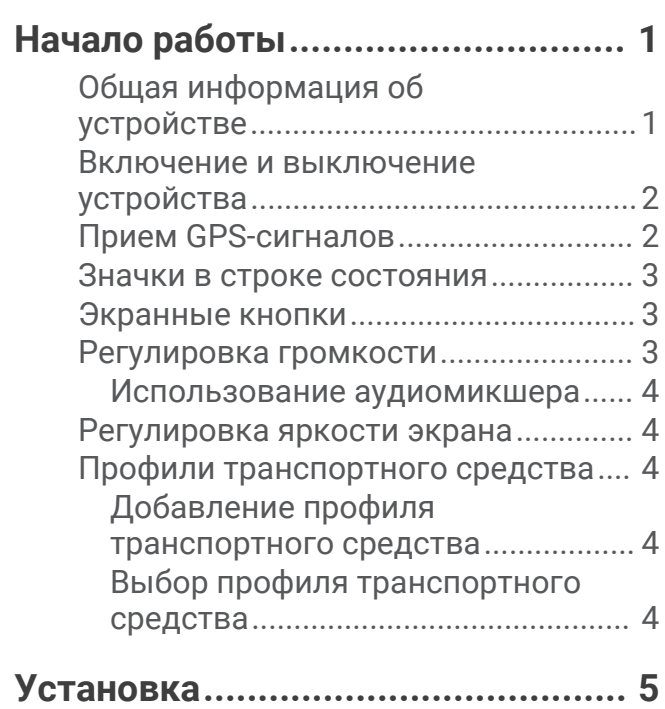

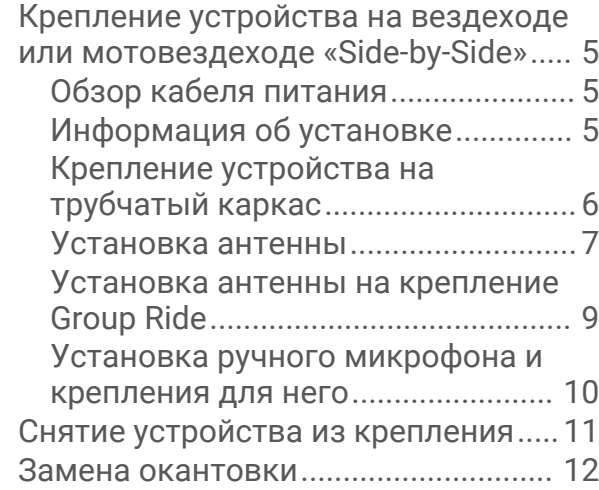

## **[Функции прокладывания](#page-19-0)**

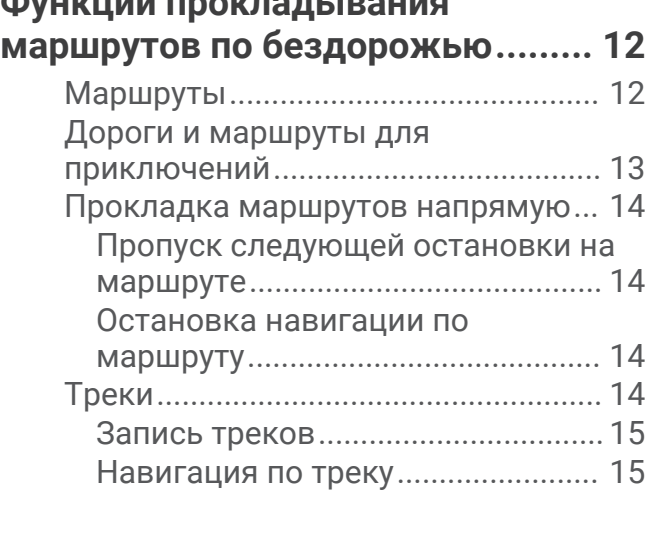

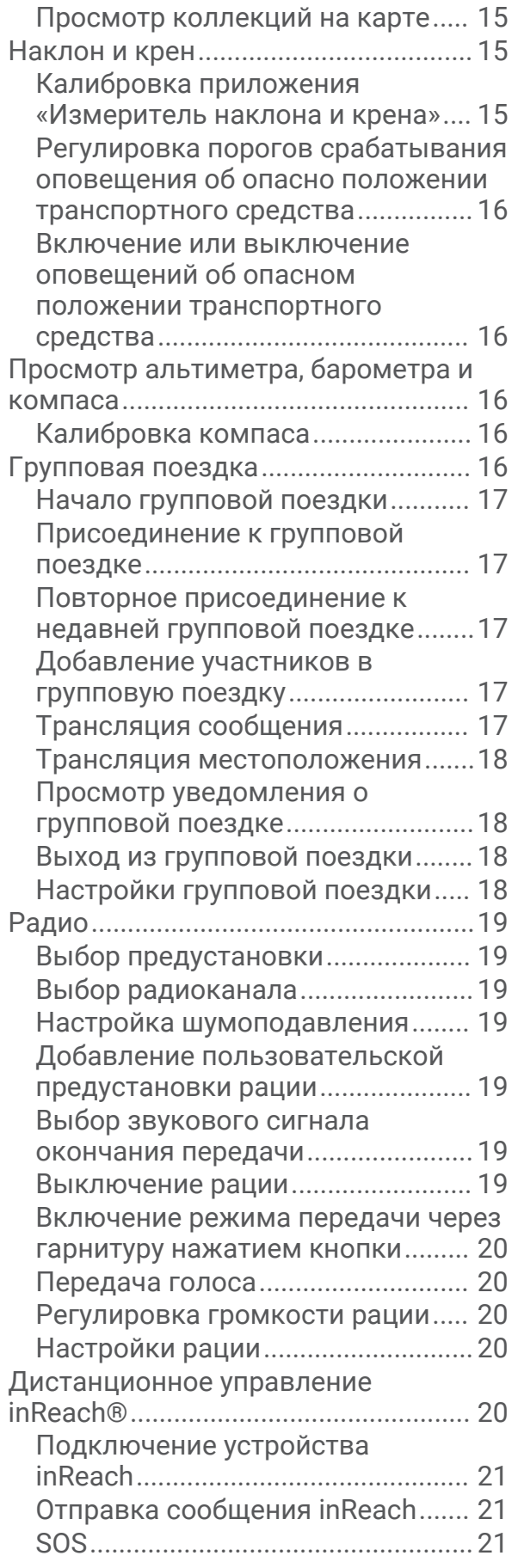

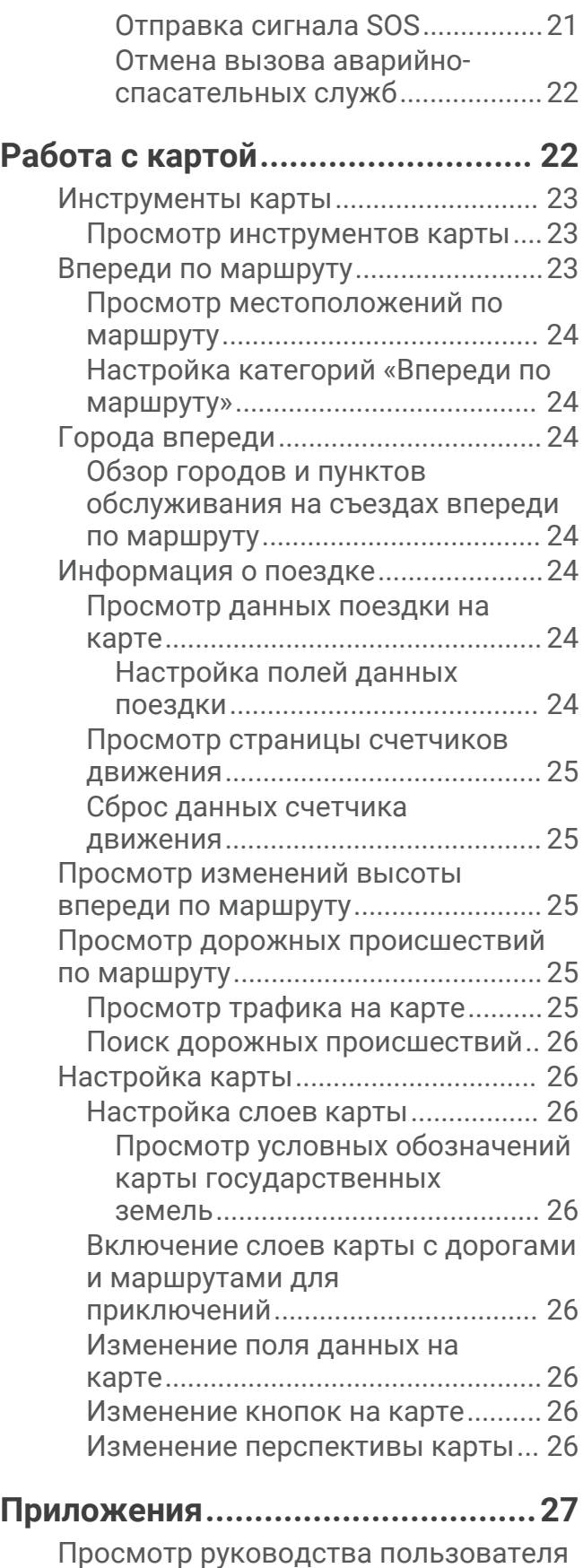

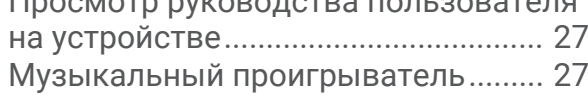

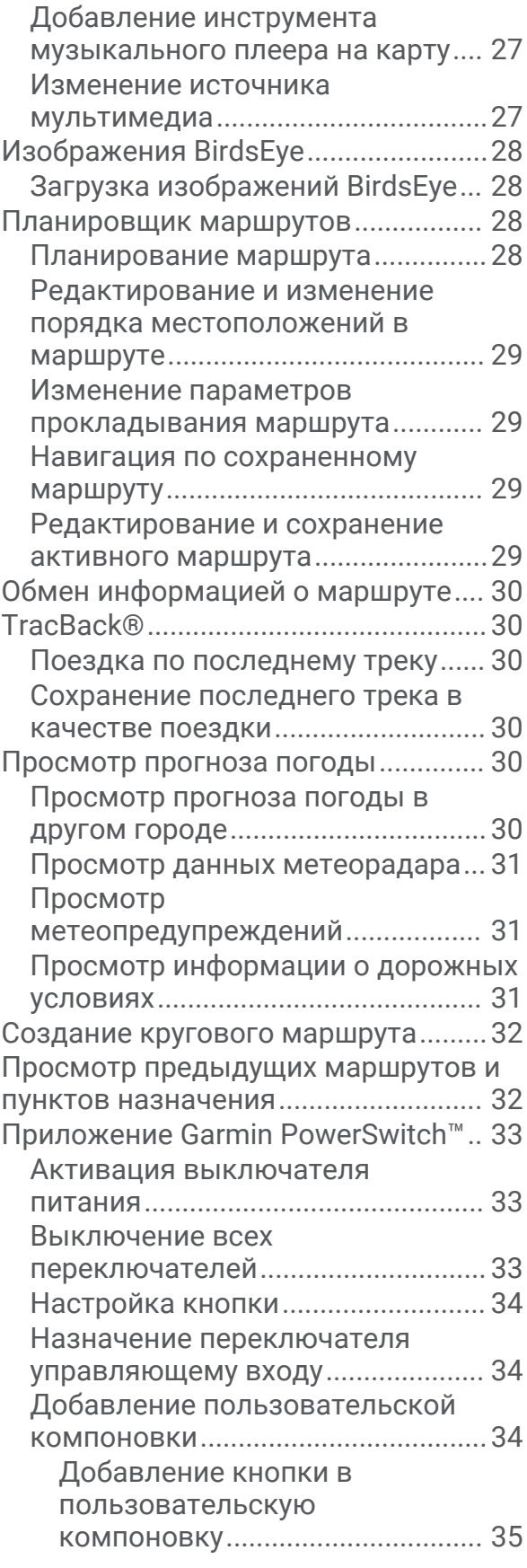

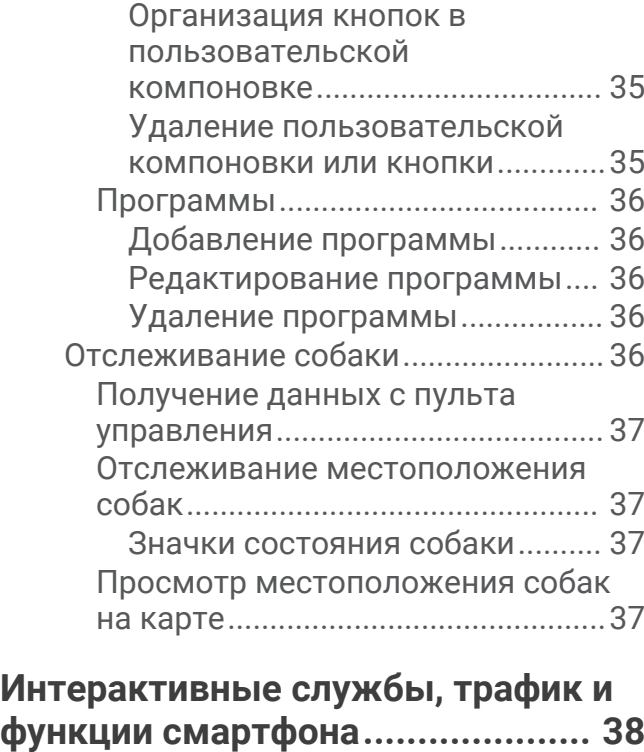

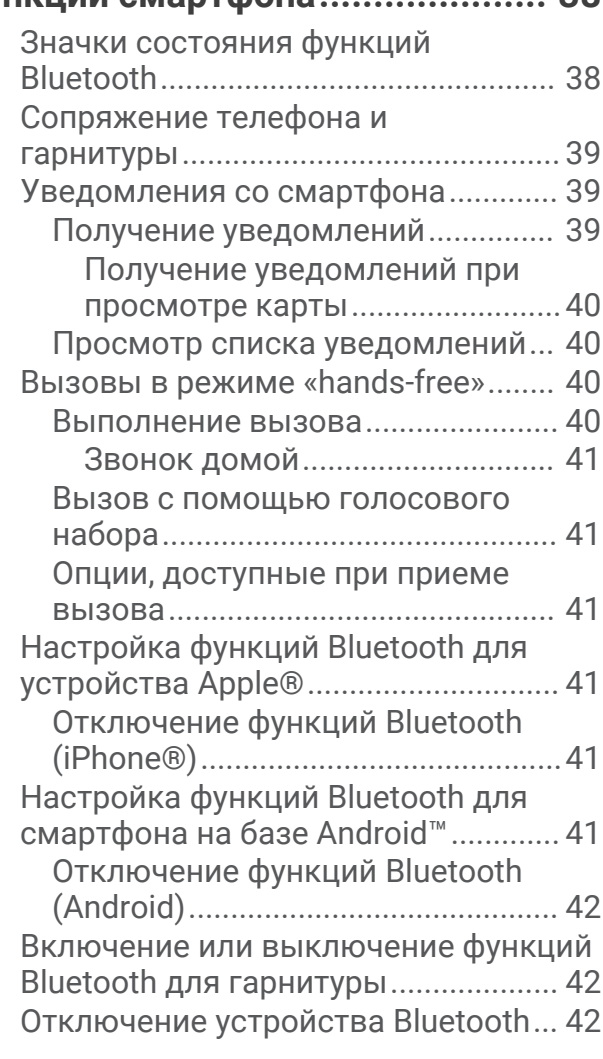

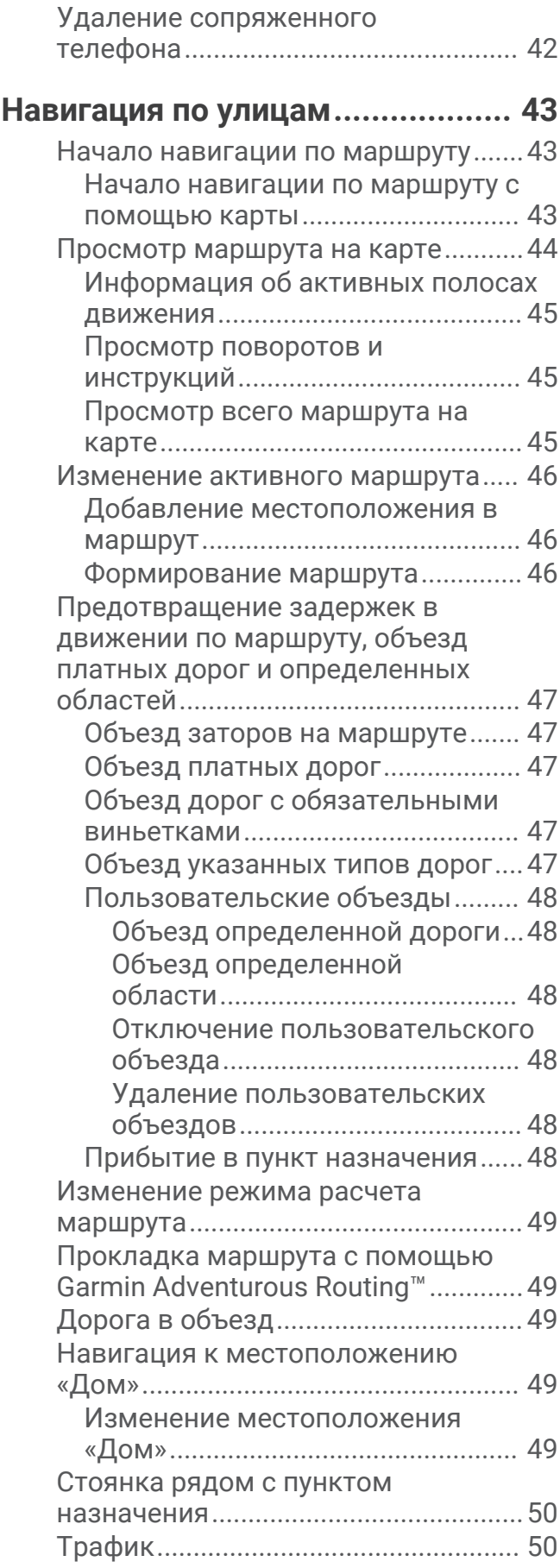

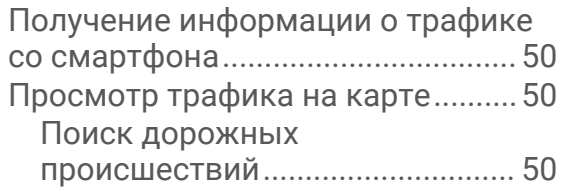

#### **[Поиск и сохранение](#page-58-0)**

## **[местоположений..........................](#page-58-0) 51**

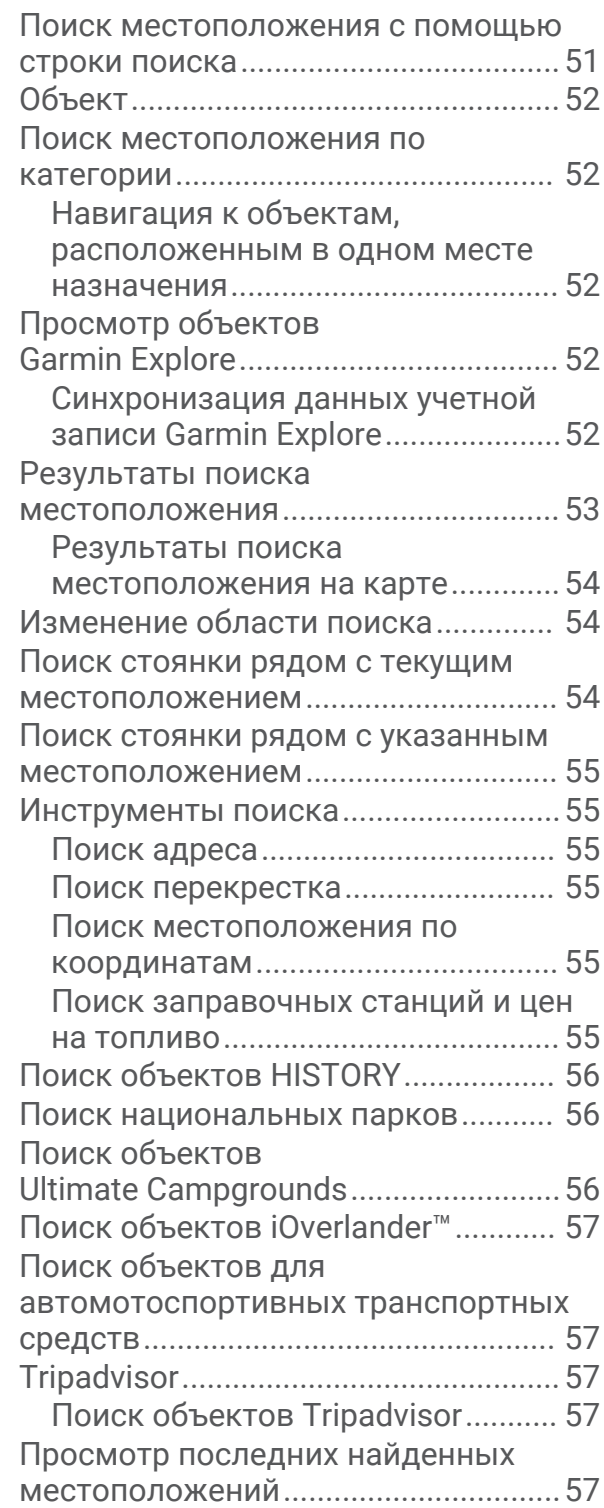

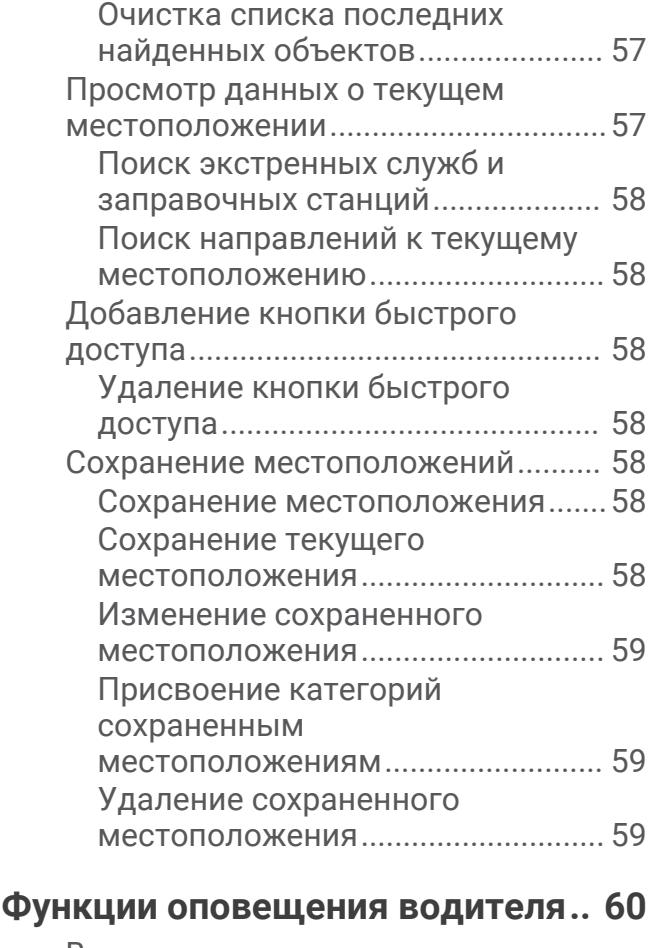

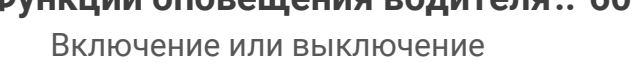

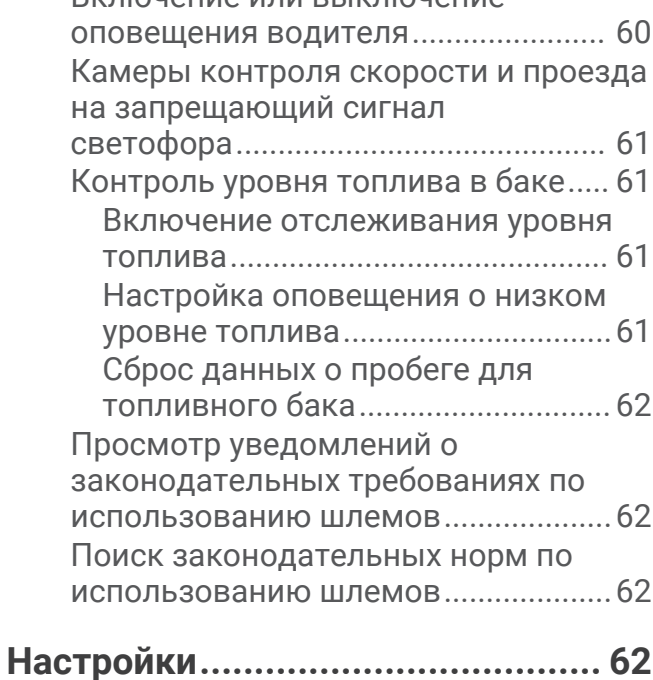

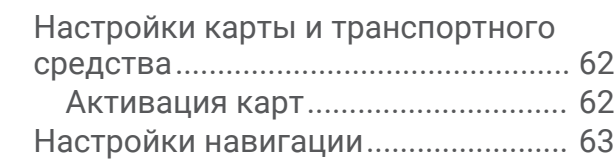

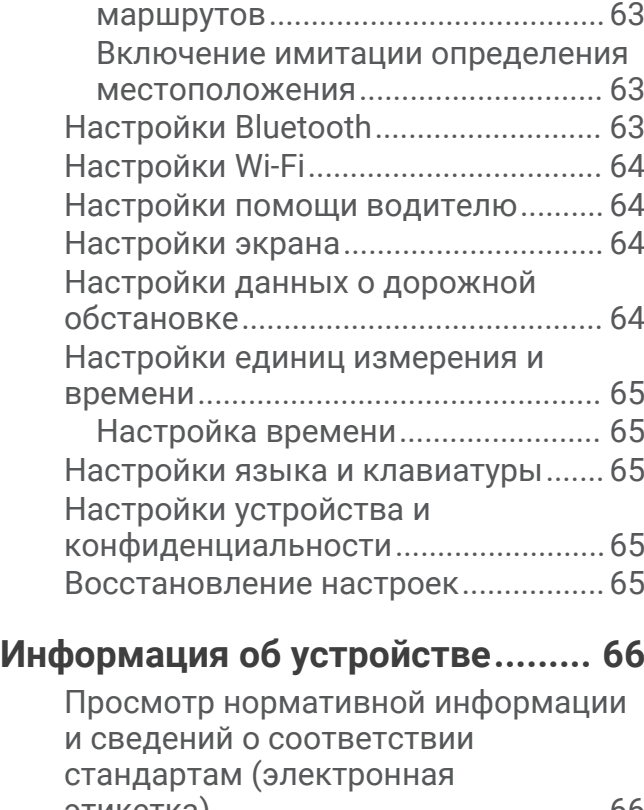

[Настройки режима расчета](#page-70-0)

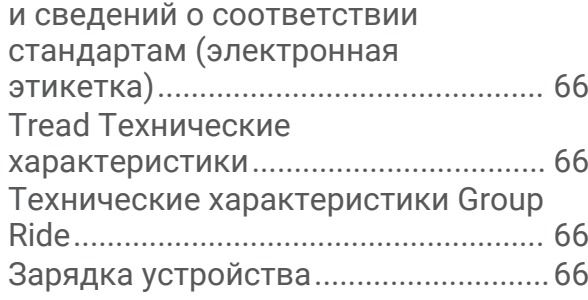

## **[Обслуживание устройства...........](#page-74-0) 67**

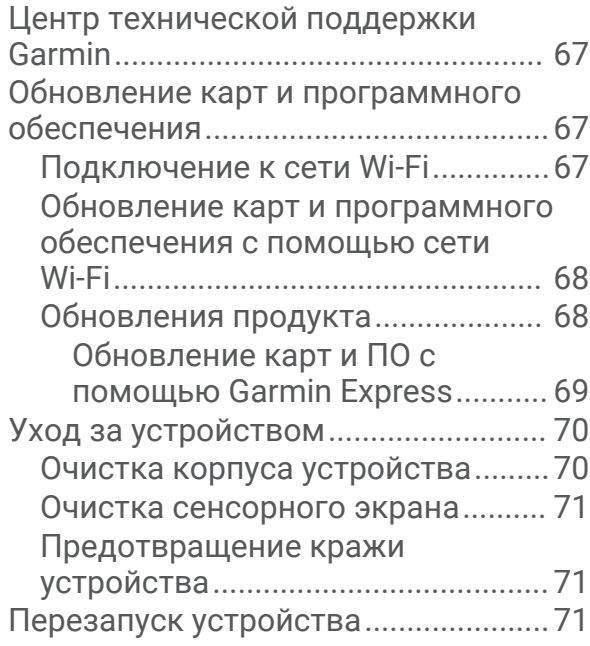

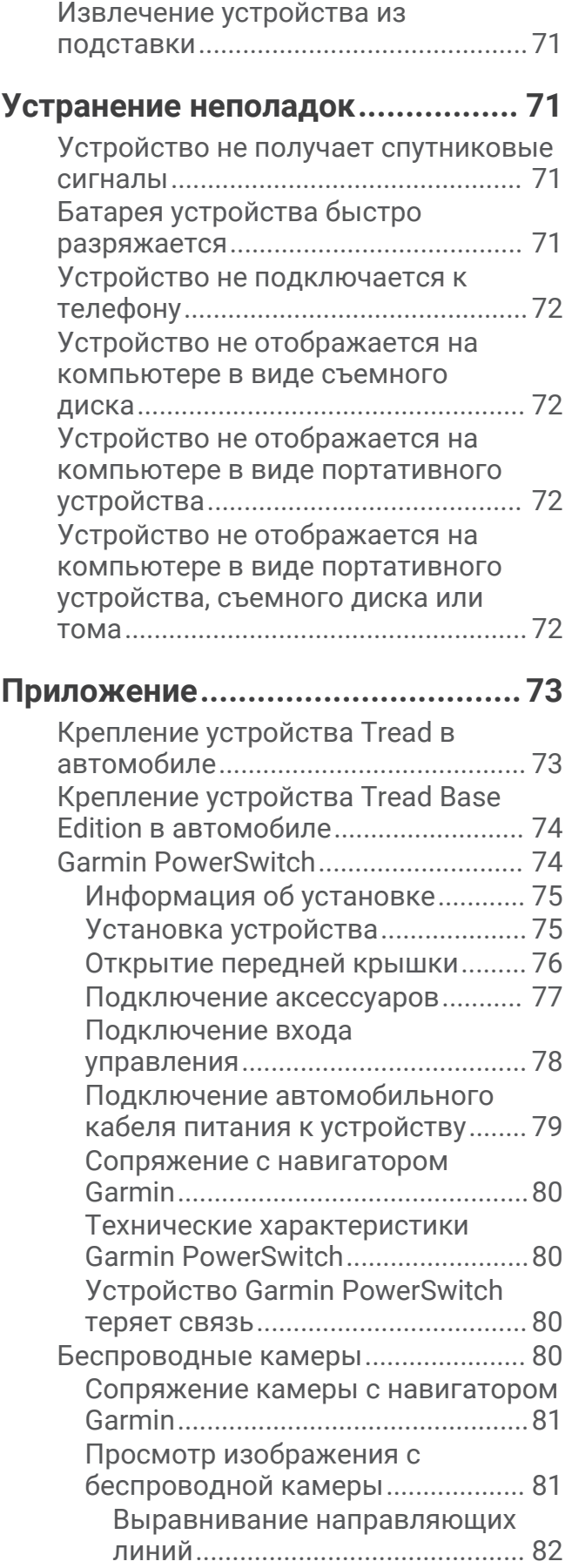

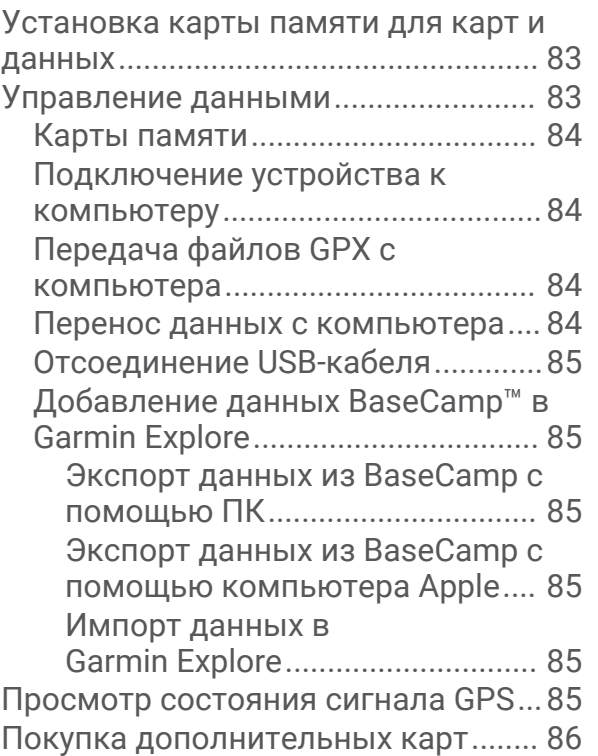

## **Начало работы**

#### **ОСТОРОЖНО**

<span id="page-8-0"></span>Сведения о безопасности и другую важную информацию см. в руководстве *Правила техники безопасности и сведения об изделии*, которое находится в упаковке изделия.

- **1** Выполните подключение к сети Wi‑Fi® (*[Подключение к сети Wi‑Fi](#page-74-0)*, стр. 67) (необязательно).
- **2** Выполните сопряжение телефона с поддержкой Bluetooth® и гарнитуры (*[Сопряжение телефона и](#page-46-0) [гарнитуры](#page-46-0)*, стр. 39) (необязательно).
- **3** Обновите картографические данные и программное обеспечение на устройстве (*[Обновления](#page-75-0) [продукта](#page-75-0)*, стр. 68).
- **4** Обеспечьте прием спутниковых сигналов GPS (*[Прием GPS-сигналов](#page-9-0)*, стр. 2).
- **5** Выполните монтаж устройства и подключите его к источнику питания (*[Установка](#page-12-0)*, стр. 5).
- **6** Настройте яркость экрана (*[Регулировка яркости экрана](#page-11-0)*, стр. 4).
- **7** Запустите навигацию к требуемому пункту назначения (*[Начало навигации по маршруту](#page-50-0)*, стр. 43).

## **Общая информация об устройстве**

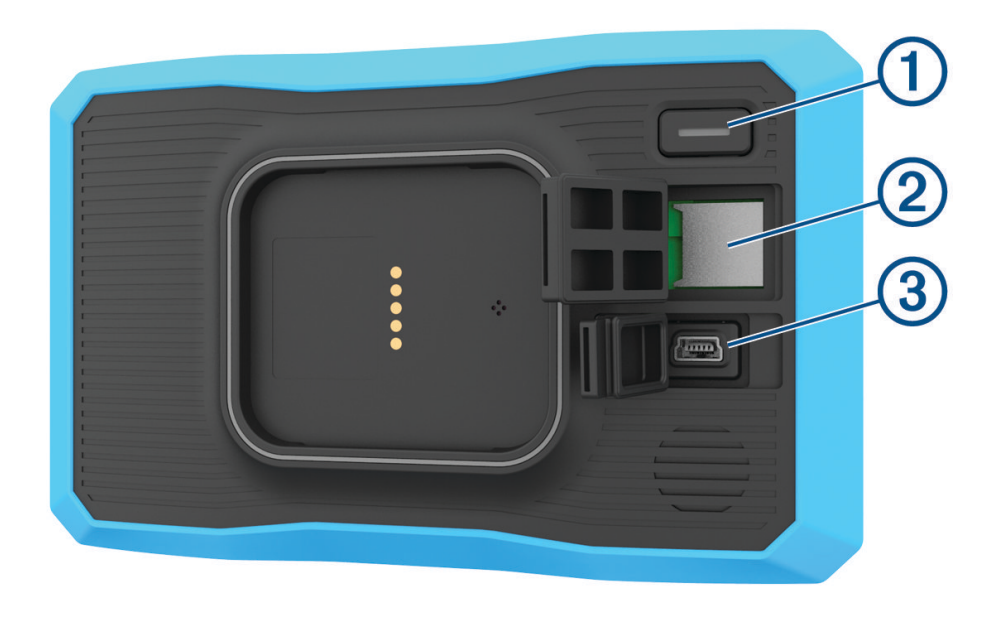

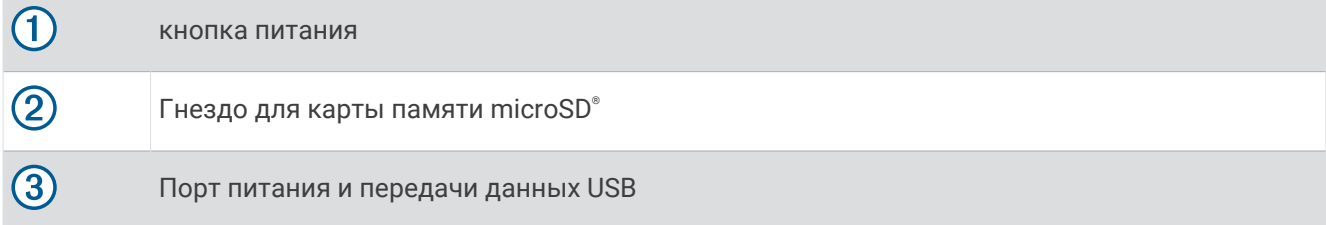

## <span id="page-9-0"></span>**Включение и выключение устройства**

- Чтобы включить устройство, нажмите кнопку питания или подключите устройство к источнику питания.
- Чтобы перевести устройство в режим энергосбережения, нажмите кнопку питания, когда устройство находится во включенном состоянии.

Когда устройство работает в режиме энергосбережения, его экран выключен и оно потребляет очень мало энергии. При этом устройство можно быстро вывести из режима энергосбережения для работы с ним.

**СОВЕТ.** для ускорения подзарядки устройства можно перевести его в режим энергосбережения во время зарядки батареи.

• Чтобы полностью отключить устройство, удерживайте кнопку питания, пока на экране не отобразится сообщение, а затем выберите **Выключить**.

Сообщение отобразится через пять секунд. Если отпустить кнопку питания до вывода сообщения, устройство перейдет в режим энергосбережения.

## **Прием** GPS-**сигналов**

При включении навигационного устройства приемник GPS должен получить данные со спутников и определить текущее местонахождение. Время, необходимое для установления связи со спутниками, зависит от нескольких факторов, в том числе от удаленности от места, в котором вы в последний раз пользовались навигационным устройством, беспрепятственного обзора неба, а также времени, прошедшего с момента предыдущего использования навигационного устройства. При включении навигационного устройства в первый раз для установления связи со спутниками может потребоваться несколько минут.

- **1** Включите устройство.
- **2** Подождите, пока устройство найдет спутники.
- **3** Выйдите на открытое место, расположенное вдали от высоких зданий и деревьев.

Значок в строке состояния показывает мощность сигнала спутника. Когда будет заполнено не менее половины полосок, устройство будет готово к навигации.

## <span id="page-10-0"></span>**Значки в строке состояния**

Панель состояния расположена в верхней части главного меню. Значки в строке состояния используются для отображения информации о различных функциях устройства. Некоторые значки можно выбирать, чтобы изменить настройки или просмотреть дополнительную информацию.

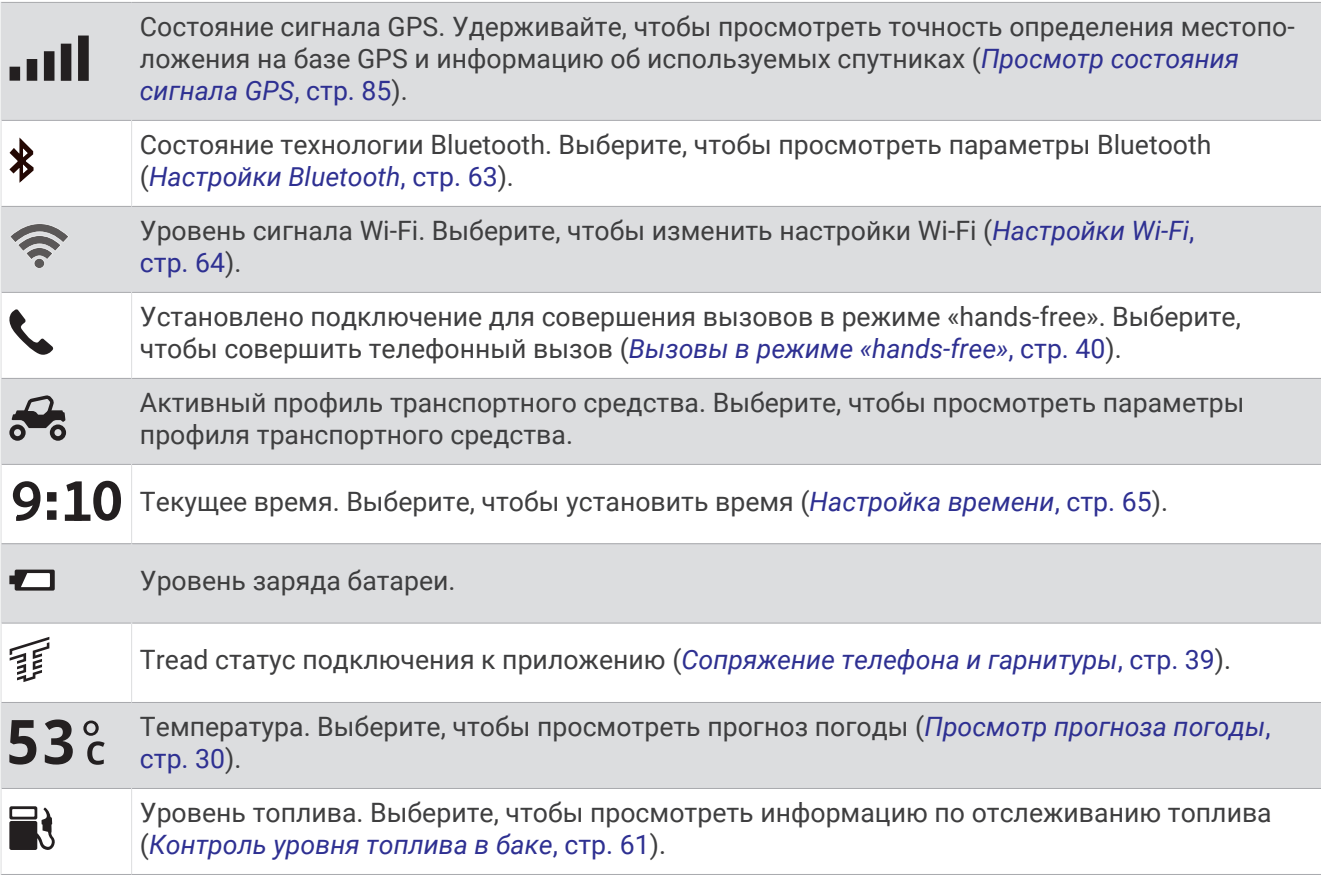

## **Экранные кнопки**

Экранные кнопки предназначены для навигации по страницам, меню и пунктам меню на устройстве.

- Чтобы вернуться на предыдущий экран меню, выберите  $\blacktriangleright$ .
- Чтобы быстро перейти в главное меню, нажмите и удерживайте кнопку  $\blacktriangleright$ .
- Для прокрутки списков или меню выберите  $\spadesuit$  или  $\clubsuit$ .
- Чтобы увеличить скорость прокрутки, нажмите и удерживайте  $\spadesuit$  или  $\blacktriangleright$ .
- Чтобы открыть контекстное меню с опциями для текущего экрана, выберите  $\blacksquare$ .

## **Регулировка громкости**

- **1** Выберите  $\blacksquare$ )).
- **2** Выберите один из следующих вариантов:
	- Измените уровень громкости при помощи ползунка.
	- Выберите пункт $\mathbb{N}$ , чтобы отключить звук устройства.
	- Установите или снимите флажок, чтобы включить или отключить дополнительные параметры звука.

#### <span id="page-11-0"></span>**Использование аудиомикшера**

Аудиомикшер позволяет настраивать уровень громкости для различных типов аудио, таких как инструкции по навигации или телефонные вызовы. Уровень громкости каждого типа аудио выражается в процентах относительно общего уровня громкости.

- **1** Выберите Громкость.
- **2** Выберите **Микшер**.
- **3** Отрегулируйте уровень громкости каждого типа аудио с помощью ползунков.

## **Регулировка яркости экрана**

- **1** Выберите пункт > **Экран** > **Яркость**.
- **2** При помощи ползунка измените яркость экрана.

## **Профили транспортного средства**

#### **ОСТОРОЖНО**

Необходимо помнить, что не все характеристики профиля транспортного средства могут быть учтены при прокладке маршрута. В картографических данных могут содержаться ограничения для некоторых предлагаемых маршрутов. При управлении транспортным средством всегда обращайте внимание на дорожные знаки и условия. Несоблюдение этого требования может привести к ДТП, причинив серьезную травму или смерть.

Профили транспортного средства позволяют выбирать различные настройки в зависимости от транспортного средства, используемого с устройством. текущий профиль транспортного средства указывается с помощью значка в строке состояния. Если в вашем профиле транспортного средства имеется прицеп, рядом со значком транспортного средства появится значок прицепа.

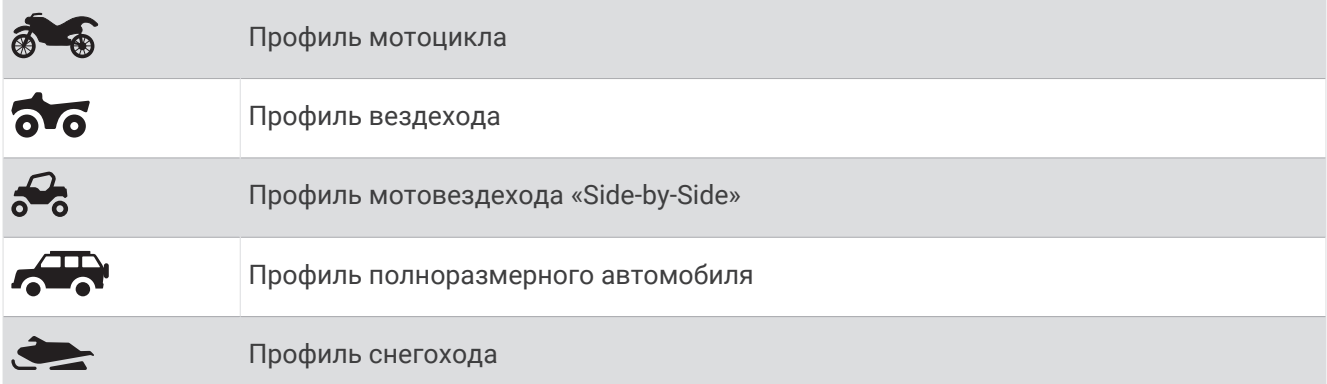

#### **Добавление профиля транспортного средства**

Для каждого транспортного средства, с которым будет использоваться устройство, можно добавить профиль транспортного средства.

- 1 Выберите значок профиля транспортного средства в строке состояния и нажмите .
- **2** Выберите один из следующих вариантов:
	- Чтобы добавить мотоцикл, выберите **Мотоцикл**.
	- Чтобы добавить вездеход, выберите **Вездеход**.
	- Чтобы добавить мотовездеход «Side-by-Side», выберите **Мотовезд. «Side-by-Side»**.
	- Чтобы добавить полноразмерное транспортное средство, выберите **Крупногабар. автомобиль**.
	- Чтобы добавить снегоход, выберите **Снегоход**.
- **3** Следуйте инструкциям на экране, чтобы ввести характеристики транспортного средства.

#### **Выбор профиля транспортного средства**

Нажмите на значок профиля транспортного средства на панели состояния.

## **Установка**

## <span id="page-12-0"></span>**Крепление устройства на вездеходе или мотовездеходе** «Side-by-Side»

#### **Обзор кабеля питания**

#### **ОСТОРОЖНО**

Сведения о безопасности и другую важную информацию см. в руководстве *Правила техники безопасности и сведения об изделии*, которое находится в упаковке изделия.

Garmin® настоятельно рекомендует при установке устройства воспользоваться услугами опытного специалиста со знанием электросистем. Неправильное подключение кабеля питания и неизолированных проволочных выводов может привести к повреждению автомобиля или аккумулятора или стать источником травм.

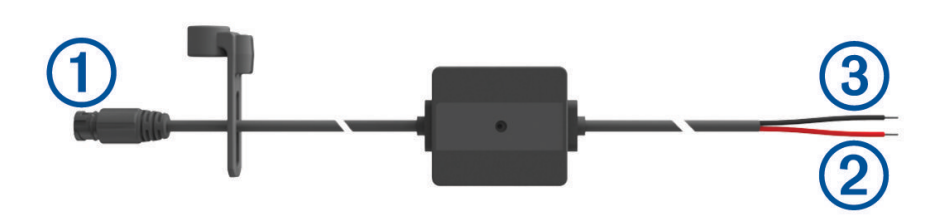

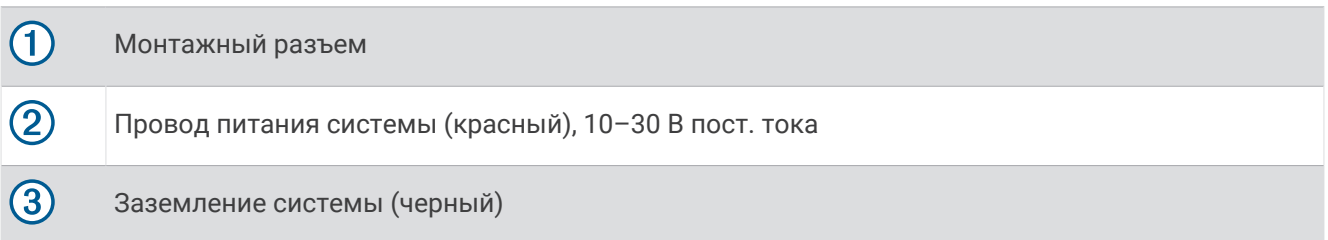

#### **Информация об установке**

- Устройство должно быть установлено рядом с токопроводящей шиной или аккумуляторной батареей, а также в пределах досягаемости входящего в комплект кабеля питания.
- Выбирайте место установки таким образом, чтобы обеспечить возможность прокладки и подключения всех кабелей.
- Излишек провода следует свернуть и закрепить с помощью входящих в комплект кабельных стяжек.
- На электрических контактах не должно быть краски.

#### <span id="page-13-0"></span>**Крепление устройства на трубчатый каркас**

**1** Отверткой с прямым шлицем или гаечным ключом  $\frac{9}{32}$  дюймов. (7 мм) ослабьте болт  $\textcircled{1}$  на трубчатом каркасе, чтобы кольцо разомкнулось.

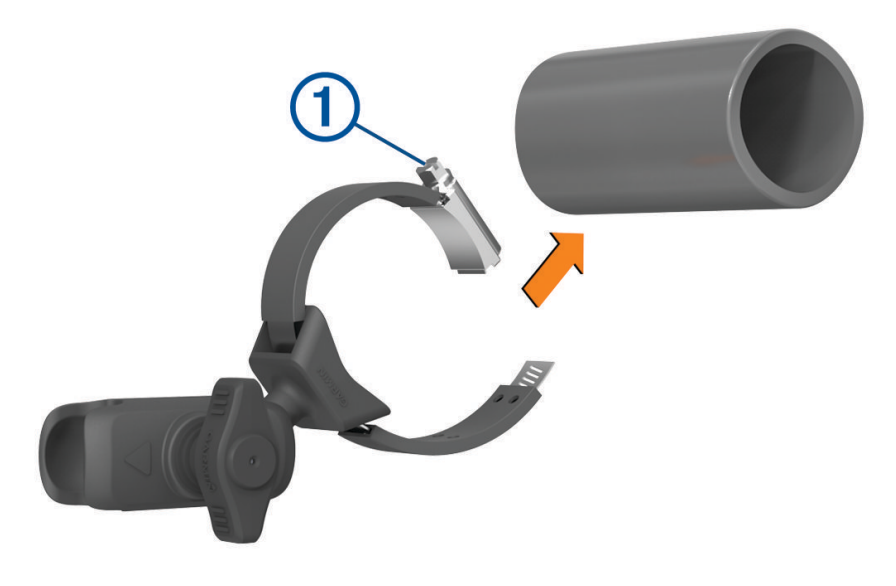

- **2** Разместите крепление вокруг трубчатого каркаса.
- **3** Затяните болт на креплении, чтобы зафиксировать кольцо.
- **4** Вставьте шарик на креплении Group Ride  $\overline{2}$  в двухгнездовый соединитель  $\overline{3}$ .

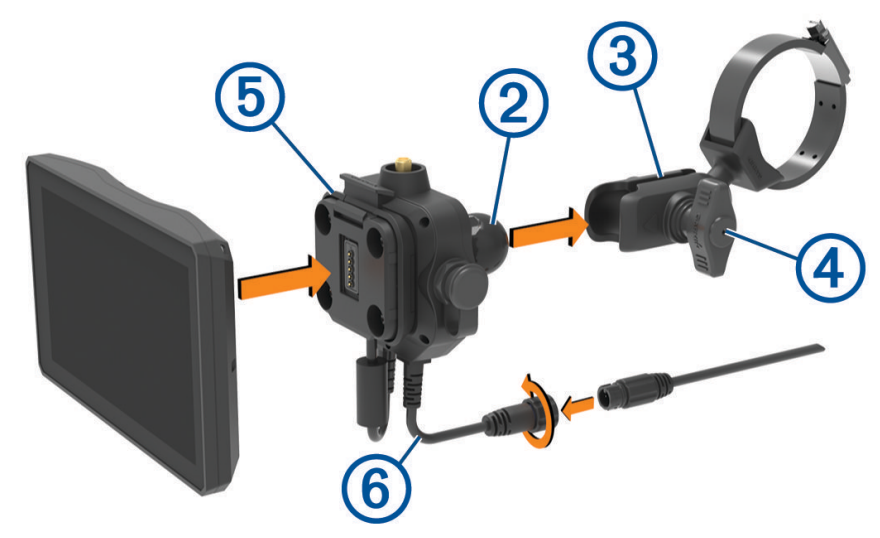

- **5** Слегка затяните ручку  $\overline{4}$ .
- **6** При необходимости поверните крепление Group Ride  $\overline{6}$  таким образом, чтобы логотип Garmin был направлен вверх, и отрегулируйте крепление для лучшей видимости и работы.
- **7** Затяните ручку (4), чтобы зафиксировать крепление.
- **8** Надавите на устройство в Group Ride до щелчка, чтобы оно зафиксировалось в креплении.
- **9** Подсоедините кабель питания Group Ride 6 к разъему на электропроводке транспортного средства.
- **10** Затяните кольцо вокруг подключенных кабелей питания.
- **11** Проложите кабель питания в корпусе транспортного средства надлежащим образом и закрепите его с помощью входящих в комплект кабельных стяжек.

#### <span id="page-14-0"></span>**Установка антенны**

**ПРИМЕЧАНИЕ.** антенна должна быть закреплена на расстоянии как минимум 4 см (1,57 дюйма) от ближайшего трубчатого каркаса или металлической поверхности, чтобы избежать радиопомех.

С помощью наружного крепления антенны вы можете закрепить антенну в более подходящем месте на вашем транспортном средстве, например на трубчатом каркасе в задней части, чтобы улучшить качество приема радиосигнала. Чтобы добиться оптимальных результатов, применяйте этот способ для транспортных средств с защитным каркасом.

**1** Затяните винтовое крепление кабеля антенны  $\Omega$  на креплении Group Ride  $\Omega$ .

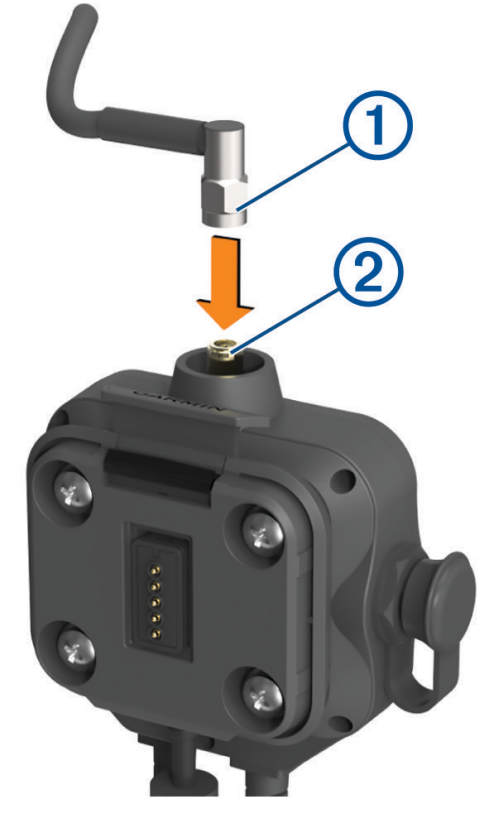

**2** Найдите подходящее место для антенны.

**3** Отверткой с прямым шлицем или гаечным ключом  $^{5}$ / $_{16}$  дюймов. (8 мм) ослабьте болт  $\overline{3}$  на наружном креплении антенны, чтобы кольцо разомкнулось.

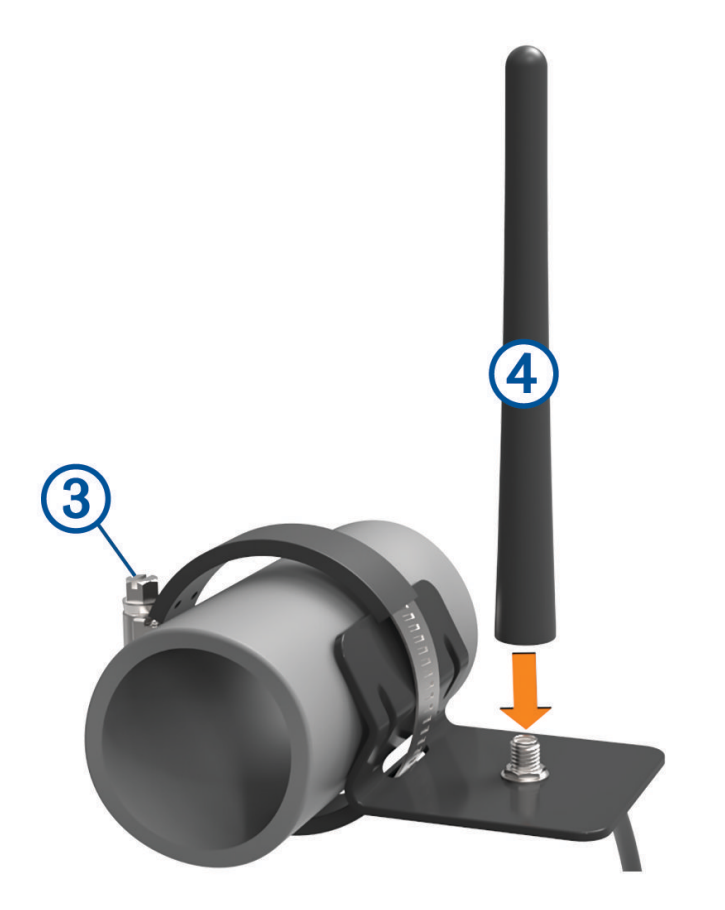

- **4** Разместите крепление вокруг трубчатого каркаса.
- **5** Затяните болт на креплении, чтобы зафиксировать кольцо.
- **6** Затяните винтовое крепление антенны  $\overline{4}$ ) на панели наружного крепления антенны.
- **7** Проложите кабель антенны в корпусе транспортного средства с помощью штанг надлежащим образом и закрепите его с помощью входящих в комплект кабельных стяжек.
- **8** Закрепите свисающие кабели на штанге с помощью входящих в комплект кабельных стяжек. **ПРИМЕЧАНИЕ.** во избежание помех антенны не следует связывать свисающий кабель за панелями кузова.

#### <span id="page-16-0"></span>**Установка антенны на крепление** Group Ride

**ПРИМЕЧАНИЕ.** антенна должна быть закреплена на расстоянии как минимум 4 см (1,57 дюйма) от ближайшего трубчатого каркаса или металлической поверхности, чтобы избежать радиопомех.

Для обеспечения наилучшего приема используйте наружное крепление антенны. Антенну можно установить непосредственно на крепление Group Ride, если невозможно использовать наружное крепление антенны (*[Установка антенны](#page-14-0)*, стр. 7).

Затяните винтовое крепление антенны на креплении Group Ride.

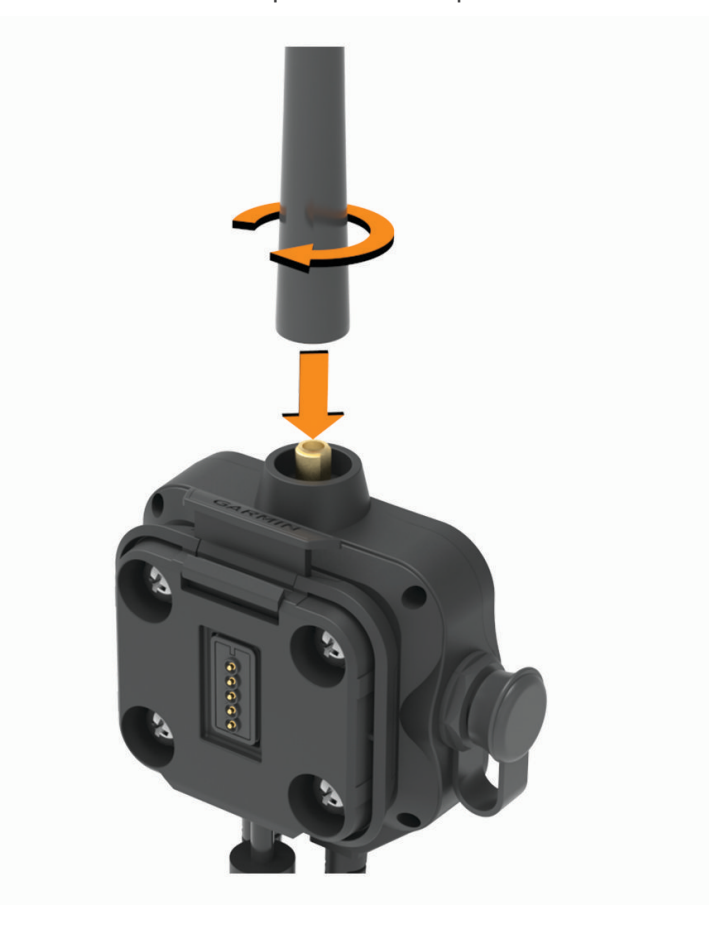

#### <span id="page-17-0"></span>**Установка ручного микрофона и крепления для него**

Перед тем как установить крепление ручного микрофона на приборную панель, необходимо выбрать подходящее место на приборной панели.

#### **ОСТОРОЖНО**

Вы несете полную ответственность за соблюдение всех применимых требований законодательства и постановлений по установке устройства. Устройство не должно закрывать обзор дороги и препятствовать безопасному управлению транспортным средством.

#### *УВЕДОМЛЕНИЕ*

При сверлении направляющих отверстий и установке крепления на транспортном средстве необходимо следить за проводами, датчиками, воздушными подушками безопасности и их чехлами, системами отопления, вентиляции и кондиционирования воздуха, а также за другими элементами. Компания Garmin не несет ответственности за любой ущерб или последствия, возникшие в результате установки.

**ПРИМЕЧАНИЕ.** эта функция поддерживается не на всех моделях устройства.

**1** Совместите разъем ручного микрофона с креплением Group Ride и подключите его.

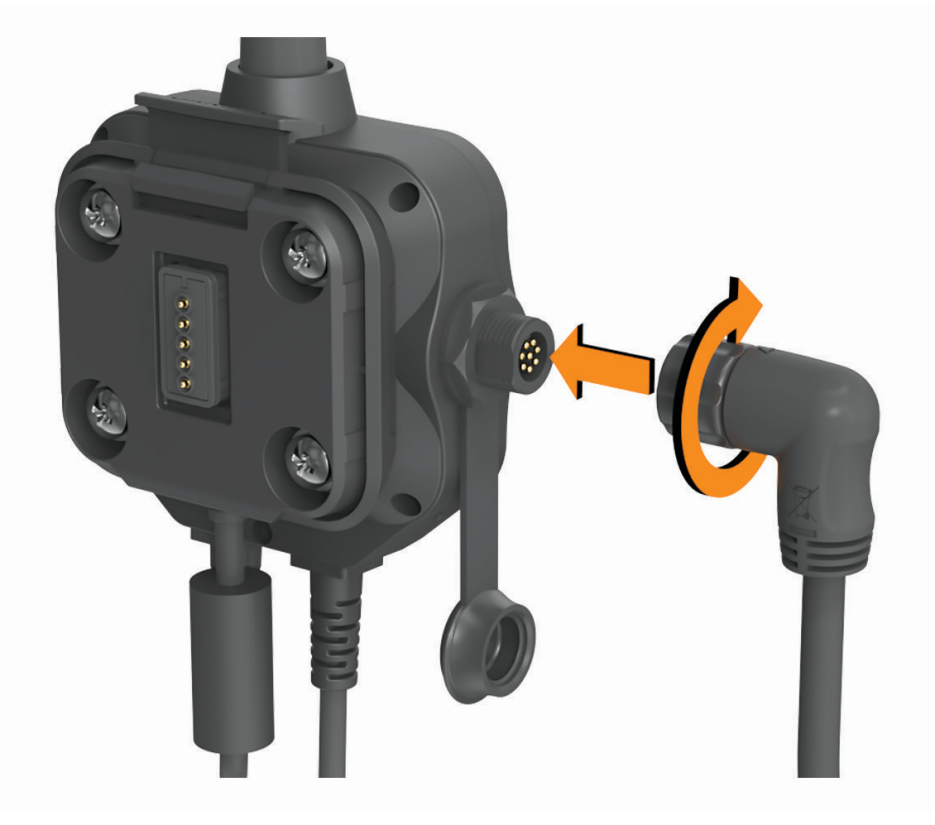

**2** Затяните кольцо вокруг подключенного кабеля.

<span id="page-18-0"></span>**3** Разместите крепление  $\textcircled{1}$  в выбранном месте.

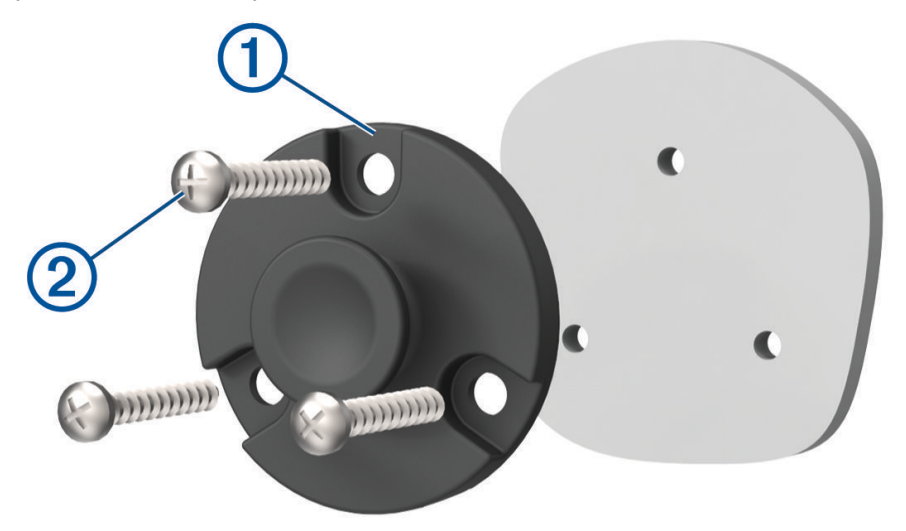

- **4** Используя крепление в качестве шаблона, отметьте место расположения трех винтов.
- **5** Просверлите направляющие отверстия (дополнительно). Для некоторых типов монтажных материалов необходимо просверлить направляющие отверстия.
- **6** Надежно зафиксируйте крепление на поверхности с помощью поставляемых винтов 2.
- 7 Вставьте ручной микрофон  $\overline{3}$  в крепление.

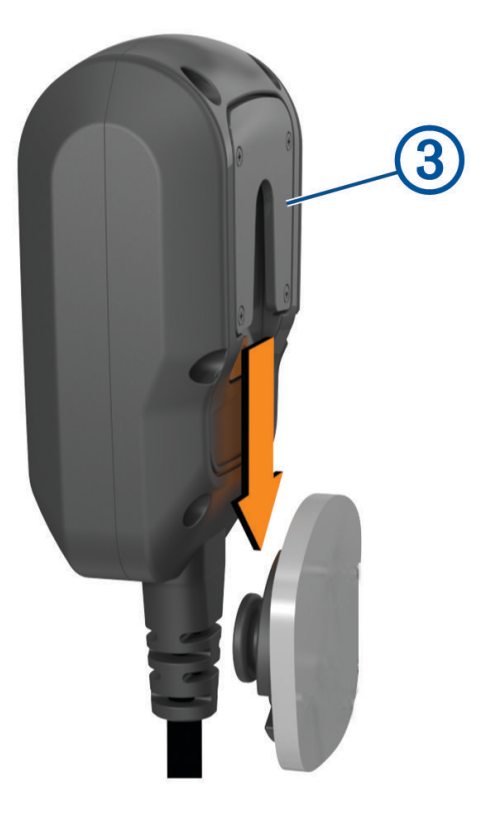

## **Снятие устройства из крепления**

- **1** Нажмите на кнопку фиксатора на верхней панели крепления.
- **2** Снимите устройство.

## <span id="page-19-0"></span>**Замена окантовки**

Окантовку устройства можно заменить на одну из входящих в комплект цветных окантовок.

- **1** Снимите устройство с крепления.
- **2** Потяните установленную окантовку назад, чтобы снять ее с устройства.

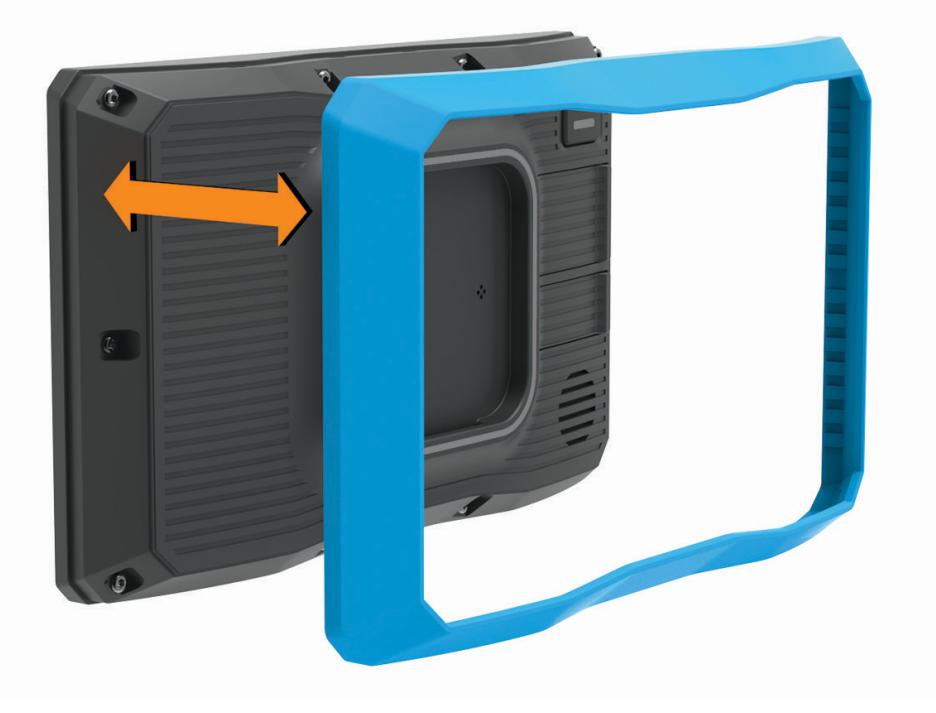

**3** Установите на устройство новую окантовку и прижмите ее до щелчка.

## **Функции прокладывания маршрутов по бездорожью**

## **Маршруты**

Маршрут — это путь следования из текущего местоположения в один или несколько пунктов назначения.

- Для использования в условиях бездорожья можно настроить устройство для расчета маршрутов, состоящих из прямых отрезков между маршрутными точками по прямой линии (*[Прокладка](#page-21-0)  [маршрутов напрямую](#page-21-0)*, стр. 14).
- Устройство рассчитывает рекомендуемый маршрут к пункту назначения в соответствии с установленными параметрами, включая режим расчета маршрутов (*[Изменение режима расчета](#page-56-0) [маршрута](#page-56-0)*, стр. 49) и объезды (*[Предотвращение задержек в движении по маршруту, объезд платных](#page-54-0)  [дорог и определенных областей](#page-54-0)*, стр. 47).
- Можно быстро запустить навигацию к пункту назначения по рекомендуемому маршруту или выбрать альтернативный маршрут (*[Начало навигации по маршруту](#page-50-0)*, стр. 43).
- При наличии дорог, которые необходимо использовать или исключить из маршрута, можно задать соответствующие настройки (*[Формирование маршрута](#page-53-0)*, стр. 46).
- В маршрут можно добавить несколько пунктов назначения (*[Добавление местоположения в маршрут](#page-53-0)*, [стр. 46](#page-53-0)).

## <span id="page-20-0"></span>**Дороги и маршруты для приключений**

#### **ОСТОРОЖНО**

Необходимо помнить, что не все характеристики профиля транспортного средства могут быть учтены при прокладке маршрута. В картографических данных могут содержаться ограничения для некоторых предлагаемых маршрутов. При управлении транспортным средством всегда обращайте внимание на дорожные знаки и условия. Несоблюдение этого требования может привести к ДТП, причинив серьезную травму или смерть.

Данное устройство может прокладывать маршруты по бездорожью и трейлам в зависимости от профиля вашего транспортного средства. Трейлы  $\textcircled{1}$  имеют цветовую кодировку в зависимости от доступности. Можно выбрать , чтобы настроить то, какие дороги и маршруты для приключений будут отображаться на карте.

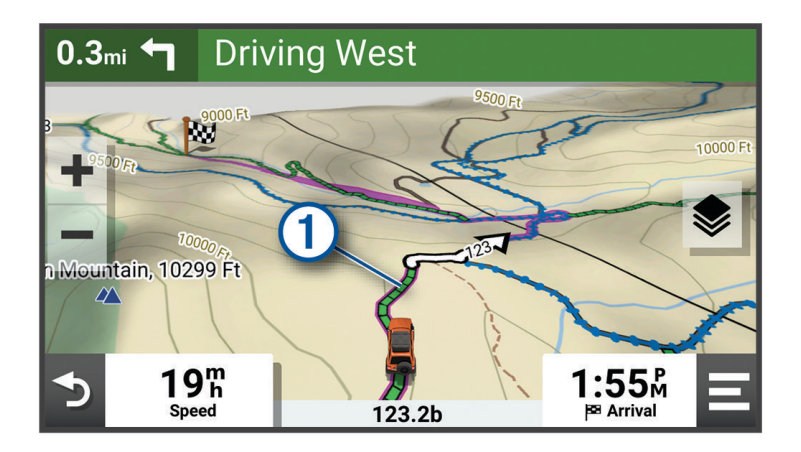

## <span id="page-21-0"></span>**Прокладка маршрутов напрямую**

Для зон без определенных дорог или трейлов устройство направляет вас к пункту назначения по прямому маршруту. Вы можете задать несколько точек маршрута для перемещения по бездорожью.

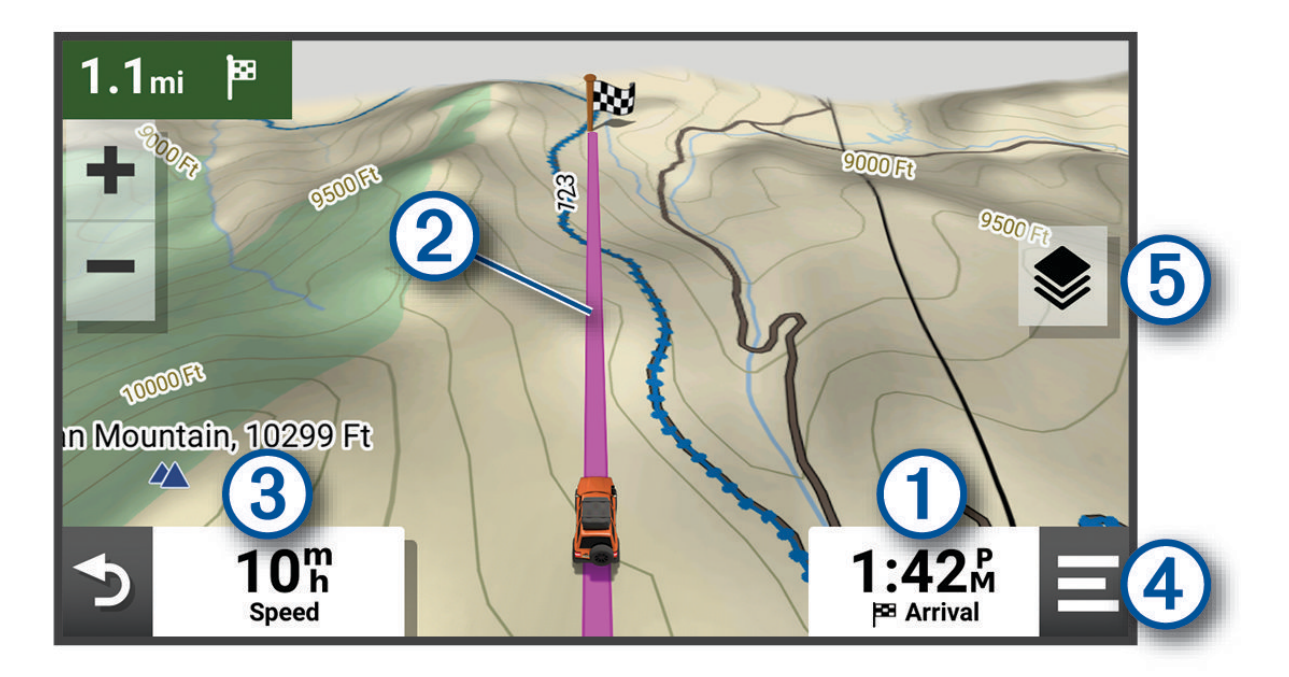

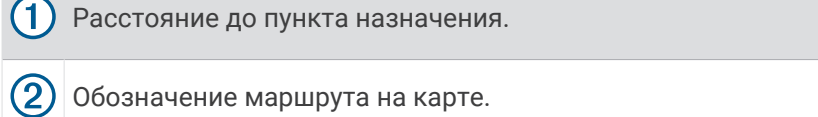

- $\left(3\right)$ Скорость транспортного средства.
- Инструменты карты. Предоставляет доступ к дополнительной информации о вашем маршруте и  $\overline{\mathbf{A}}$ окрестностях.
- $\ddot{\text{(5)}}$  Слои карты. Изменение ориентации карты и добавление топографических карт и изображений BirdsEye в представление карты.

## **Пропуск следующей остановки на маршруте**

Вы можете пропустить предстоящее местоположение, ранее добавленное в маршрут. На карте выберите  $\mathbf{D}$  > Да.

#### **Остановка навигации по маршруту**

На карте выберите > **Стоп**.

## **Треки**

Трек представляет собой запись пути следования. В журнале трека хранится информация о записанном пути, включая время, расположение и информацию о высоте.

#### <span id="page-22-0"></span>**Запись треков**

Функция отслеживания записывает ваш путь. При запуске отслеживания устройство регистрирует ваше местоположение и обновляет линию трека. Если устройство сопряжено с учетной записью Garmin Explore™ , оно периодически выполняет синхронизацию записанных дорожек с приложением.

- **1** На главном экране выберите **Функция записи трека**.
- **2** Выберите **Начать**.

#### **Навигация по треку**

Вы можете перемещаться по сохраненному треку с помощью приложения Garmin Explore на устройстве.

- **1** Выберите **Explore** > **Треки**.
- **2** Выберите трассу.
- **3** Выберите **Старт!**.

#### **Просмотр коллекций на карте**

Прежде чем вы сможете просматривать слой карты «Коллекции», необходимо выполнить сопряжение устройства с приложением Tread и синхронизировать устройство с учетной записью Garmin Explore.

Вы можете просматривать свои коллекции Garmin Explore непосредственно на карте. Для использования этой функции необходимо включить слой карты «Коллекции».

**ПРИМЕЧАНИЕ.** если вы не назначите категорию коллекции данных Garmin Explore, она будет отображаться как неорганизованная коллекция.

- **1** Выберите **Карта** > > **Коллекции**.
- **2** Выберите одну или несколько категорий из списка.
- **3** Выберите **Сохранить**.
	- Ваши коллекции будут отображаться как значки на карте.

## **Наклон и крен**

#### **ОСТОРОЖНО**

Приложение «Измеритель наклона и крена» предназначено для отображения положения транспортного средства только на основе откалиброванных измерений. Вы несете ответственность за калибровку устройства. Изменение положения устройства после калибровки может повлиять на точность его измерений. Измерения основываются только на тех данных, которые были введены пользователем для этого устройства. Следует регулярно и внимательно снимать показания, а также обеспечивать достаточное время для их стабилизации после значительных изменений условий окружающей среды. Следует всегда оставлять безопасный запас для изменения условий и ошибок в показаниях. Неспособность учитывать характеристики своего транспортного средства и условий окружающей среды может привести к серьезной травме или смерти.

Устройство предупреждает вас, если транспортное средство движется под углом, который может повлиять на его устойчивость.

#### **Калибровка приложения** «**Измеритель наклона и крена**»

Вы можете в любое время установить угол наклона транспортного средства на ноль.

- **1** Припаркуйте транспортное средство на ровной поверхности.
- **2** Отрегулируйте положение устройства в креплении для удобного просмотра экрана.
- **3** Выберите **Наклон и крен** > **Калибровать**.

Значения наклона и крена сбрасываются на 0 градусов.

#### **ОСТОРОЖНО**

Для обеспечения максимальной точности необходимо выполнять калибровку наклона и крена при каждом изменении положения устройства.

#### <span id="page-23-0"></span>**Регулировка порогов срабатывания оповещения об опасно положении транспортного средства**

Вы можете настроить значения углов, при котором срабатывает предупреждение об опасном положении транспортного средства. Вы несете ответственность за знание и настройку правильного угла наклона и крена для вашего транспортного средства.

- **1** Выберите **Наклон и крен** > > **Пороги срабатывания предупреждения**.
- **2** Проведите по экрану вверх или вниз для настройки значений углов, при котором срабатывает предупреждение об опасном положении транспортного средства.
- **3** Выберите **OK**.

#### **Включение или выключение оповещений об опасном положении транспортного средства**

- 1 Выберите **Наклон и крен** > ...
- **2** Выберите один из следующих вариантов:
	- Чтобы включить или отключить уведомления о наклоне и крене, выберите**Уведомления о наклоне и крене**.
	- Чтобы включить или отключить звуковые оповещения, выберите**Звуковые оповещения**.

## **Просмотр альтиметра**, **барометра и компаса**

Устройство оснащено встроенным альтиметром, барометром и компасом с автоматической калибровкой.

В главном меню выберите **Альтиметр, барометр, компас**.

#### **Калибровка компаса**

#### *УВЕДОМЛЕНИЕ*

Калибровку электронного компаса нужно проводить вне помещения. Для более высокой точности не стойте близко к металлическим объектам или объектам, влияющим на магнитное поле, например транспортным средствам, электронным устройствам, зданиям или линиям электропередач.

Когда устройство подключено к креплению, оно использует данные GPS для определения направления по компасу. При извлечении устройства из крепления для отображения вашего курса используется встроенный компас.

При каждом отключении устройства от крепления на экране появляется запрос на калибровку компаса.

Если компас периодически дает сбой, например после перемещения на большие расстояния или резкого перепада температур, можно откалибровать компас вручную, чтобы увеличить его точность.

- **1** Отсоедините устройство от крепления и отойдите от объектов, которые оказывают влияние на магнитные поля.
- **2** Выберите **Альтиметр, барометр, компас** > > **Калибровать компас**.
- **3** Следуйте инструкциям на экране.

## **Групповая поездка**

Приложение Group Ride позволяет координировать поездки и общаться с ближайшими водителями с помощью предустановленных текстовых сообщений, интерактивных позиций на карте и голосовых сообщений.

#### <span id="page-24-0"></span>**Начало групповой поездки**

Вы можете создать групповую поездку, в которой можно выбрать групповой радиоканал, просмотреть и удалить участников поездки, а также задать имя групповой поездки. Вы можете создать групповую поездку с помощью крепления Group Ride, приложения Tread или использовать оба варианта.

- **1** В главном меню выберите **Групповая поездка** > **Начать групповую поездку**.
- **2** Выберите один из следующих вариантов:
	- Чтобы начать групповую поездку с участниками, у которых есть крепление Group Ride, выберите **Создать групповую поездку с радиосвязью**.
	- Чтобы начать групповую поездку с участниками, которые пользуются приложением Tread, выберите **Создать мобильную групповую поездку**.
- **3** При необходимости выберите радиоканал и нажмите **Далее**.
- **4** Введите свое имя участника и выберите **Готово**.
- **5** Введите имя поездки и выберите пункт **Готово**.

Когда участники присоединяются к группе, их имена отображаются в списке.

**6** Выберите **Начать**.

Групповая поездка начинается после синхронизации всех участников с групповой поездкой.

#### **Присоединение к групповой поездке**

Вы можете присоединиться к ближайшей групповой поездке, созданной другим участником. **ПРИМЕЧАНИЕ.** на некоторых моделях устройств приложение Group Ride находится в меню приложений.

- **1** В главном меню выберите **Групповая поездка** > **Присоединиться к групповой поездке**.
- **2** Выберите ближайшую групповую поездку и нажмите **Вступить**.

#### **Повторное присоединение к недавней групповой поездке**

Вы можете повторно присоединиться к любой из десяти недавних групповых поездок.

- **1** В главном меню выберите **Групповая поездка** > **Недавние групповые поездки**.
- **2** Выберите недавнюю групповую поездку и нажмите **Вступить**.

#### **Добавление участников в групповую поездку**

Вы можете добавлять участников в групповою поездку, которая уже совершается.

- **1** В главном меню выберите **Групповая поездка**.
- **2** При необходимости выберите **. В.**
- **3** Выберите **Добавить**.

Когда новые участники присоединяются к группе, они отображаются в списке.

**4** Выберите **Продолжить**.

#### **Трансляция сообщения**

#### **ОСТОРОЖНО**

Не читайте, не отправляйте сообщения и не отвечайте на них во время движения. В противном случае вы можете отвлечься на экран, что может привести к дорожно-транспортному происшествию и получению травмы или летальному исходу.

Вы можете транслировать предустановленные сообщения участникам активной групповой поездки, которые находятся в зоне действия радиосвязи VHF.

- **1** В главном меню выберите **Групповая поездка**.
- **2** При необходимости выберите
- **3** Выберите **Трансляция в группу**.
- **4** Выберите предустановленное сообщение и нажмите **Отправить**.

#### <span id="page-25-0"></span>**Трансляция местоположения**

#### **ОСТОРОЖНО**

Не используйте дисплей для трансляции информации о вашем местоположении во время движения. В противном случае вы можете отвлечься на экран, что может привести к дорожно-транспортному происшествию и получению серьезной травмы или летальному исходу.

Вы можете транслировать информацию о местоположении участникам активной групповой поездки, которые находятся в зоне действия радиосвязи VHF.

- **1** В главном меню выберите **Групповая поездка**.
- **2** При необходимости выберите .
- **3** Выберите **Трансляция в группу** > **Трансляция местоположения** и выберите местоположение.
- **4** Выберите **Передать**.

#### **Просмотр уведомления о групповой поездке**

#### **ОСТОРОЖНО**

Не читайте уведомления и не отвечайте на них во время движения. В противном случае вы можете отвлечься на экран, что может привести к дорожно-транспортному происшествию и получению серьезной травмы или летальному исходу.

При получении устройством сообщения или информации о местоположении групповой поездки на большинстве экранов появляется уведомление. Уведомления о групповых поездках также можно просмотреть в приложении Group Ride.

**ПРИМЕЧАНИЕ.** при просмотре карты новые уведомления появляются в инструменте карты на краю экрана.

- **1** В главном меню выберите **Групповая поездка** > и выберите уведомление.
- **2** Выберите пункт **Старт!**, чтобы начать навигацию к общему местоположению.

#### **Выход из групповой поездки**

- **1** В главном меню выберите **Групповая поездка**.
- **2** При необходимости выберите **. В.**
- **3** Выберите **Выход** > **Да**.

#### **Настройки групповой поездки**

В главном меню выберите **Групповая поездка** > .

**Изменить имя участника поездки**: позволяет задать имя, которое будет отображаться во время групповой поездки. Эта настройка недоступна во время активной групповой поездки.

- **Метки участников поездки на карте**: установка метки, которая будет отображаться на каждом активном водителе на карте.
- **Показать треки на карте**: отображение на карте маршрута, по которому следует каждый участник групповой поездки.
- **Автоматич. фокус на гр. поездках**: автоматическое увеличение масштаба карты на активной групповой поездке.
- **Сброс до настр. по умолч.**: позволяет восстановить значения по умолчанию всех настроек групповой поездки. Эта настройка недоступна во время активной групповой поездки.

## <span id="page-26-0"></span>**Радио**

**ПРИМЕЧАНИЕ.** эта функция поддерживается не на всех моделях устройства.

С помощью приложения «Радио» можно создавать предварительные настройки радиостанции, выбирать радиоканал и коды шумоподавления. Для использования этой функции необходимо подключить устройство и антенну к креплению Group Ride. Устройство Tread автоматически настраивает параметры радиосвязи при создании групповой поездки или при присоединении к ней.

#### **Выбор предустановки**

**ПРИМЕЧАНИЕ.** на некоторых моделях устройств приложение «Радио» находится в меню приложений.

- **1** В главном меню выберите **Радио**.
- **2** Выберите один из следующих вариантов:
	- Для перемещения между доступными предустановками используйте кнопки  $\blacktriangle$  или  $\nabla$ .
	- Для выбора предустановки в меню выберите **Предустановка**.

#### **Выбор радиоканала**

- **1** В главном меню выберите **Радио**.
- **2** Выберите один из следующих вариантов:
	- Чтобы перейти к другому каналу, выберите  $\blacksquare$  или  $\blacksquare$ .
	- Для выбора в меню канала MURS выберите **Канал**.

#### **Настройка шумоподавления**

Чтобы улучшить качество звука и избежать радиопомех в зоне действия, можно настроить шумоподавление и переключаться между режимами CTCSS, DCS и открытого шумоподавителя.

- **1** В главном меню выберите **Радио**.
- **2** Выберите один из следующих вариантов:
	- Чтобы выбрать код шумоподавления в текущем режиме, выберите  $\blacksquare$  или  $\blacksquare$ .
	- Чтобы настроить режим шумоподавления, выберите **Открытие**.

#### **Добавление пользовательской предустановки рации**

- **1** Выберите Радио > Предустановка >  $\left(\frac{1}{2}\right)$ .
- **2** Выберите **•** или чтобы выбрать канал и код шумоподавления.
- **3** Выберите **Сохранить**.

#### **Выбор звукового сигнала окончания передачи**

При использовании рации можно выбрать звуковой сигнал, который будет воспроизводиться на других устройствах.

- **1** Выберите **Радио** > > **Звуковой сигнал окончания передачи**.
- **2** Выберите звуковой сигнал окончания передачи. Устройство воспроизведет выбранный сигнал.
- **3** Выберите **Сохранить**.

#### **Выключение рации**

Выберите **Радио** > > **Да**.

#### <span id="page-27-0"></span>**Включение режима передачи через гарнитуру нажатием кнопки**

Можно включить режим передачи нажатием кнопки, если используется совместимая гарнитура Bluetooth. Этот режим позволяет передавать голос с помощью функции голосового набора на совместимой гарнитуре.

- **1** Выберите **Радио** > > **Наж., чтобы гов. через гарн.**.
- **2** При необходимости следуйте инструкциям на экране, чтобы выполнить сопряжение гарнитуры с устройством.
- **3** Выберите **Наж., чтобы гов. через гарн.**.
- $4$  Нажмите $\blacktriangleright$

#### **Передача голоса**

Перед передачей голоса необходимо выполнить сопряжение устройства Tread с совместимой гарнитурой Bluetooth или подключить ручной микрофон.

Передавать голос по радиосвязи можно с помощью подключенного ручного микрофона или совместимой гарнитуры Bluetooth.

**ПРИМЕЧАНИЕ.** на некоторых моделях устройств приложение «Радио» находится в меню приложений.

Выберите один из следующих вариантов:

- Нажмите и удерживайте тангенту на боковой стороне подключенного ручного микрофона (*[Установка ручного микрофона и крепления для него](#page-17-0)*, стр. 10).
- В главном меню выберите **Радио** > **Нажмите, чтобы говорить**.
- Используйте функцию голосового набора на подключенной гарнитуре Bluetooth (*Включение режима передачи через гарнитуру нажатием кнопки*, стр. 20).

**СОВЕТ.** для остановки радиосвязи вручную нажмите кнопку паузы или остановки. **ПРИМЕЧАНИЕ.** для использования этой функции необходимо включить параметр **Наж., чтобы гов. через гарн.** (*Настройки рации*, стр. 20).

#### **Регулировка громкости рации**

- **1** Выберите Радио >  $\blacksquare$ )).
- **2** Измените уровень громкости при помощи ползунков.

#### **Настройки рации**

В главном меню выберите **Радио** > .

- **Наж., чтобы гов. через гарн.**: позволяет передавать голос с помощью тангенты на совместимой гарнитуре.
- **Звуковой сигнал окончания передачи**: настройка звукового сигнала окончания передачи, который воспроизводит устройство при использовании рации.
- **Сброс до настр. по умолч.**: сброс всех настроек и предустановок рации до заводских значений по умолчанию.

## **Дистанционное управление** inReach®

Функция дистанционного управления inReach позволяет удаленно управлять устройством спутниковой связи inReach (продается отдельно) с помощью вашего устройства Tread. Вы можете отправлять сообщения, просматривать отчеты о погоде, активировать сигнал SOS и многое другое. Чтобы приобрести устройство inReach, перейдите на веб-сайт [buy.garmin.com](http://buy.garmin.com).

#### <span id="page-28-0"></span>**Подключение устройства** inReach

- **1** Поместите устройство inReach в пределах 3 м (10 футов) от вашего устройства Tread.
- **2** На устройстве Tread выберите > **inReach**.
- **3** Чтобы завершить сопряжение, следуйте инструкциям на экране устройства Tread.

После завершения сопряжения устройства inReach и Tread подключаются автоматически, когда находятся в зоне действия.

#### **Отправка сообщения** inReach

Прежде чем отправить сообщение inReach с помощью устройства Tread, необходимо выполнить его сопряжение с совместимым устройством inReach (*Подключение устройства inReach*, стр. 21).

Устройство можно использовать для отправки сообщений inReach контактам.

- **1** Выберите  $\blacksquare$  > inReach >  $\blacksquare$
- **2** Выберите **Новое сообщение**.
- **3** Нажмите **Выбор получателей**, чтобы добавить один или несколько контактов.
- **4** Введите сообщение.
- **5** Выберите **Отправить**.

#### SOS

В экстренной ситуации вы можете обратиться за помощью в Международный центр координирования спасательных операций (IERCC) GEOS. При нажатии кнопки SOS на пульт центра координирования спасательных работ отправляется сообщение, и они уведомляют соответствующие аварийноспасательные службы о вашей ситуации. Вы можете оставаться на связи с центром координирования во время экстренной ситуации, пока не прибудет помощь. Функцию отправки экстренных сообщений следует использовать только в случае возникновения чрезвычайной ситуации.

#### **Отправка сигнала** SOS

Прежде чем вы сможете запустить сигнал SOS с помощью устройства Tread, необходимо выполнить его сопряжение с совместимым устройством inReach (*Подключение устройства inReach*, стр. 21).

#### *УВЕДОМЛЕНИЕ*

Когда устройство находится в режиме SOS, не пытайтесь выключить устройство inReach. Это может помешать нормальной работе этой функции и привести к задержке получения помощи в случае чрезвычайной ситуации.

- **1** Выберите > **inReach**.
- $2$  Выберите  $\mathbb{F}$ .
- **3** Дождитесь обратного отсчета SOS.

Устройство отправляет типовое сообщение в службу экстренной помощи с подробными сведениями о вашем местоположении.

**4** Ответьте на сообщение о подтверждении от службы экстренной помощи.

Ваш ответ сообщает службе экстренной помощи о том, что вы в состоянии взаимодействовать с ними во время проведения спасательной операции.

В течение первых 10 минут спасательной операции в службу экстренной помощи каждую минуту отправляется ваше обновленное местоположение. В целях экономии заряда батареи по истечении первых 10 минут обновленные данные о вашем местоположении отправляются каждые 10 минут, если вы перемещаетесь, и каждые 30 минут, если вы находитесь в неподвижном состоянии.

#### <span id="page-29-0"></span>**Отмена вызова аварийно**-**спасательных служб**

Если вам больше не нужна помощь, вы можете отменить вызов аварийно-спасательных служб после его отправки в службу экстренной помощи.

#### Выберите **Отмена сигнала SOS** > **Отмена сигнала SOS**.

Устройство передает запрос на отмену. При получении подтверждения от аварийно-спасательной службы устройство возвращается в нормальный режим работы.

## **Работа с картой**

Карту можно использовать для навигации по маршруту (*[Просмотр маршрута на карте](#page-51-0)*, стр. 44) или просмотра окружающей местности, если активные маршруты отсутствуют.

- **1** Выберите **Карта**.
- **2** Коснитесь любой точки на карте.
- **3** Выберите один из следующих вариантов:
	- Чтобы прокрутить карту влево, вправо, вверх или вниз, перетаскивайте ее в соответствующем направлении.
	- Чтобы добавить или удалить слои карты, например топографические карты и изображения BirdsЕуе, выберите $\approx$ .
	- Чтобы увеличить или уменьшить масштаб, выберите  $\blacksquare$  или  $\blacksquare$ .
	- Чтобы переключаться между режимами «Север сверху», 2D и 3D, выберите  $\blacktriangle$ .
	- Чтобы начать навигацию по маршруту, выберите местоположение на карте и нажмите **Старт!**  (*[Начало навигации по маршруту с помощью карты](#page-50-0)*, стр. 43).

## <span id="page-30-0"></span>**Инструменты карты**

Инструменты карты обеспечивают быстрый доступ к информации и функциям устройства во время просмотра карты. При активации инструмента карты он отображается на панели у края карты.

**Стоп**: остановка навигации на активном маршруте.

- **Изменить маршрут**: настройка объезда или пропуск местоположения на маршруте (*[Изменение](#page-53-0) [активного маршрута](#page-53-0)*, стр. 46).
- **Без звука**: отключение звука устройства.
- **Города впереди**: отображение городов и пунктов обслуживания впереди по активному маршруту или по автомагистрали (*[Города впереди](#page-31-0)*, стр. 24).
- **Впереди по маршруту**: отображение предстоящих местоположений по маршруту или дороге, по которой вы движетесь (*Впереди по маршруту*, стр. 23).
- **Высота**: отображение изменений высоты впереди по маршруту.
- **Трафик**: отображение дорожной обстановки по маршруту или в вашем регионе (*[Просмотр дорожных](#page-32-0) [происшествий по маршруту](#page-32-0)*, стр. 25). В некоторых регионах и на некоторых моделях устройств эта функция недоступна.
- **Данные поездки**: отображение настраиваемых данных о поездке, например, данных о скорости или пробеге (*[Просмотр данных поездки на карте](#page-31-0)*, стр. 24).

**Функция записи трека**: отображение данных трека для активного маршрута.

- **Повороты**: отображение списка предстоящих поворотов на маршруте (*[Просмотр поворотов и](#page-52-0)  [инструкций](#page-52-0)*, стр. 45).
- **Телефон**: отображение списка последних телефонных вызовов на подключенном телефоне, а также отображение функций, доступных во время телефонного вызова (*[Опции, доступные при приеме](#page-48-0) вызова*[, стр. 41](#page-48-0)).

**Погода**: отображение погодных условий в вашем регионе.

**Сообщение о камере**: позволяет сообщать о камерах контроля скорости и проезда на красный сигнал светофора. Этот инструмент доступен, только когда на устройстве есть данные о камерах контроля скорости и проезда на красный сигнал светофора и доступно активное подключение к приложению Tread (*[Сопряжение телефона и гарнитуры](#page-46-0)*, стр. 39).

**Музыкальный проигрыватель**: отображение элементов управления и сведений о мультимедиа.

**Наклон и крен**: отображение текущего угла наклона транспортного средства (*[Наклон и крен](#page-22-0)*, стр. 15).

**Групповая поездка**: отображение расстояния и направления участников в групповой поездке (*[Групповая поездка](#page-23-0)*, стр. 16).

**Радио**: позволяет использовать функцию рации с совместимой гарнитурой Bluetooth (*[Включение](#page-27-0)  [режима передачи через гарнитуру нажатием кнопки](#page-27-0)*, стр. 20).

#### **Просмотр инструментов карты**

- **1** На странице карты выберите пункт :
- **2** Выберите инструмент карты.

Инструмент карты отобразится у края карты.

**3** После завершения работы с инструментом выберите **X**.

## **Впереди по маршруту**

Инструмент Впереди по маршруту предоставляет информацию о предстоящих местоположениях на вашем маршруте или на дороге, по которой вы движетесь. Можно просматривать предстоящие объекты по категориям, включая рестораны, заправочные станции или зоны отдыха.

Можно настроить категории для отображения в инструменте Впереди по маршруту.

#### <span id="page-31-0"></span>**Просмотр местоположений по маршруту**

**1** На странице карты выберите > **Впереди по маршруту**.

Во время поездки инструмент карты показывает следующее место по дороге или маршруту.

- **2** Выберите один из следующих вариантов:
	- Если инструмент карты показывает категории, выберите одну из категорий, чтобы просмотреть список ближайших мест в этой категории.
	- Если инструмент карты показывает предстоящие места, выберите одно из мест, чтобы просмотреть его данные или проложить к нему маршрут.

#### **Настройка категорий** «**Впереди по маршруту**»

Категории местоположений, отображаемые в инструменте Впереди по маршруту, можно изменить.

- **1** На странице карты выберите > **Впереди по маршруту**.
- **2** Выберите категорию.
- $3$  Выберите $\mathcal{R}$ .
- **4** Выберите один из следующих вариантов:
	- Чтобы переместить категорию вверх или вниз по списку, выберите и перетащите стрелку, расположенную рядом с именем нужной категории.
	- Чтобы изменить категорию, выберите ее.
	- Чтобы создать пользовательскую категорию, выберите категорию, а затем нажмите кнопку **Настроить поиск** и введите название компании или категории.
- **5** Выберите **Сохранить**.

## **Города впереди**

Во время движения по автомагистралям или навигации по маршруту, в который входят автомагистрали, инструмент «Города впереди» предоставляет информацию о городах впереди по автомагистрали. Для каждого города инструмент карты показывает расстояние до съезда с автомагистрали и доступные пункты обслуживания аналогично информации о дорожных знаках на автомагистрали.

#### **Обзор городов и пунктов обслуживания на съездах впереди по маршруту**

**1** На странице карты выберите > **Города впереди**.

Во время движения по автомагистрали или по активному маршруту инструмент карты отображает информацию о городах и съездах впереди.

**2** Выберите нужный город.

На устройстве отображается список объектов, расположенных в выбранном съезде в город, например заправочных станций, гостиниц или ресторанов.

**3** Выберите местоположение, а затем выберите **Старт!**, чтобы начать навигацию.

## **Информация о поездке**

#### **Просмотр данных поездки на карте**

Чтобы просматривать данные поездки на карте, необходимо сначала добавить этот инструмент в меню инструментов карты .

На странице карты выберите > **Данные поездки**.

#### **Настройка полей данных поездки**

- **1** На странице карты выберите > **Данные поездки**.
- **2** Выберите поле данных поездки.
- **3** Выберите один из вариантов.

В инструменте карты отобразится новое поле данных поездки.

#### <span id="page-32-0"></span>**Просмотр страницы счетчиков движения**

На странице счетчиков движения отображается скорость транспортного средства и статистические данные о движении по маршруту.

На странице карты выберите пункт **Скорость**.

#### **Сброс данных счетчика движения**

- **1** На странице карты выберите пункт **Скорость**.
- **2** Выберите пункт > **Сбросить данные**.
- **3** Выберите один из вариантов:
	- Если навигация по маршруту не осуществляется, выберите пункт **Выбрать все**. При этом на первой странице будут сброшены все поля данных, за исключением спидометра.
	- Выберите пункт **Сбросить суммарные данные**, чтобы обнулить все показания на странице счетчика движения.
	- Выберите пункт **Сбросить максимальную скорость**, чтобы обнулить значение максимальной скорости.
	- Выберите пункт **Сбросить поездку B**, чтобы сбросить одометр.

## **Просмотр изменений высоты впереди по маршруту**

Предусмотрена возможность просмотра изменений высоты впереди по маршруту. Это может помочь избежать крутых подъемов или спусков на маршруте или запланировать их.

- **1** На карте выберите > **Высота**.
- **2** Выберите график, чтобы открыть его в полноэкранном режиме.

На устройстве отображается текущая высота и график перепадов высоты на маршруте.

- **3** Выберите один из следующих вариантов:
	- Выберите  $\blacksquare$  или  $\blacksquare$ , чтобы изменить диапазон расстояний на графике.
	- Для прокрутки графика используйте кнопки со стрелками.

## **Просмотр дорожных происшествий по маршруту**

#### *УВЕДОМЛЕНИЕ*

Garmin не несет ответственности за точность и актуальность информации о дорожной обстановке.

Для использования этой функции устройство должно принимать данные о дорожной обстановке (*Трафик*[, стр. 50\)](#page-57-0).

На устройстве можно просмотреть дорожные происшествия на вашем маршруте или на дороге, по которой вы едете.

1 Во время навигации по маршруту выберите  $\frac{1}{2}$  > **Трафик**.

На панели в правой части карты отобразятся ближайшие дорожные происшествия.

**2** Выберите дорожное происшествие, чтобы просмотреть дополнительные сведения.

#### **Просмотр трафика на карте**

На карте трафика с помощью цветового кода отображается интенсивность движения и заторы на близлежащих дорогах.

- **1** В главном меню выберите пункт > **Трафик**.
- **2** При необходимости выберите > **Обозначения**, чтобы просмотреть обозначения, используемые на карте трафика.

#### <span id="page-33-0"></span>**Поиск дорожных происшествий**

- **1** В главном меню выберите пункт > **Трафик**.
- **2** Выберите пункт > **Происшествия**.
- **3** Выберите элемент в списке.
- **4** Если имеется несколько происшествий, используйте стрелки для просмотра других происшествий.

## **Настройка карты**

#### **Настройка слоев карты**

Можно настроить, какие данные будут отображаться на карте, например топографические карты и изображения BirdsEye.

- **1** Выберите > **Отображение на карте** > **Слои карты**.
- **2** Установите флажок рядом с каждым слоем, который необходимо отобразить на карте.

#### **Просмотр условных обозначений карты государственных земель**

Государственные земли обозначены на карте цветовой кодировкой, которая показывает, кому принадлежит определенный участок земли. Например, можно увидеть, является ли земельный участок частным или частью национального парка. Для использования этой функции необходимо включить слой карты государственных земель (*Настройка слоев карты*, стр. 26).

На устройстве можно просматривать расшифровку цветовых обозначений.

Выберите > **Отображение на карте** > **Слои карты** > > **Государственная земля**.

#### **Включение слоев карты с дорогами и маршрутами для приключений**

Можно включить или отключить слои карты, на которых отображаются доступные или недоступные дороги для различных видов транспортных средств.

- **1** Выберите > **Отображение на карте** > **Слои карты** > > **Дороги и маршруты для приключений**.
- **2** Выберите тип дороги или маршрута.

#### **Изменение поля данных на карте**

- **1** На карте выберите поле данных. **ПРИМЕЧАНИЕ.** изменение поля Скорость не предусмотрено.
- **2** Выберите тип данных для отображения.

#### **Изменение кнопок на карте**

- **1** На экране карты нажмите и удерживайте кнопку карты.
- **2** Выберите один из следующих вариантов:
	- Чтобы заменить кнопку карты, нажмите на нее и выберите другую кнопку карты для отображения.
	- Чтобы удалить кнопку карты, выберите  $\overline{\mathfrak{m}}$ .
- **3** Выберите **Сохранить**.

#### **Изменение перспективы карты**

- **1** Выберите > **Отображение на карте** > **Вид автокарты**.
- **2** Выберите один из следующих вариантов:
	- Выберите пункт **По треку** для отображения двухмерной карты (2-D) и расположения текущего направления движения наверху страницы.
	- Выберите пункт **Север наверху**, чтобы включить отображение двухмерной карты (2-D); при этом верхняя часть карты ориентируется на север.
	- Выберите пункт **3-D**, чтобы включить отображение трехмерной карты.

## **Приложения**

## <span id="page-34-0"></span>**Просмотр руководства пользователя на устройстве**

Можно просмотреть полное руководство пользователя на множестве языков на экране устройства.

- **1** Выберите > **Руководство пользователя**. Руководство пользователя будет отображено на том же языке, что и текст программного обеспечения.
- **2** Выберите  $Q$ , чтобы найти руководство пользователя (дополнительно).

## **Музыкальный проигрыватель**

Музыкальный плеер позволяет воспроизводить музыку или аудио из следующих источников.

- Музыкальные файлы, хранящиеся на устройстве Tread.
- Воспроизведение аудио с сопряженного телефона на базе технологии Bluetooth.

#### **Добавление инструмента музыкального плеера на карту**

Инструмент музыкального плеера позволяет управлять функциями музыкального плеера с карты.

- **1** Откройте карту.
- **2** Выберите > **Музыкальный проигрыватель**.

На карте отобразятся элементы управления музыкальным плеером.

#### **Изменение источника мультимедиа**

Можно изменить источник, с которого осуществляется воспроизведение мультимедиа на устройстве.

- **1** Выберите > **Музыкальный проигрыватель**.
- **2** Выберите текущий источник мультимедиа  $(1)$ .

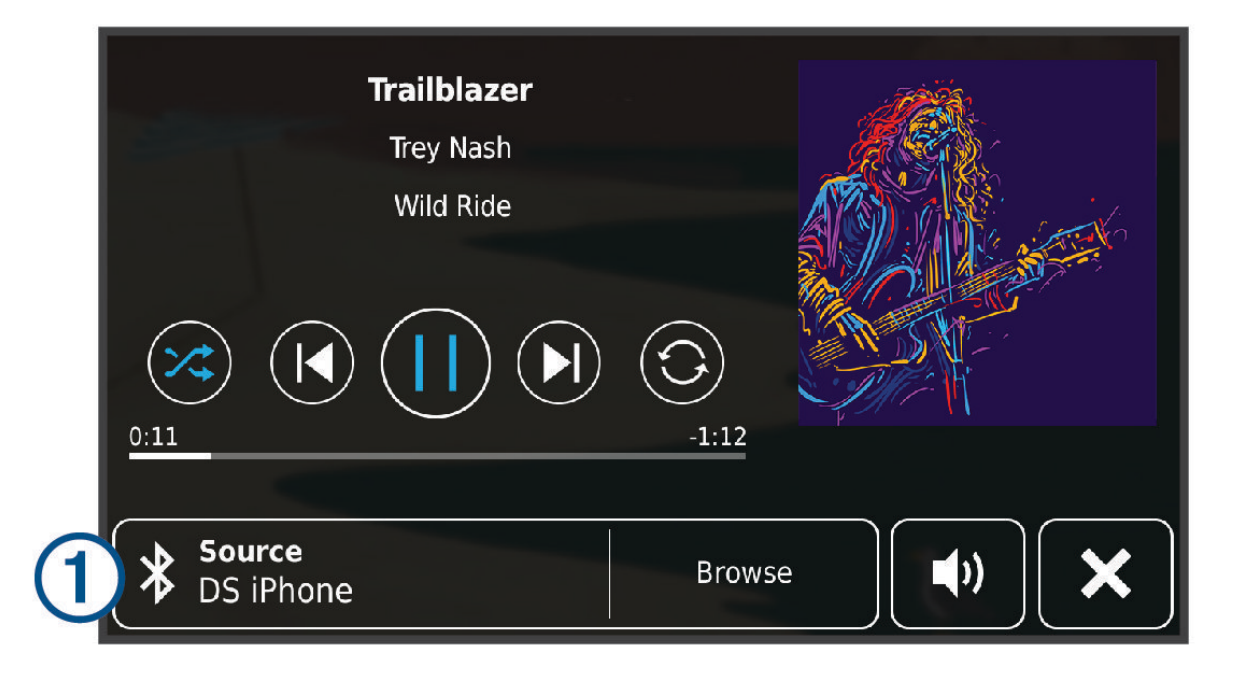

**3** Выберите из списка доступный источник мультимедиа.

## <span id="page-35-0"></span>**Изображения** BirdsEye

Изображения BirdsEye представляют собой картографические изображения высокого разрешения для загрузки и включают подробные спутниковые изображения и растровые топографические карты. Вы можете загрузить изображения BirdsEye Satellite Imagery непосредственно на устройство, когда оно подключено к сети Wi‑Fi.

#### **Загрузка изображений** BirdsEye

Для загрузки изображений BirdsEye на ваше устройство необходимо сначала выполнить подключение к беспроводной сети (*[Подключение к сети Wi‑Fi](#page-74-0)*, стр. 67).

- **1** Выберите > **BirdsEye Директ**.
- 2 Выберите $\bigstar$
- **3** Выберите один из следующих вариантов:
	- Чтобы загрузить файлы изображений BirdsEye для определенного местоположения или участка, выберите **Местополож.**, а затем выберите категорию. **ПРИМЕЧАНИЕ.** по умолчанию в качестве местоположения будет указано ваше текущее местоположение.
	- Чтобы выбрать значение для параметра качества изображения, выберите **Детализация**.
	- Чтобы определить размер участка, который будет отображаться в загруженных файлах изображений, выберите **Размер** и укажите расстояние от выбранного местоположения.
	- Чтобы выбрать место сохранения загруженных файлов изображений, выберите **Сохранить в**.
- **4** Нажмите кнопку **Загрузить**.
- **5** Введите название загруженных файлов изображений и выберите **Готово**.

## **Планировщик маршрутов**

Чтобы создать и сохранить маршрут для последующего использования при навигации, можно воспользоваться планировщиком маршрутов. Эта функция может оказаться полезной при планировании маршрута доставки, отпуска или поездки. При необходимости дополнительной настройки сохраненный маршрут можно отредактировать, включая изменение порядка местоположений, добавление предлагаемых интересных мест и добавление точек пролегания.

Планировщик маршрутов также можно использовать для редактирования и сохранения активного маршрута.

#### **Планирование маршрута**

В маршрут может входить большое количество местоположений, но при этом он обязательно должен включать в себя начальное местоположение и один пункт назначения. Начальная точка — это местоположение, из которого вы планируете начать маршрут. Если вы начнете маршрут из другого местоположения, устройство обеспечивает возможность сначала проследовать в начальную точку. В случае поездки туда и обратно начальная точка и конечный пункт назначения могут совпадать.

- **1** Выберите > **Планировщик маршрутов** > **Создать маршрут**.
- **2** При необходимости выберите режим расчета.

**ПРИМЕЧАНИЕ.** по умолчанию выбран режим Меньш. вр..

- **3** Выберите опцию для выбора местоположения начальной точки:
	- Выберите местоположение на карте.
	- $\cdot$  Выберите  ${\mathsf Q}$  и выполните поиск местоположения (*[Поиск местоположения с помощью строки](#page-58-0) поиска*[, стр. 51](#page-58-0)).
- **4** Чтобы добавить больше местоположений, повторите шаг 2. **ПРИМЕЧАНИЕ.** последнее добавленное местоположение становится пунктом назначения.
- **5** После добавления всех требуемых местоположений выберите .
## <span id="page-36-0"></span>**Редактирование и изменение порядка местоположений в маршруте**

- **1** Выберите > **Планировщик маршрутов**.
- **2** Выберите сохраненный маршрут.
- **3** Выберите пункт **Список**.
- **4** Выберите нужное местоположение.
- **5** Выберите один из следующих вариантов:
	- Чтобы переместить местоположение вверх или вниз, выберите  $\mathbf{\hat{J}}$ и перетащите местоположение в новую позицию в маршруте.
	- $\cdot$  Чтобы добавить новое местоположение после выбранного местоположения, выберите  $\left(\mathbf{+}\right)$
	- $\cdot$  Чтобы удалить местоположение, выберите  $\bar{\bar{\mathfrak{m}}}$ .

### **Изменение параметров прокладывания маршрута**

Можно настраивать способ, с помощью которого устройство рассчитывает маршрут.

- **1** Выберите > **Планировщик маршрутов**.
- **2** Выберите сохраненный маршрут.
- **3** Выберите .
- **4** Выберите один из следующих вариантов:
	- Для добавления точек пролегания маршрута нажмите **Формир.** и выберите не менее одного местоположения.
	- Для изменения режима расчета маршрута коснитесь сегмента маршрута и выберите режим расчета.

## **Навигация по сохраненному маршруту**

- **1** Выберите > **Планировщик маршрутов**.
- **2** Выберите сохраненный маршрут.
- **3** Выберите **Старт!**.
- **4** Выберите первое местоположение, к которому требуется проложить маршрут, и нажмите **OK**.
- **5** Выберите **Начать**.

Устройство рассчитывает маршрут от текущего местоположения до указанного, а затем обеспечивает навигацию к оставшимся пунктам назначения маршрута в соответствующем порядке.

#### **Редактирование и сохранение активного маршрута**

Если маршрут является активным, то для редактирования и сохранения маршрута можно использовать планировщик маршрутов.

- **1** Выберите > **Планировщик маршрутов** > **Активный маршрут**.
- **2** Отредактируйте маршрут с помощью любых функций планировщика маршрутов. Каждый раз при внесении изменений производится перерасчет маршрута.
- **3** Выберите **Сохранить** для сохранения маршрута, который впоследствии можно будет повторно использовать для навигации (необязательно).

# <span id="page-37-0"></span>**Обмен информацией о маршруте**

Можно обменивать информацией о маршрутах с другими устройствами Tread.

- **1** Выберите > **Передать маршрут**.
- **2** Выберите один из следующих вариантов:
	- Чтобы обменяться информацией о маршруте с помощью Tread, выберите **Garmin Tread™**.
	- Чтобы передать маршрут через подключение Bluetooth, выберите **Bluetooth**.
	- Чтобы скопировать маршрут на карту microSD, выберите **Карта памяти**.
- **3** Выберите маршрут.
- **4** Выберите пункт **Готово**.
- **5** Чтобы завершить процесс обмена, следуйте инструкциям на экране устройства Tread.

# TracBack®

### **Поездка по последнему треку**

Функция TracBack обеспечивает запись последнего пройденного сегмента. Вы можете пройти по треку в обратном направлении к предыдущему местоположению.

**1** Выберите **...** > TracBack.

На карте будет показан последний трек.

**2** Выберите **Старт!**.

#### **Сохранение последнего трека в качестве поездки**

Последний трек можно сохранить в качестве поездки, а затем осуществлять навигацию по нему при помощи планировщика маршрутов (*[Навигация по сохраненному маршруту](#page-36-0)*, стр. 29).

**1** Выберите **TracBack**.

На карте будет показан последний трек.

- **2** Выберите > **Сохранить как поездку**.
- **3** Введите имя, затем выберите пункт **Готово**.

## **Просмотр прогноза погоды**

#### *УВЕДОМЛЕНИЕ*

Garmin не несет ответственности за точность и актуальность метеоданных.

Для использования этой функции устройство должно получать метеоданные. Чтобы получать метеоданные, устройство можно подключить к приложению Tread (*[Сопряжение телефона и гарнитуры](#page-46-0)*, [стр. 39](#page-46-0)).

**1** Выберите > **Погода**.

На устройстве отобразится информация о текущей погоде и прогноз погоды на следующие несколько дней.

**2** Выберите день.

На экране появится подробный прогноз на этот день.

## **Просмотр прогноза погоды в другом городе**

- **1** Выберите пункт > **Погода** > **Текущее местоположение**.
- **2** Выберите один из указанных ниже вариантов.
	- Чтобы просмотреть погоду в одном из городов, добавленных в список Избранного, выберите в списке город.
	- Чтобы добавить город в список «Избранное», выберите пункт **Добавить город** и введите его название.

## **Просмотр данных метеорадара**

Прежде чем использовать данную функцию, необходимо подключить устройство к поддерживаемому смартфону с приложением Tread (*[Сопряжение телефона и гарнитуры](#page-46-0)*, стр. 39).

- **1** Выберите > **Метеорадар**.
- **2** Нажмите , чтобы включить анимацию метеорадара.

## **Просмотр метеопредупреждений**

Прежде чем использовать данную функцию, необходимо подключить устройство к поддерживаемому смартфону с приложением Tread (*[Сопряжение телефона и гарнитуры](#page-46-0)*, стр. 39).

**ПРИМЕЧАНИЕ.** данная функция доступна не во всех регионах.

Во время навигации при помощи устройства на карте могут отображаться метеопредупреждения. Кроме того, устройство позволяет просмотреть карту дорожных условий исходя из метеорологической ситуации в текущем местоположении или в выбранном городе.

- **1** Выберите > **Погода**.
- **2** Если необходимо, выберите город.
- **3** Выберите пункт > **Метеопредупреждения**.

#### **Просмотр информации о дорожных условиях**

Прежде чем использовать данную функцию, необходимо подключить устройство к поддерживаемому смартфону с приложением Tread (*[Сопряжение телефона и гарнитуры](#page-46-0)*, стр. 39).

Вы можете просматривать дорожные условия исходя из метеорологической ситуации в вашем регионе, на маршруте или в другом городе.

- **1** Выберите > **Погода**.
- **2** Если необходимо, выберите город.
- **3** Выберите пункт > **Дорожные условия**.

# **Создание кругового маршрута**

Устройство может создать круговой маршрут с помощью указанного начального пункта, расстояния, длительности или пункта назначения.

- **1** В главном меню выберите > **Поездка туда и обратно**.
- **2** Выберите **Начальная точка**.
- **3** Выберите нужное местоположение, затем нажмите **Выбрать**.
- **4** Выберите **Атрибуты поездки**.
- **5** Выберите один из следующих вариантов:
	- Нажмите **Выберите расстояние** для планирования маршрута по расстоянию.
	- Нажмите **Выберите длительность** для планирования маршрута по времени.
	- Нажмите **Выберите пункт назначения** для планирования маршрута по указанному местоположению.
- **6** Выберите **Далее**.
- **7** Введите расстояние, длительность или пункт назначения.
- **8** Выберите один из следующих вариантов:
	- После ввода расстояния или длительности нажмите **Готово**.
	- После ввода пункта назначения нажмите **Выбрать**.
- **9** Выберите **Добавить направление**.
- **10** Выберите направление, затем нажмите **Далее**.
- **11** Выберите **Тип дороги**.
- **12** Выберите тип дороги и нажмите **Сохранить**.
- **13** Выберите **Вычислить**.
- **14** Выберите один или несколько предлагаемых вариантов.
	- Выберите значок  $\hat{\mathbf{S}}$  для просмотра статистических данных о подъемах по маршруту.
	- Выберите  $\sim$  чтобы сформировать маршрут.
	- Используйте ползунок, чтобы увеличить или уменьшить уровень сложности маршрута.

**15** Выберите маршрут, затем нажмите **Старт!**.

## **Просмотр предыдущих маршрутов и пунктов назначения**

Перед использованием этой функции необходимо включить функцию истории поездок (*[Настройки](#page-72-0) [устройства и конфиденциальности](#page-72-0)*, стр. 65).

Ранее использованные маршруты и объекты, рядом с которыми вы останавливались, можно просматривать на карте.

Выберите > **Посещенные объекты**.

# **Приложение** Garmin PowerSwitch™

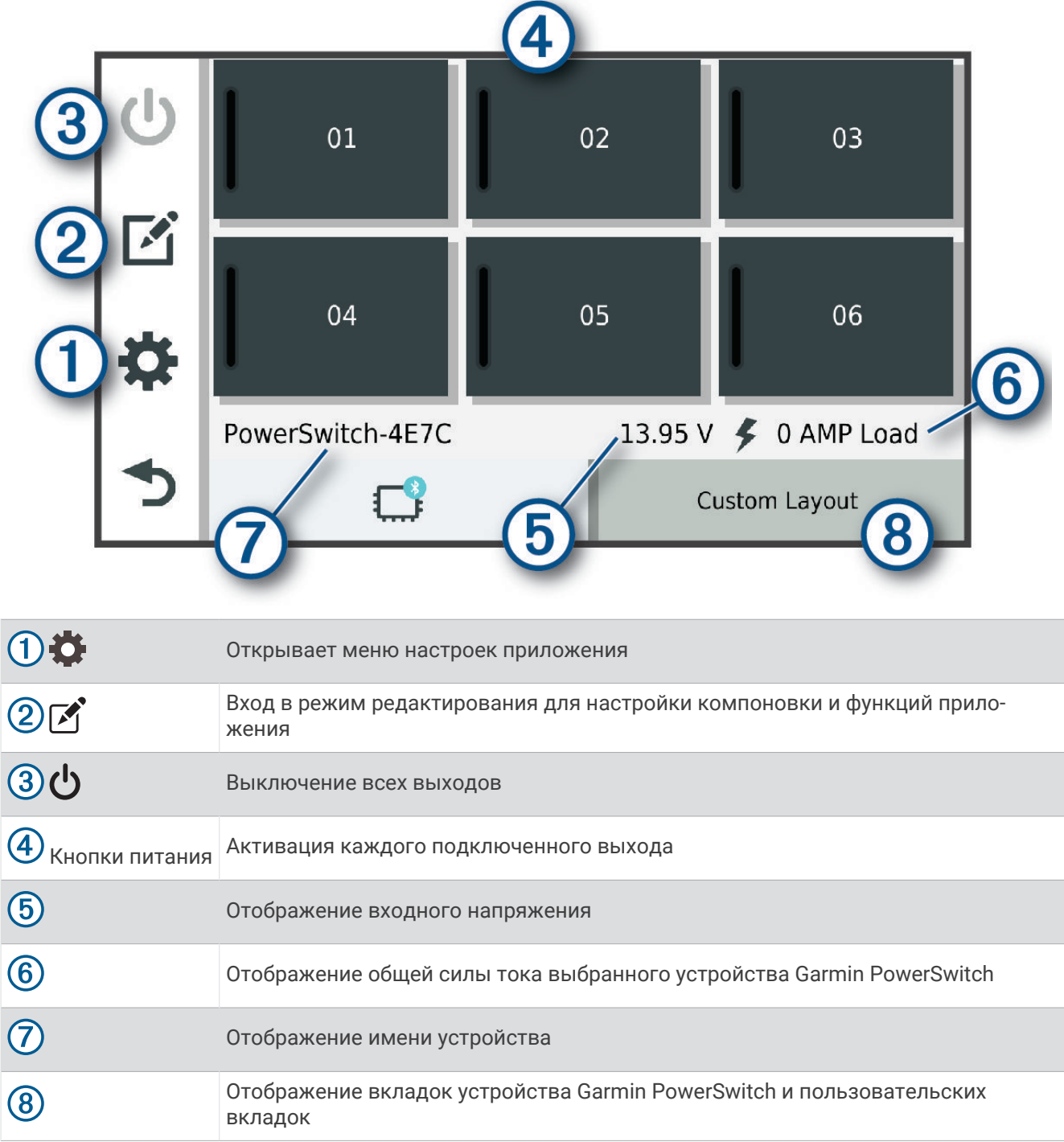

## **Активация выключателя питания**

Перед использованием приложения Garmin PowerSwitch для активации переключателя необходимо установить устройство Garmin PowerSwitch в транспортном средстве и выполнить сопряжение с приложением Garmin PowerSwitch.

В приложении Garmin PowerSwitch выберите кнопку питания для включения или выключения переключателя.

## **Выключение всех переключателей**

Выберите  $\theta$ .

## **Настройка кнопки**

- 1 На экране приложения Garmin PowerSwitch выберите  $\mathcal{F}$ . Приложение перейдет в режим редактирования.
- 2 Выберите  $\mathbb{Z}$  на кнопке, которую необходимо настроить.
- **3** Выберите один из следующих вариантов:
	- Чтобы изменить имя кнопки, выберите поле **Метка кнопки** и введите имя.
	- Чтобы добавить значок на кнопку, выберите поле **Значок** и выберите значок.
	- Чтобы изменить цвет кнопки, выберите цвет.
	- Чтобы изменить режим кнопки, выберите режим кнопки.
	- Для регулировки интенсивности переключателя используйте ползунок.
	- Чтобы настроить активацию кнопки с помощью управляющей команды, выберите управляющую команду.
- $4$  Выберите $\leq$ .
- **5** Выберите пункт **Готово**.

### **Назначение переключателя управляющему входу**

Перед использованием функций управляющих входов необходимо подключить управляющий вход к устройству Garmin PowerSwitch (*[Подключение входа управления](#page-85-0)*, стр. 78).

Можно настроить включение одного или нескольких переключателей при получении устройством Garmin PowerSwitch сигнала от управляющего входа.

- **1** Выберите пункт $\ddot{\bullet}$ .
- **2** Выберите используемое устройство Garmin PowerSwitch.
- **3** Выберите управляющий вход.
- **4** Выберите один или несколько переключателей.

#### **Добавление пользовательской компоновки**

В приложение Garmin PowerSwitch можно добавить вкладку пользовательской компоновки. Кнопки, добавленные в пользовательскую компоновку, могут управлять несколькими переключателями одновременно.

1 В приложении Garmin PowerSwitch выберите  $\mathcal{F}$ .

Устройство перейдет в режим редактирования.

 $2$  Выберите $\blacksquare$ 

### **Добавление кнопки в пользовательскую компоновку**

- **1** В приложении Garmin PowerSwitch выберите вкладку пользовательской компоновки.
- $2$  Выберите  $\mathcal{F}$ .

Приложение перейдет в режим редактирования.

- **3** Выберите **Добавить кнопку**.
- $\overline{4}$  На новой кнопке выберите  $\overline{3}$ .
- **5** Выберите один из следующих вариантов:
	- Чтобы изменить имя кнопки, выберите поле **Метка кнопки** и введите имя.
	- Чтобы добавить значок на кнопку, выберите поле **Значок** и выберите значок.
	- Чтобы изменить цвет кнопки, выберите цвет.
- **6** Выберите **Добавить действие**.
- **7** При необходимости выберите устройство Garmin PowerSwitch и переключатель.
- **8** Выберите действие:
	- Чтобы настроить кнопку для включения или выключения переключателя при каждом нажатии, выберите **Переключение**.
	- Чтобы настроить кнопку для включения переключателя, выберите пункт **Включение**.
	- Чтобы настроить кнопку для выключения переключателя, выберите пункт **Выключить**.
- **9** Выберите режим кнопки:
	- Чтобы настроить активацию кнопки одним нажатием, выберите **Средняя**.
	- Чтобы настроить активацию кнопки только при ее касании, выберите **Мгновенный**.
	- Чтобы настроить кнопку на повторное включение и выключение, выберите **Импульс** и выберите интервалы времени.
- **10** Если применимо, используйте ползунок для настройки яркости.
- **11** Выберите $\langle$ .
- **12** При необходимости выберите **Добавить действие**, чтобы добавить дополнительные действия для кнопки.

Для каждого переключателя на устройстве Garmin PowerSwitch можно добавить одно действие.

#### **Организация кнопок в пользовательской компоновке**

- **1** В приложении Garmin PowerSwitch выберите вкладку пользовательской компоновки.
- $2$  Выберите  $\mathcal{F}$ .

Приложение перейдет в режим редактирования.

**3** Удерживайте значок и в на кнопке, которую необходимо переместить, и перетащите ее в новое место.

#### **Удаление пользовательской компоновки или кнопки**

- **1** В приложении Garmin PowerSwitch выберите вкладку пользовательской компоновки.
- $2$  Выберите  $\mathcal{F}$ .

Приложение перейдет в режим редактирования.

- **3** Выберите один из следующих вариантов:
	- $\cdot$  Чтобы удалить кнопку, нажмите значок  $\overline{\mathfrak{m}}$  на кнопке, которую необходимо удалить.
	- Чтобы удалить вкладку компоновки, нажмите значок  $\overline{\mathfrak{m}}$  на вкладке компоновки.

## **Программы**

Программы позволяют автоматизировать работу устройства Garmin PowerSwitch. При настройке программы на совместимом навигаторе Garmin переключатели устройства автоматически включаются и выключаются при наступлении заданных условий программы. Например, можно настроить программу включения переключателя в определенное время каждый день или при достижении транспортным средством определенной скорости. Программы доступны только при использовании совместимого навигатора Garmin.

## **Добавление программы**

- **1** В приложении Garmin PowerSwitch выберите > **Программы**.
- **2** При необходимости выберите **Добавить программу**.
- **3** Выберите **Когда**.
- **4** Выберите активатор:
	- Чтобы настроить активацию переключателя при достижении автомобилем определенной скорости, выберите **Скорость** > **Далее** и следуйте инструкциям на экране для ввода пороговых значений скорости.
	- Чтобы настроить активацию переключателя в определенное время каждый день, выберите **Время** > **Далее** и введите время.
	- Чтобы настроить активацию переключателя на рассвете, выберите **Восход солнца**.
	- Чтобы настроить активацию переключателя на закате, выберите **Заход солнца**.
- **5** Выберите **Добавить действие**.
- **6** Выберите устройство, переключатель, действие и режим кнопки.
- **7** При необходимости отрегулируйте уровень яркости с помощью ползунка.
- **8** Выберите **Сохранить**.

## **Редактирование программы**

- **1** В приложении Garmin PowerSwitch выберите  $\bullet$  > Программы.
- **2** Нажмите значок в программе, которую необходимо отредактировать.
- **3** Выберите один из следующих вариантов:
	- Чтобы изменить активатор программы, выберите **Когда** и выберите активатор.
	- Чтобы изменить действие, выберите значок в действии, которое необходимо изменить, и обновите действие.
	- Чтобы добавить в программу действие, выберите **Добавить действие** и введите информацию о действии.
- **4** Выберите **Сохранить**.

## **Удаление программы**

- **1** В приложении Garmin PowerSwitch выберите  $\sum$  > **Программы**.
- **2** Нажмите значок **m** в программе, которую необходимо удалить.

# **Отслеживание собаки**

Функции отслеживания собак позволяют просматривать информацию, передаваемую с совместимого пульта управления устройством Garmin для собачьего ошейника, на устройстве Tread. Можно выполнять навигацию к месту, в котором находятся собаки, просматривать их текущее состояние и позицию, а также просматривать информацию о пройденном ими расстоянии.

## **Получение данных с пульта управления**

Для приема данных необходимо включить режим передачи на пульте управления устройством для собачьего ошейника. Дополнительную информацию см. в руководстве пользователя устройства для собачьего ошейника.

Поместите пульт управления устройством для собачьего ошейника в пределах 3 м (10 футов.) от устройства Tread.

**СОВЕТ.** устройство Tread может одновременно принимать данные только с одного совместимого пульта управления устройством для собачьего ошейника. Следует оставаться на расстоянии более 3 м (10 футов) от других пультов управления устройством для собачьего ошейника или отключить режим передачи на пультах управления устройством для собачьего ошейника, с которых не требуется принимать данные.

Подключение и синхронизация устройств выполняются автоматически.

### **Отслеживание местоположения собак**

**1** Выберите > **Отслеживание собак**.

На экране отобразятся собаки, подключенные к пульту управления устройством для собачьего ошейника.

**2** Выберите собаку.

На карте отобразится местоположение собаки и журнал отслеживания.

**3** Выберите **Старт!**, чтобы начать навигацию к месту, в котором находится собака.

#### **Значки состояния собаки**

Значки указывают состояние и местоположение собак.

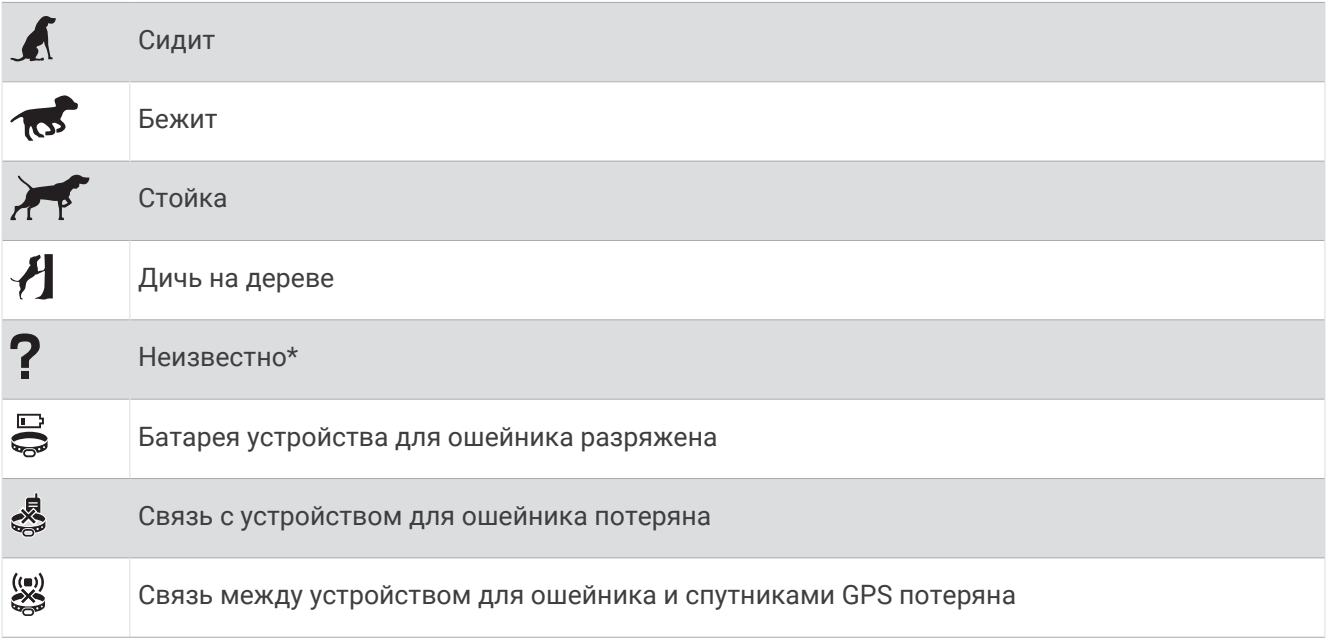

\*Значок статуса «Неизвестно» означает, что связь между устройством для ошейника и спутниками не установлена, и пульту управления не удается определить местоположение собаки.

#### **Просмотр местоположения собак на карте**

- **1** Во время просмотра карты выберите любую точку на ней.
- **2** Выберите .

На устройстве выполняется изменение масштаба для отображения всех собак на экране.

# <span id="page-45-0"></span>**Интерактивные службы**, **трафик и функции смартфона**

#### **ОСТОРОЖНО**

Не читайте и не взаимодействуйте с уведомлениями во время вождения, так как это способствует отвлечению внимания и может привести к ДТП, став причиной серьезной травмы или смерти.

#### *УВЕДОМЛЕНИЕ*

Garmin не несет ответственности за точность и актуальность информации о дорожной обстановке.

Приложение Tread позволяет устройству получать умные уведомления и информацию в режиме реального времени, например информацию о трафике в реальном времени и информацию о погоде.

**Данные о трафике в реальном времени**: передает на устройство данные о трафике в режиме реального времени, например о дорожных происшествиях, заторах, зонах строительства и перекрытых дорогах (*Трафик*[, стр. 50\)](#page-57-0).

**Метеоданные**: отправляет информацию о погоде, дорожные условия и данные метеорадара в реальном времени на устройство (*[Просмотр прогноза погоды](#page-37-0)*, стр. 30).

- **Уведомления со смартфона**: отображение уведомлений и сообщений со смартфона на устройстве. Эта функция доступна не для всех языков.
- **Вызовы в режиме «hands-free»**: позволяет совершать и принимать телефонные вызовы через устройство с помощью подключенной гарнитуры Bluetooth.
- **Отправка данных о местоположении на устройство**: отправка данных о местоположении со смартфона на навигационное устройство.

# **Значки состояния функций** Bluetooth

Значки состояния отображаются в настройках Bluetooth рядом с каждым сопряженным устройством.

#### Выберите > **Беспроводные сети**.

- Серый значок указывает на то, что функция неактивна или отключена для данного устройства.
- Цветной значок указывает на то, что функция подключена и активна для данного устройства.

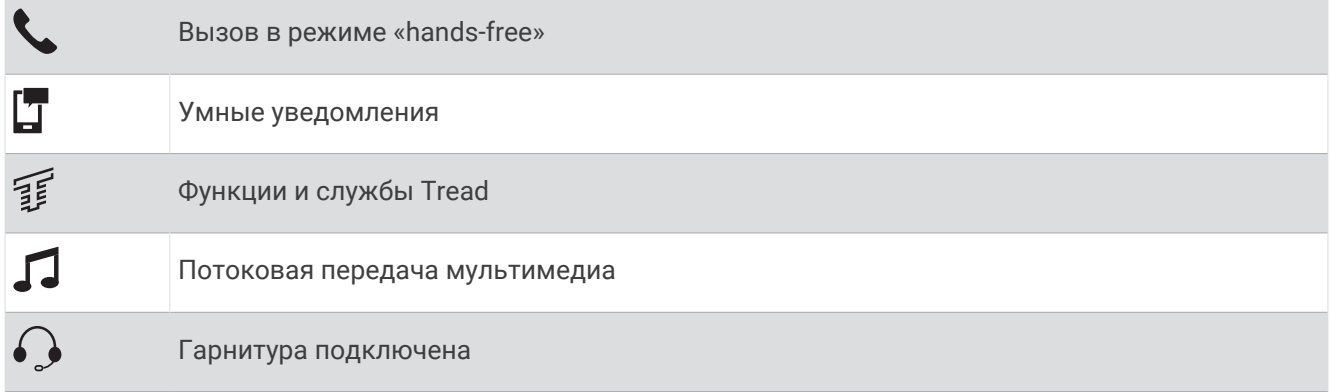

## <span id="page-46-0"></span>**Сопряжение телефона и гарнитуры**

При первом включении устройства вам будет предложено выполнить сопряжение телефона и гарнитуры. При необходимости вы можете завершить установку позднее, выбрав > **Завершить настройку**. Для использования некоторых функций Bluetooth необходимо выполнить сопряжение устройства Tread с телефоном и гарнитурой Bluetooth. После сопряжения устройств их подключение выполняется автоматически, если оба устройства включены и находятся в пределах радиуса действия.

Для некоторых функций требуется приложение Tread. К приложению Tread можно подключиться в процессе сопряжения или позже.

- **1** Расположите устройство Tread и гарнитуру или телефон на расстоянии не более 3 м (10 футов) друг от друга.
- **2** На гарнитуре или телефоне включите беспроводную связь Bluetooth и установите режим обнаружения.

Подробную информацию см. в руководстве пользователя гарнитуры или телефона.

- **3** На устройстве Tread выберите  $\bullet$  > **Беспроводные сети**.
- **4** При необходимости отметьте поле, чтобы включить Bluetooth.
- **5** Выберите **Поиск устройств**, а также телефон или гарнитуру в списке, отображающемся рядом с устройством.
- **6** Следуйте инструкциям на экране, чтобы выполнить сопряжение гарнитуры или телефона с устройством.

## **Уведомления со смартфона**

Если устройство подключено к приложению Tread, на устройстве Tread можно просмотреть уведомления со смартфона, например текстовые сообщения, входящие вызовы или встречи в календаре.

**ПРИМЕЧАНИЕ.** возможно, потребуется подождать несколько минут, чтобы получить уведомления на навигационном устройстве, после того как оно выполнит подключение к приложению Tread. Если умные уведомления подключены и активны, то значок  $\Box$  в настройках Bluetooth выделяется цветом (*[Значки состояния функций Bluetooth](#page-45-0)*, стр. 38).

## **Получение уведомлений**

#### **ОСТОРОЖНО**

Не читайте и не взаимодействуйте с уведомлениями во время вождения, так как это способствует отвлечению внимания и может привести к ДТП, став причиной серьезной травмы или смерти.

Прежде чем использовать данную функцию, необходимо подключить устройство к поддерживаемому смартфону с приложением Tread (*Сопряжение телефона и гарнитуры*, стр. 39).

На большинстве страниц при получении уведомления со смартфона появляется всплывающее окно. Перед просмотром уведомлений на устройстве во время движения необходимо подтвердить, что вы пассажир, а не водитель.

**ПРИМЕЧАНИЕ.** если вы просматриваете карту, уведомления появляются в инструменте карты.

- Чтобы отклонить уведомление, выберите **OK**. Всплывающее окно закроется, однако на телефоне уведомление останется активным.
- Чтобы просмотреть уведомление, выберите **Просмотр**.
- Чтобы прослушать уведомление, выберите **Просмотр** > **Воспр.**. Устройство воспроизведет уведомление, используя технологию преобразования текста в речь. Эта функция доступна не для всех языков.
- Чтобы выполнить дополнительные действия, например, закрыть уведомление на телефоне, выберите **Просмотр** и выберите один из параметров.

**ПРИМЕЧАНИЕ.** дополнительные действия доступны только для некоторых типов уведомлений и должны поддерживаться приложением, от которого поступило уведомление.

#### **Получение уведомлений при просмотре карты**

#### **ОСТОРОЖНО**

Не читайте и не взаимодействуйте с уведомлениями во время вождения, так как это способствует отвлечению внимания и может привести к ДТП, став причиной серьезной травмы или смерти.

Прежде чем использовать данную функцию, необходимо подключить устройство к поддерживаемому смартфону с приложением Tread (*[Сопряжение телефона и гарнитуры](#page-46-0)*, стр. 39).

При просмотре карты новые уведомления появляются в инструменте карты на краю экрана. Перед просмотром уведомлений на устройстве во время движения необходимо подтвердить, что вы пассажир, а не водитель.

- Для отклонения уведомления выберите  $\blacktriangleright$  или ждите исчезновения всплывающего окна. Всплывающее окно закроется, однако на телефоне уведомление останется активным.
- Чтобы просмотреть уведомление, нажмите на его текст.
- Чтобы прослушать уведомление, выберите **Воспроизвести сообщение**.

Устройство воспроизведет уведомление, используя технологию преобразования текста в речь. Эта функция доступна не для всех языков.

### **Просмотр списка уведомлений**

Можно просмотреть список всех активных уведомлений.

**1** Выберите > **Умные уведомления**.

Будет открыт список уведомлений. Непрочитанные уведомления показаны черным цветом, а прочитанные — серым.

- **2** Выберите один из следующих вариантов:
	- Чтобы просмотреть уведомление, нажмите на его описание.
	- $\cdot$  Чтобы прослушать уведомление, выберите .

Устройство воспроизведет уведомление, используя технологию преобразования текста в речь. Эта функция доступна не для всех языков.

## **Вызовы в режиме** «hands-free»

**ПРИМЕЧАНИЕ.** несмотря на то, что большинство телефонов и гарнитур поддерживаются и могут использоваться, совместимость конкретного телефона или гарнитуры не гарантируется. При установке соединения с телефоном могут поддерживаться не все функции.

Подключив устройство к совместимому мобильному телефону, беспроводной гарнитуре или шлему через беспроводное соединение Bluetooth, вы сможете совершать и принимать вызовы по громкой связи. Для проверки совместимости перейдите по ссылке: [www.garmin.com/bluetooth](http://www.garmin.com/bluetooth).

#### **Выполнение вызова**

- **1** Выберите пункт > **Телефон**.
- **2** Выберите один из следующих вариантов:
	- Чтобы набрать номер телефона, выберите **Набор**, введите номер телефона, а затем выберите **Набор**.
	- Для просмотра номеров последних, пропущенных или исходящих и входящих вызовов выберите **Журнал вызовов**, выберите журнал, номер и нажмите **Вызов** для набора.
	- Чтобы совершить вызов на номер контакта из телефонной книги, выберите **Телефон. книга**, а затем выберите запись контакта и нажмите **Вызов**.
	- Чтобы совершить вызов в объект инфраструктуры, например ресторан или достопримечательность, выберите **Обзор категорий**, выберите категорию, местоположение и нажмите **Вызов**.

## **Звонок домой**

Прежде чем совершать вызовы на телефон домашнего местоположения, необходимо указать его номер телефона.

Выберите > **Телефон** > **Звонок домой**.

#### **Вызов с помощью голосового набора**

- **1** Выберите > **Телефон** > **Голосовой набор**.
- **2** Прослушайте голосовую подсказку.
- **3** Произнесите **Вызов** и назовите имя контакта, номер телефона или место, куда вы хотите позвонить.

### **Опции**, **доступные при приеме вызова**

Опции, доступные при приеме вызова, отображаются на карте во время ответа на вызов. Ваш телефон может не поддерживать некоторые опции.

**СОВЕТ.** если вы закрыли страницу с опциями, доступными при приеме вызова, вы можете открыть ее снова, выбрав пункт на любом экране. Также можно выбрать > **Телефон** на карте.

- Для выполнения вызова по конференц-связи выберите пункт **Добавить вызов**.
- Для передачи звука на телефон выберите **Вып. вызов через навиг.**.

**СОВЕТ.** этой функцией можно воспользоваться для завершения соединения по Bluetooth без прерывания звонка, а также в том случае, если разговор требует конфиденциальности.

• Для использования клавиатуры выберите **Клавиатура**.

**СОВЕТ.** эту функцию можно использовать при доступе к автоматизированным системам, например к голосовой почте.

- Чтобы отключить микрофон, выберите пункт **Без звука**.
- Чтобы завершить разговор, выберите пункт **Завершить**.

# **Настройка функций** Bluetooth **для устройства** Apple®

При сопряжении телефона все совместимые функции Bluetooth включены по умолчанию. Функции можно включить, отключить или настроить.

## **Отключение функций Bluetooth (iPhone)**

При сопряжении телефона все совместимые функции Bluetooth включены по умолчанию. Отдельные функции Bluetooth можно отключить, сохранив подключение к другим используемым функциям.

- **1** Выберите  $\mathbf{\ddot{\Omega}}$  > **Беспроводные сети.**
- **2** Выберите один из следующих вариантов:
	- Чтобы отключить все функции Bluetooth, снимите флажок напротив Bluetooth.
	- Чтобы отключить функцию вызовов в режиме «hands-free», выберите имя телефона и снимите флажок **Телефонные вызовы**.

# **Настройка функций** Bluetooth **для смартфона на базе** Android™

При сопряжении телефона все совместимые функции Bluetooth включены по умолчанию. Функции можно включить, отключить или настроить.

## **Отключение функций** Bluetooth (Android)

При сопряжении телефона все совместимые функции Bluetooth включены по умолчанию. Отдельные функции Bluetooth можно отключить, сохранив подключение к другим используемым функциям.

- **1** Выберите > **Беспроводные сети**.
- **2** Выберите один из следующих вариантов:
	- Чтобы отключить все функции Bluetooth, снимите флажок напротив Bluetooth.
	- Чтобы отключить только функцию вызовов в режиме «hands-free», выберите имя телефона и снимите флажок **Телефонные вызовы**.

## **Включение или выключение функций** Bluetooth **для гарнитуры**

При сопряжении гарнитуры все совместимые функции Bluetooth включаются по умолчанию. Отдельные функции можно включить или выключить.

- **1** Выберите > **Беспроводные сети**.
- **2** Выберите имя гарнитуры.
- **3** Выберите один из следующих вариантов:
	- Чтобы отключить гарнитуру, снимите флажок **Гарнитура**.
	- Чтобы отключить потоковую передачу звука мультимедиа, снимите флажок **Звук мультимедиа**.

## **Отключение устройства** Bluetooth

Устройство Bluetooth можно временно отключить, не удаляя его из списка сопряженных устройств. В дальнейшем устройство Bluetooth можно будет по-прежнему автоматически подключать к устройству Tread.

- **1** Выберите  $\mathbf{\ddot{\mathbf{\Sigma}}}$  > **Беспроводные сети.**
- **2** Выберите отключаемое устройство.
- **3** Выберите **Отключить**.

## **Удаление сопряженного телефона**

Для того чтобы отключить автоматическое подключение телефона к устройству, можно удалить сопряжение с ним.

- **1** Выберите пункт  $\mathbf{\ddot{Q}}$  > Беспроводные сети.
- **2** Укажите телефон и выберите пункт **Забыть устройство**.

# **Навигация по улицам**

## <span id="page-50-0"></span>**Начало навигации по маршруту**

- **1** Выберите **Поиск**, после чего выполните поиск местоположения.
- **2** Выберите нужное местоположение.
- **3** Выберите один из следующих вариантов:
	- Чтобы начать навигацию с использованием рекомендуемого маршрута, выберите **Старт!**.
	- Чтобы использовать альтернативный маршрут, выберите  $\mathbf V$ , а затем выберите нужный маршрут. Альтернативные маршруты отображаются справа от карты.
	- $\cdot$  Чтобы изменить направление маршрута, выберите  $\blacktriangledown$  > Изменить маршрут, а затем добавьте к маршруту точки пролегания (*[Формирование маршрута](#page-53-0)*, стр. 46).

Устройство выполнит расчет маршрута до местоположения и обеспечит навигацию к нему с помощью голосовых подсказок и информации на карте (*[Просмотр маршрута на карте](#page-51-0)*, стр. 44). В течение нескольких секунд у края карты отображается предварительный просмотр крупных дорог, используемых в маршруте.

При необходимости остановок в дополнительных пунктах назначения к маршруту можно добавить местоположения (*[Добавление местоположения в маршрут](#page-53-0)*, стр. 46).

### **Начало навигации по маршруту с помощью карты**

Навигацию по маршруту можно начать, выбрав местоположение на карте.

- **1** Выберите **Карта**.
- **2** Переместите видимую область карты и измените ее масштаб, чтобы на ней была показана область поиска.
- **3** Выберите местоположение на карте.
- **4** Выберите **Старт!**.

# <span id="page-51-0"></span>**Просмотр маршрута на карте**

Во время движения устройство обеспечивает навигацию к пункту назначения с помощью голосовых подсказок и информации на карте. Инструкции по следующему повороту, съезду или другим действиям отображаются в верхней части карты.

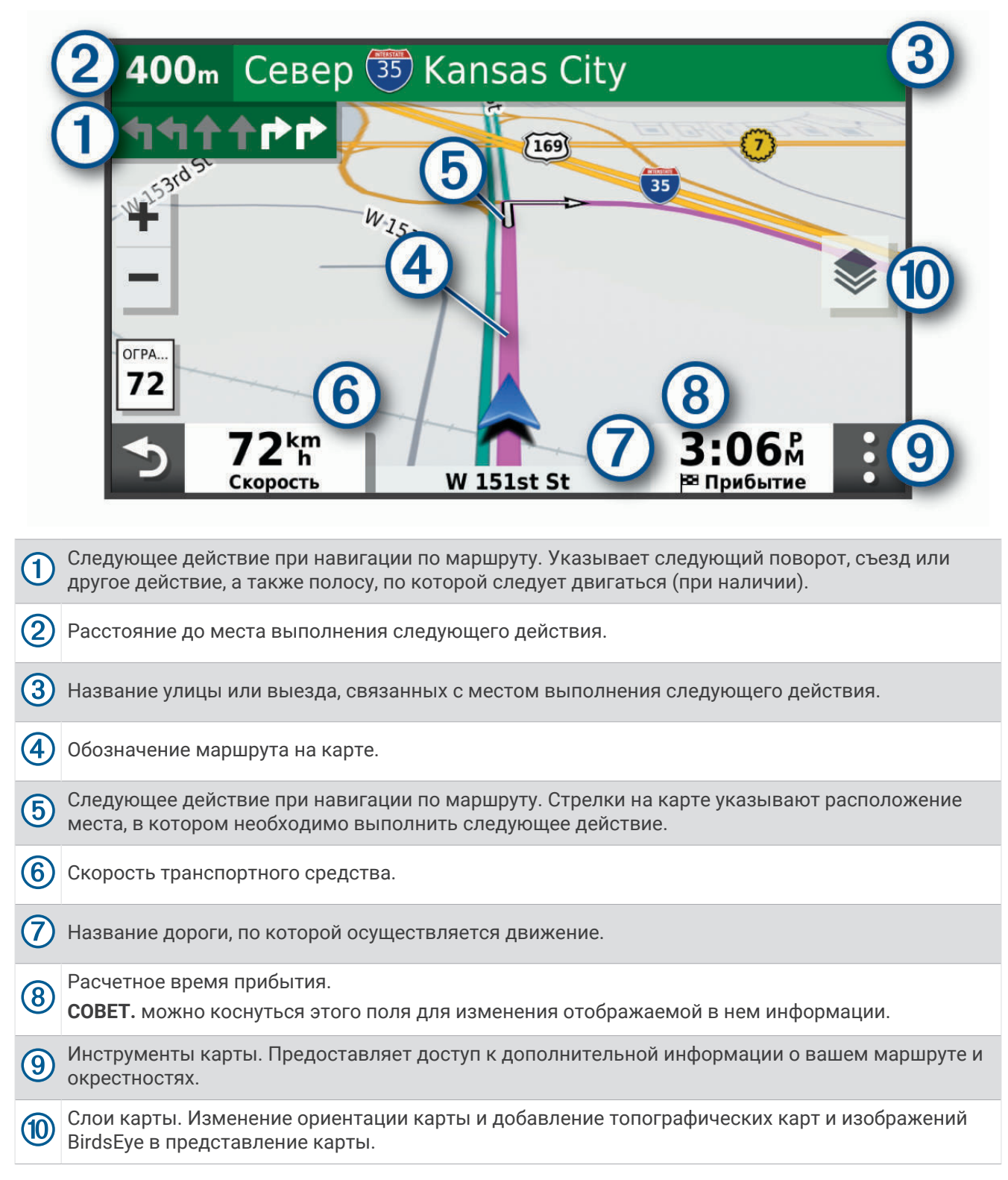

## **Информация об активных полосах движения**

При приближении к определенным поворотам, съездам или развязкам во время навигации по маршруту рядом с картой отображается виртуальная модель дороги (если доступно). Цветная линия  $(\bar{1})$ обозначает соответствующую полосу для поворота.

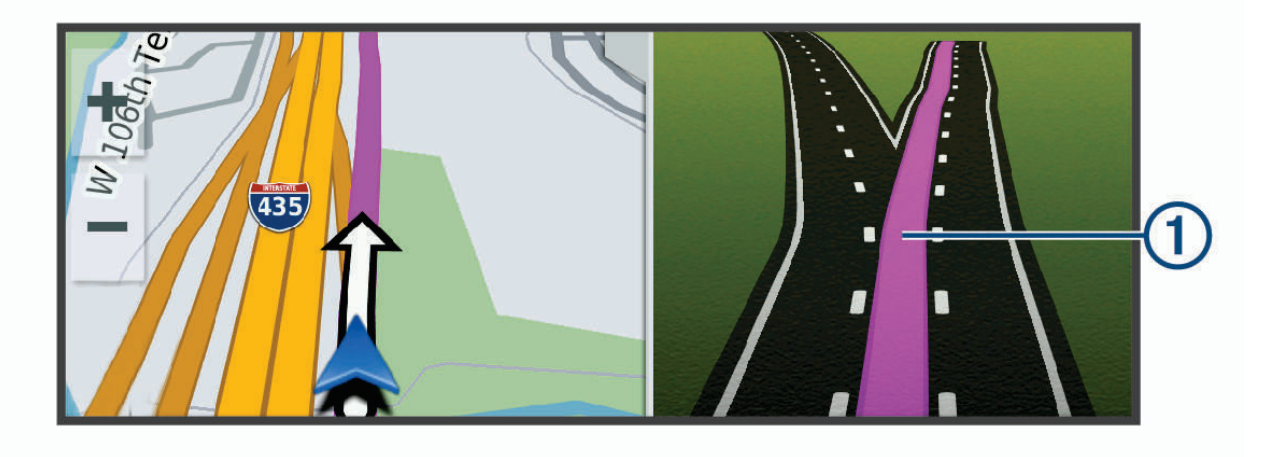

## **Просмотр поворотов и инструкций**

При навигации по маршруту можно просматривать информацию о предстоящих поворотах, смене полос или другие указания по маршруту.

- **1** На странице карты выберите один из вариантов:
	- Чтобы просматривать предстоящие повороты и указания во время навигации по маршруту, выберите > **Повороты**.

Инструмент карты обеспечивает отображение нескольких следующих поворотов или указаний рядом с картой. По мере движения по маршруту список обновляется автоматически.

- Чтобы просмотреть полный список поворотов и указаний по всему маршруту, коснитесь текстовой строки в верхней части карты.
- **2** Выберите поворот или указание (дополнительно).

На экране отобразится подробная информация. Если при просмотре развязки на крупной автомагистрали доступна ее схема, она также отобразится на экране.

### **Просмотр всего маршрута на карте**

- **1** Во время навигации по маршруту коснитесь любой точки на карте.
- **2** Выберите .

## <span id="page-53-0"></span>**Изменение активного маршрута**

### **Добавление местоположения в маршрут**

Перед добавлением местоположения к маршруту необходимо начать навигацию по нему (*[Начало](#page-50-0)  [навигации по маршруту](#page-50-0)*, стр. 43).

В середину или конец маршрута можно добавлять местоположения. Например, можно добавить заправочную станцию в качестве следующего пункта назначения по маршруту.

- **1** На странице карты выберите  $\sum$  > **Поиск**.
- **2** Выполните поиск местоположения.
- **3** Выберите нужное местоположение.
- **4** Выберите **Старт!**.
- **5** Выберите один из следующих вариантов:
	- Чтобы добавить местоположение в качестве следующего пункта назначения по маршруту, выберите **Добав. как след. ост.**.
	- Чтобы добавить местоположение в конец маршрута, выберите **Добав. как посл. ост.**.
	- Чтобы добавить местоположение к маршруту и изменить порядок пунктов назначения, выберите **Доб. к актив. маршр.**.

Устройство выполняет перерасчет маршрута, чтобы включить в него добавленное местоположение, и обеспечивает навигацию к пунктам назначения в указанном порядке.

#### **Формирование маршрута**

Перед формированием маршрута необходимо начать навигацию по маршруту (*[Начало навигации по](#page-50-0)  [маршруту](#page-50-0)*, стр. 43).

Чтобы изменить маршрут, можно вручную выполнять его формирование. Это позволяет включить в маршрут определенную дорогу или настроить его прохождение через определенную область без добавления пункта назначения.

- **1** Коснитесь любой точки на карте.
- **2** Выберите **Сформрировать маршр.**.

**СОВЕТ.** чтобы увеличить масштаб карты и выбрать более точное местоположение, можно выбрать .

Устройство перейдет в режим формирования маршрута и пересчитает маршрут, чтобы обеспечить прохождение через выбранное местоположение.

- **3** Выберите **Старт!**.
- **4** При необходимости выберите один из вариантов ниже:
	- Чтобы добавить к маршруту дополнительные точки пролегания, выберите дополнительные местоположения на карте.
	- Чтобы удалить точку пролегания маршрута, выберите точку и нажмите **Удалить**.

# <span id="page-54-0"></span>**Предотвращение задержек в движении по маршруту**, **объезд платных дорог и определенных областей**

## **Объезд заторов на маршруте**

Чтобы иметь возможность объезда заторов, необходимо получать информацию о дорожной обстановке.

По умолчанию устройство оптимизирует маршрут, чтобы автоматически избежать простаивания в заторах. В случае отключения этой функции в настройках трафика (*[Настройки данных о дорожной](#page-71-0)  [обстановке](#page-71-0)*, стр. 64) можно вручную просматривать информацию о заторах и объезжать их.

- 1 Во время навигации по маршруту выберите пункт  $\cdot$  > Трафик.
- **2** Выберите пункт **Альтернативный маршрут**, если он доступен.
- **3** Выберите **Старт!**.

## **Объезд платных дорог**

Устройство позволяет исключить прокладку маршрутов через платные участки, такие как платные дороги, платные мосты, или перегруженные участки дорог. При этом устройство может включать платные участки в маршрут, если другие возможные маршруты недоступны.

- 1 Выберите **Ф** > Навигация.
- **2** Выберите один из следующих вариантов:

**ПРИМЕЧАНИЕ.** меню может меняться в зависимости от региона и картографических данных на вашем устройстве.

- Выберите **Платные дороги**.
- Выберите **Сборы и пошлины** > **Платные дороги**.
- **3** Выберите один из следующих вариантов:
	- Чтобы обеспечить вывод запроса каждый раз перед прокладкой маршрута через платные участки, выберите **Всегда спрашивать**.
	- Чтобы всегда исключать платные участки из маршрутов, выберите **Объезжать**.
	- Чтобы всегда включать платные участки в маршруты, выберите **Разрешить**.
- **4** Выберите **Сохранить**.

## **Объезд дорог с обязательными виньетками**

Если картографические данные на вашем устройстве могут содержать подробную информацию о дорогах с обязательными виньетками, вы можете настроить объезд или разрешить включать в маршрут дороги с обязательными виньетками для каждой страны.

**ПРИМЕЧАНИЕ.** данная функция доступна не во всех регионах.

- **1** Выберите > **Навигация** > **Сборы и пошлины** > **Виньетки**.
- **2** Выберите страну.
- **3** Выберите один из следующих вариантов:
	- Чтобы обеспечить вывод запроса каждый раз перед прокладкой маршрута через участки с дорогами с обязательными виньетками, выберите **Всегда спрашивать**.
	- Чтобы всегда исключать из маршрута дороги с обязательными виньетками, выберите **Объезжать**.
	- Чтобы всегда включать в маршрут дороги с обязательными виньетками, выберите **Разрешить**.
- **4** Выберите **Сохранить**.

## **Объезд указанных типов дорог**

- **1** Выберите > **Навигация** > **Объезды**.
- **2** Укажите типы дорог, которые необходимо избегать при прокладке маршрутов, и выберите пункт **Сохранить**.

## **Пользовательские объезды**

Пользовательские объезды позволяют выбирать определенные области или участки дороги, которые следует объезжать. Когда на устройстве выполняется расчет маршрута, эти области и дороги исключаются из него при наличии других допустимых вариантов проезда.

### **Объезд определенной дороги**

- **1** Выберите пункт > **Навигация** > **Пользовательские объезды**.
- **2** При необходимости выберите **Добавить объезд**.
- **3** Выберите пункт **Добавить нежелательную дорогу**.
- **4** Выберите начальную точку нежелательного участка дороги, а затем выберите пункт **Далее**.
- **5** Выберите конечную точку участка дороги и выберите пункт **Далее**.
- **6** Выберите пункт **Готово**.

#### **Объезд определенной области**

- **1** Выберите пункт > **Навигация** > **Пользовательские объезды**.
- **2** При необходимости выберите **Добавить объезд**.
- **3** Выберите пункт **Добавить нежелательную зону**.
- **4** Укажите верхний левый угол области и выберите пункт **Далее**.
- **5** Укажите нижний правый угол области и выберите пункт **Далее**. Выбранная область будет затенена на карте.
- **6** Выберите пункт **Готово**.

### **Отключение пользовательского объезда**

Отключать пользовательские объезды можно без их удаления.

- **1** Выберите пункт > **Навигация** > **Пользовательские объезды**.
- **2** Выберите нужный объезд.
- **3** Выберите пункт > **Отключить**.

#### **Удаление пользовательских объездов**

- **1** Выберите  $\dot{\mathbf{\Omega}}$  > Навигация > Пользовательские объезды >  $\dot{\mathbf{\Pi}}$ .
- **2** Выберите один из следующих вариантов:
	- Чтобы удалить все пользовательские объезды, выберите пункт **Выбрать все** > **Удалить**.
	- Чтобы удалить один пользовательский объезд, укажите объезд и выберите пункт **Удалить**.

## **Прибытие в пункт назначения**

При приближении к пункту назначения устройство предоставляет информацию, с помощью которой можно завершить движение по маршруту.

- $\cdot$   $\cdot$   $\cdot$  указывает местоположение пункта назначения на карте, а голосовая подсказка сообщает о приближении к пункту назначения.
- При приближении к определенным пунктам назначения устройство автоматически выводит запрос на поиск стоянки. Вы можете выбрать Да для поиска ближайших мест парковки (*[Стоянка рядом с](#page-57-0) [пунктом назначения](#page-57-0)*, стр. 50).
- При остановке в пункте назначения устройство автоматически завершит маршрут. Если устройство не регистрирует прибытие автоматически, можно нажать Стоп для завершения маршрута.

## **Изменение режима расчета маршрута**

- **1** Выберите > **Навигация** > **Режим расчета**.
- **2** Выберите один из следующих вариантов:
	- Выберите пункт **Меньш. вр.**, чтобы включить расчет минимальных по времени маршрутов; такие маршруты могут иметь большую протяженность.
	- Выберите **Напрямую** для расчета маршрутов из прямых отрезков между маршрутными точками.
	- Выберите пункт **Кратчайшее расстояние**, чтобы включить расчет минимальных по протяженности маршрутов; такие маршруты могут потребовать большего времени.

# **Прокладка маршрута с помощью** Garmin Adventurous Routing™

Предусмотрена возможность расчета сложных маршрутов с включением в них извилистых дорог, холмов и ограниченным использованием автомагистралей. Благодаря этой функции можно проложить более живописный маршрут, однако время и расстояние поездки при этом могут увеличиться. Функция Garmin Adventurous Routing несовместима с движением по бездорожью.

**ПРИМЕЧАНИЕ.** эта функция поддерживается не на всех моделях устройства и не для всех регионов карт.

- **1** Выберите **Поиск** > **Категории**.
- **2** Если необходимо, выберите подкатегорию.
- **3** Выберите нужное местоположение.
- 4 Выберите ...
- **5** Используйте ползунок, чтобы увеличить или уменьшить уровень сложности маршрута.
- **6** Выберите пункт **Старт!**

# **Дорога в объезд**

Устройство позволяет настроить объезд для указанного отрезка маршрута или для конкретных типов дорог. Эта функция полезна в том случае, если во время движения по маршруту вам встретятся строительные участки, перекрытые улицы или дороги, находящиеся в плохом состоянии.

- **1** На странице карты выберите  $\cdot$  > Изменить маршрут.
- **2** Выберите один из следующих вариантов:
	- Чтобы добавить объезд для определенного отрезка маршрута, выберите **Объезд участка**.
	- Чтобы настроить объезд для определенной дороги по маршруту, выберите **Объезд дорог по маршруту**.

## **Навигация к местоположению** «**Дом**»

При первом запуске навигации к местоположению «Дом» выводится запрос на ввод соответствующего местоположения.

- **1** Выберите **Поиск** > **Домой**.
- **2** При необходимости введите местоположение «Дом».

## **Изменение местоположения** «**Дом**»

- **1** Выберите **Поиск** > > **Задать местоположение ДОМ**.
- **2** Введите местоположение "Дом".

## <span id="page-57-0"></span>**Стоянка рядом с пунктом назначения**

Устройство можно использовать для поиска места стоянки рядом с пунктом назначения. При приближении к определенным пунктам назначения устройство автоматически выводит запрос на поиск стоянки.

- **1** Выберите один из следующих вариантов:
	- Если устройство выводит запрос, выберите **Да** для поиска ближайших стоянок.
	- Если устройство не выводит запрос, выберите **Поиск > Категории > Стоянки** и выберите  $\blacktriangledown$  > Пункт **назначения**.
- **2** Выберите место стоянки, затем выберите **Старт!** > **Добав. как след. ост.**.

Устройство направит вас к месту парковки.

# **Трафик**

#### *УВЕДОМЛЕНИЕ*

Garmin не несет ответственности за точность и актуальность информации о дорожной обстановке.

Устройство может предоставлять сведения о заторах на дороге впереди или на маршруте. Вы можете настроить объезд заторов при расчете маршрутов и поиск нового маршрута к пункту назначения, если происходит большая задержка из-за затора на активном маршруте (*[Настройки данных о дорожной](#page-71-0) [обстановке](#page-71-0)*, стр. 64). Карта трафика позволяет просматривать карту с информацией о заторах поблизости от вас.

Для предоставления информации о дорожной обстановке устройство должно получать данные о дорожной обстановке.

• Все модели устройств могут получать данные о дорожной обстановке без оформления подписки при помощи приложения Tread.

Данные о дорожной обстановке доступны не везде. Дополнительные сведения о регионах с доступом к данным о дорожной обстановке см. на веб-сайте [garmin.com/traffic](http://www.garmin.com/traffic).

## **Получение информации о трафике со смартфона**

Это устройство может без действующей подписки получать информацию о трафике при подключении к смартфону, на котором запущено приложение Tread.

- **1** Подключите устройство к приложению .Garmin Drive™
- **2** На устройстве Tread выберите > **Трафик** и убедитесь, что выбран пункт **Трафик**.

## **Просмотр трафика на карте**

На карте трафика с помощью цветового кода отображается интенсивность движения и заторы на близлежащих дорогах.

- **1** В главном меню выберите пункт > **Трафик**.
- **2** При необходимости выберите > **Обозначения**, чтобы просмотреть обозначения, используемые на карте трафика.

## **Поиск дорожных происшествий**

- **1** В главном меню выберите пункт > **Трафик**.
- **2** Выберите пункт > **Происшествия**.
- **3** Выберите элемент в списке.
- **4** Если имеется несколько происшествий, используйте стрелки для просмотра других происшествий.

# **Поиск и сохранение местоположений**

Загружаемые в устройство карты содержат данные о местоположениях, таких как рестораны, гостиницы, автосервисы, и подробную информацию об улицах. Меню Поиск помогает найти пункт назначения, предоставляя несколько способов для просмотра, поиска и сохранения соответствующей информации.

В главном меню выберите пункт **Поиск**.

- Для быстрого поиска всех местоположений на устройстве выберите **Поиск** (*Поиск местоположения с помощью строки поиска*, стр. 51).
- Чтобы найти адрес, выберите **Адрес**.
- Для просмотра или поиска предварительно загруженных объектов по категориям выберите **Категории** (*[Поиск местоположения по категории](#page-59-0)*, стр. 52).
- Для поиска рядом с другим городом или областью выберите  $\blacklozenge$  рядом с текущей областью поиска (*[Изменение области поиска](#page-61-0)*, стр. 54).
- Для просмотра и изменения сохраненных местоположений выберите **Сохраненные** (*[Сохранение](#page-65-0)  [местоположений](#page-65-0)*, стр. 58).
- Для просмотра местоположений, недавно выбранных в результатах поиска, выберите **Последнее**  (*[Просмотр последних найденных местоположений](#page-64-0)*, стр. 57).
- Для поиска стоянок автодомов и кемпингов выберите **Ultimate Public Campgrounds** (*[Поиск объектов](#page-63-0) [Ultimate Campgrounds](#page-63-0)*, стр. 56).
- Для просмотра и поиска объектов и обзоров Tripadvisor® выберите **Tripadvisor** (*[Поиск объектов](#page-64-0) [Tripadvisor](#page-64-0)*, стр. 57).
- Для просмотра и поиска объектов HISTORY® , фотографий и информации выберите **HISTORY®** (*[Поиск](#page-63-0)  [объектов HISTORY](#page-63-0)*, стр. 56).
- Для поиска национальных парков и просмотра их карт выберите **Национальные парки** (*[Поиск](#page-63-0)  [национальных парков](#page-63-0)*, стр. 56).
- Для навигации к определенным географическим координатам выберите **Координаты** (*[Поиск](#page-62-0) [местоположения по координатам](#page-62-0)*, стр. 55).

## **Поиск местоположения с помощью строки поиска**

Строку поиска можно использовать для поиска местоположений посредством ввода категории, названия компании, адреса или города.

- **1** Выберите **Поиск**.
- **2** Выберите пункт **Поиск** в строке поиска.
- **3** Введите поисковый запрос полностью или частично.

Предложенные слова для поиска отобразятся под строкой поиска.

- **4** Выберите один из вариантов:
	- Для поиска предприятий определенного типа введите категорию (например, "кинотеатры").
	- Для поиска компании по названию введите все название или его часть.
	- Для поиска адреса рядом с вами введите название улицы и номер дома.
	- Для поиска адреса в другом городе введите название улицы, номер дома, город и регион.
	- Для поиска города введите название города и региона.
	- Для поиска по координатам введите широту и долготу.
- **5** Выберите один из вариантов:
	- Для поиска посредством поискового запроса выберите запрос.
	- $\cdot$  Для поиска посредством ввода текста выберите  ${\sf Q}$  .
- **6** При необходимости выберите нужное местоположение.

# <span id="page-59-0"></span>**Объект**

Объект — это место, которое может оказаться интересным или полезным для пользователя. Объекты организованы по категориям и могут быть представлены популярными пунктами назначения поездок, такими как заправочные станции, рестораны, гостиницы и центры развлечений.

## **Поиск местоположения по категории**

- **1** Выберите пункт **Поиск**.
- **2** Укажите нужную категорию или выберите пункт **Категории**.
- **3** Если необходимо, выберите подкатегорию.
- **4** Выберите нужное местоположение.

### **Навигация к объектам**, **расположенным в одном месте назначения**

**ПРИМЕЧАНИЕ.** данная функция может быть доступна не во всех регионах и моделях продукта.

Предусмотрена возможность создания маршрута к объекту (POI), находящемуся в крупном месте назначения, такому как магазин в торговом центре или определенный терминал в аэропорту.

- **1** Выберите **Поиск** > **Поиск**.
- **2** Введите название места назначения и выберите $Q$ .
- **3** Выберите место назначения, а затем выберите  $\bullet$ .
- **4** Выберите **Исследовать это место** и выберите категорию, например рестораны, прокат автомобилей или терминалы, чтобы просмотреть местоположения в пределах места назначения.
- **5** Выберите объект и нажмите **Старт!**.

Устройство прокладывает маршрут к месту парковки или входу в место назначения, ближайшему к объекту. Когда вы прибудете в пункт назначения, рекомендуемое место парковки будет указано клетчатым флажком. Местоположение объекта в месте назначения указывается с помощью точки с названием.

# **Просмотр объектов** Garmin Explore

- **1** В главном меню выберите **Explore**.
- **2** Выберите тип данных.
- **3** Выберите элемент для просмотра подробных сведений.

## **Синхронизация данных учетной записи** Garmin Explore

Перед синхронизацией данных учетной записи необходимо подключиться к приложению Tread и включить Garmin Explore.

С учетной записью Garmin Explore можно синхронизировать данные, например треки. Хранить данные на каждом из совместимых устройств может быть крайне полезно. Устройство периодически выполняет автоматическую синхронизацию данных с учетной записью. Данные можно также синхронизировать вручную в любое время.

- **1** В главном меню выберите **Explore**.
- **2** Выберите > **Синхронизировать данные Explore**.

Магазин спортивных часов и пульсометров «Спорт Лайф»

## **Результаты поиска местоположения**

По умолчанию результаты поиска местоположения отображаются в виде списка, в котором ближайшее местоположение указано сверху. Вы можете прокрутить список вниз, чтобы просмотреть другие результаты поиска.

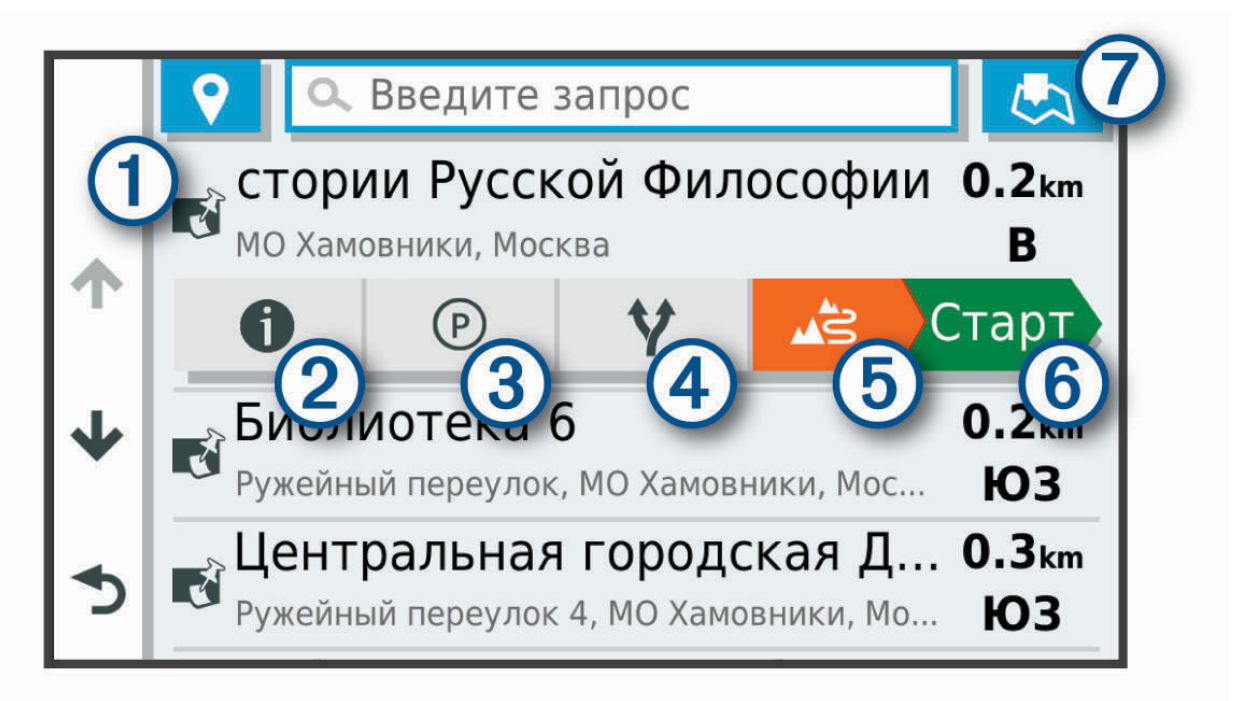

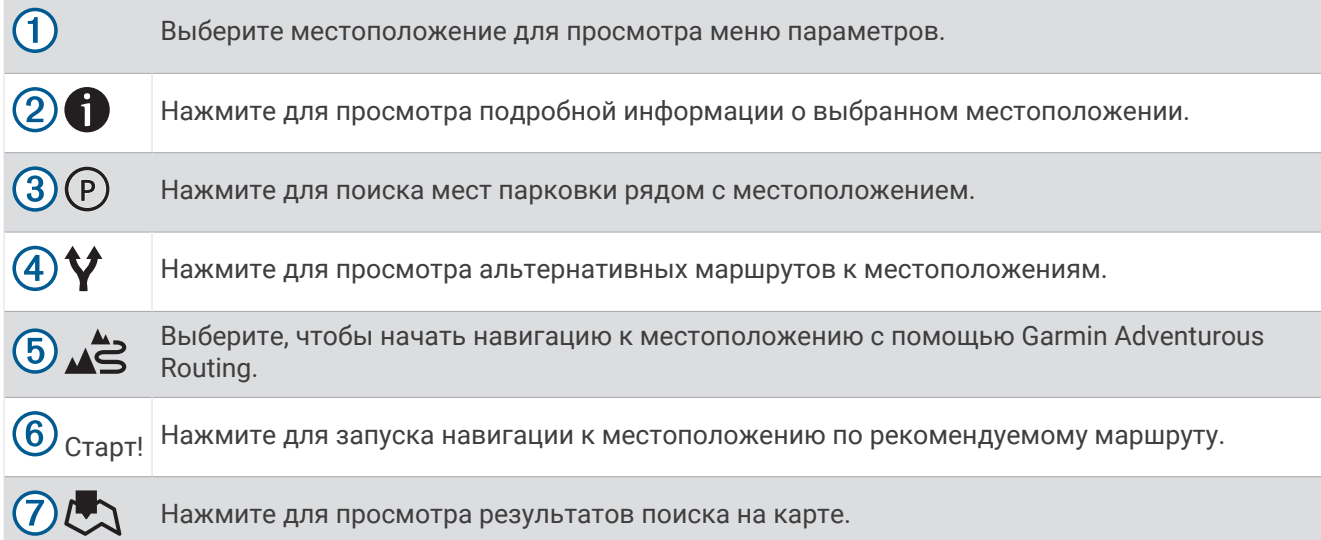

## <span id="page-61-0"></span>**Результаты поиска местоположения на карте**

Результаты поиска местоположения можно просмотреть не только в списке, но и на карте. Выберите  $\mathbb{R}$  в списке результатов поиска местоположений. Ближайшее местоположение отображается в центре карты, а основная информация о выбранном местоположении отображается в нижней части карты.

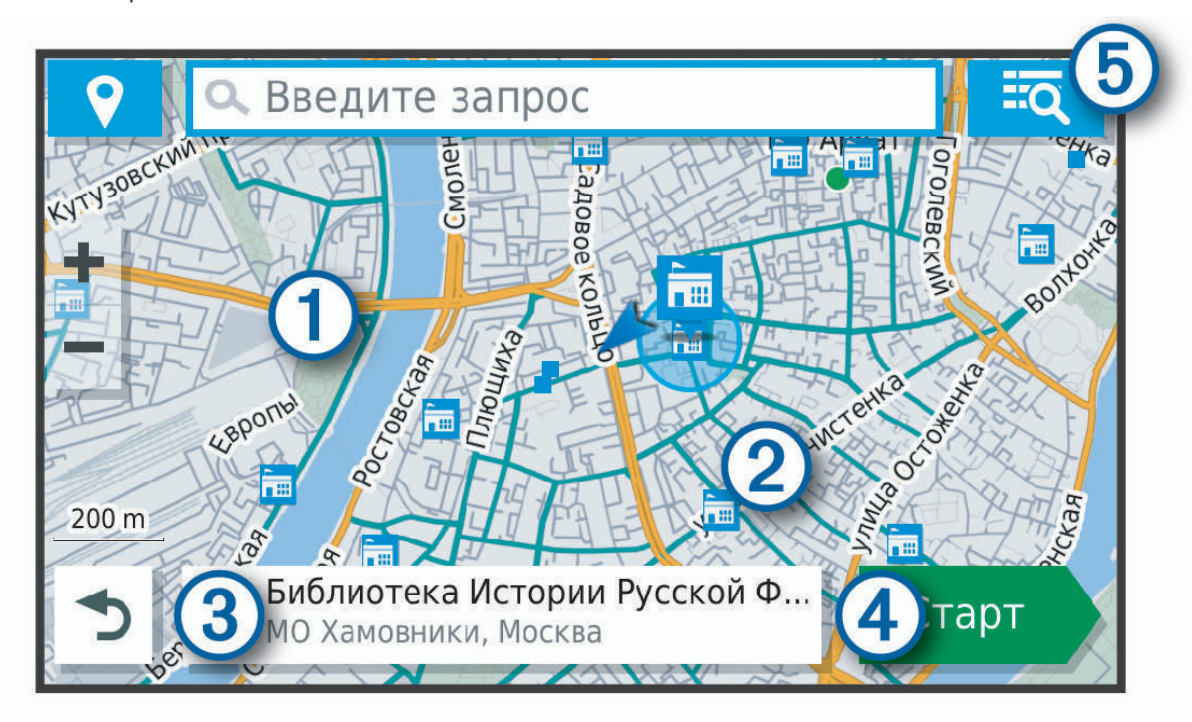

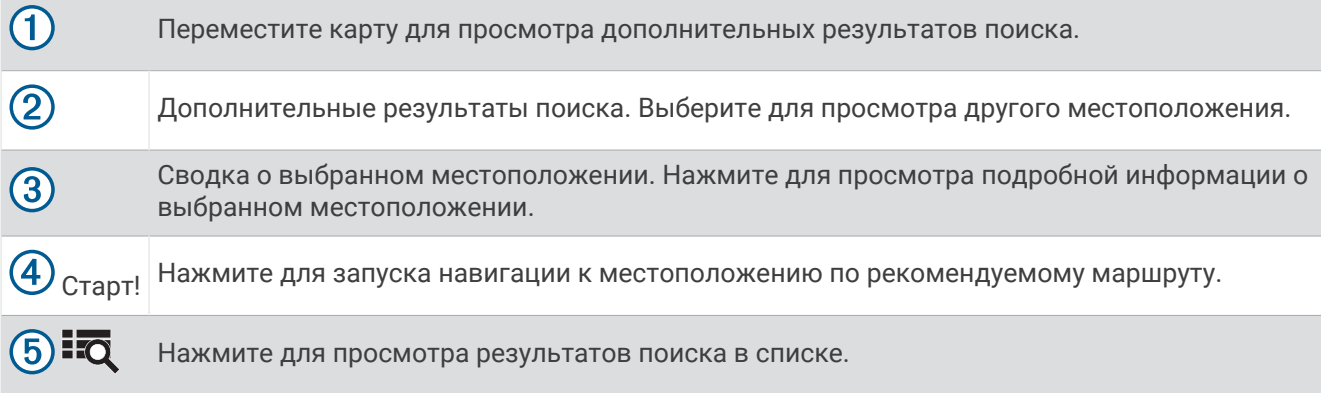

## **Изменение области поиска**

По умолчанию устройство выполняет поиск рядом с вашим текущим местоположением. Также можно выполнять поиск в других областях, например, рядом с местом назначения, рядом с другим городом или вдоль активного маршрута.

- **1** Выберите **Поиск**.
- $2$  Выберите $\blacklozenge$ .
- **3** Выберите один из вариантов.

## **Поиск стоянки рядом с текущим местоположением**

- **1** Выберите **Поиск** > **Стоянки**.
- **2** Выберите место стоянки.
- **3** Выберите **Старт!**.

# <span id="page-62-0"></span>**Поиск стоянки рядом с указанным местоположением**

- **1** Выберите пункт **Поиск**.
- **2** Выполните поиск местоположения.
- **3** Выберите местоположение из списка результатов поиска местоположения.
- **4** Выберите (Р)

Отображается список мест стоянок, находящихся рядом с выбранным местоположением.

- **5** Выберите место стоянки.
- **6** Выберите **Старт!**.

## **Инструменты поиска**

Инструменты поиска позволяют искать места определенного типа при помощи экранных подсказок.

## **Поиск адреса**

**ПРИМЕЧАНИЕ.** порядок выполнения действий может отличаться в зависимости от того, какие картографические данные загружены на устройство.

- **1** Выберите пункт **Поиск**.
- **2** При необходимости выберите  $\bigcirc$  для поиска рядом с другим городом или областью.
- **3** Выберите **Адрес**.
- **4** Для ввода адресных данных следуйте инструкциям на экране.
- **5** Выберите нужный адрес.

## **Поиск перекрестка**

Предусмотрена возможность поиска перекрестка или развязки двух улиц, шоссе или прочих дорог.

- **1** Выберите **Поиск** > **Перекрестки**.
- **2** Для ввода информации об улице следуйте инструкциям на экране.
- **3** Выберите перекресток.

#### **Поиск местоположения по координатам**

Устройство позволяет находить нужные местоположения по их широте и долготе.

- **1** Выберите **Поиск** > **Координаты**.
- **2** При необходимости выберите **М** и измените формат координат или датум.
- **3** Выберите **Координаты**.
- **4** Введите координаты широты и долготы и нажмите **Готово**.
- **5** Выберите один из следующих вариантов:
	- Чтобы сохранить координаты в качестве местоположения, выберите **Сохранить**.
	- Чтобы начать движение по маршруту к месту с указанными координатами, нажмите **Старт!**

## **Поиск заправочных станций и цен на топливо**

Прежде чем использовать данную функцию, необходимо подключить устройство к поддерживаемому смартфону с приложением Tread (*[Сопряжение телефона и гарнитуры](#page-46-0)*, стр. 39).

Устройство позволяет найти ближайшие заправочные станции и сравнить цены на топливо.

- **1** Выберите > **Цены на топливо**.
- **2** При необходимости выберите > **Тип топлива**, укажите тип топлива и выберите пункт **Сохранить**.
- **3** Выберите заправочную станцию.

# <span id="page-63-0"></span>**Поиск объектов** HISTORY

**ПРИМЕЧАНИЕ.** эта функция поддерживается не на всех моделях устройства и не для всех регионов карт.

#### *УВЕДОМЛЕНИЕ*

Вы несете ответственность за понимание и соблюдение соответствующих правил, законов и норм, связанных с кемпингами и объектами.

Ваше устройство содержит данные об объектах HISTORY, которые позволяют находить достопримечательности и интересные места, а также узнавать о таких объектах, как исторические здания, памятники, музеи и знаменитые исторические места.

- **1** Выберите **Поиск** > **HISTORY®**.
- **2** Выберите категорию.
- **3** Выберите нужное местоположение.
- **4** Выберите для просмотра фотографии и краткого описания истории местоположения.

## **Поиск национальных парков**

Модели устройств, оснащенные картами для Северной Америки или США, также содержат подробную информацию о национальных парках США. Вы можете проложить маршрут к национальному парку или к какому-либо месту в национальном парке.

#### *УВЕДОМЛЕНИЕ*

Вы несете ответственность за понимание и соблюдение соответствующих правил, законов и норм, связанных с национальными парками.

**1** Выберите **Поиск** > **Национальные парки**.

Отобразится список национальных парков, в котором ближайший парк указан сверху.

- **2** Выберите **Поиск** и введите название парка или его часть, чтобы сузить результаты (необязательно).
- **3** Выберите национальный парк.

Под названием парка отображается список категорий местоположений с интересными объектами и удобствами парка.

- **4** Выберите один из следующих вариантов:
	- Чтобы начать навигацию к выбранному парку, нажмите **Старт!**.
	- Чтобы просмотреть дополнительную информацию о парке или ознакомиться с его интересными объектами и удобствами, выберите  $\bullet$ .
	- Для быстрого поиска местоположения в парке выберите категорию из списка, расположенного под названием парка, а затем выберите местоположение.

# **Поиск объектов** Ultimate Campgrounds

**ПРИМЕЧАНИЕ.** данная функция доступна не во всех регионах.

#### *УВЕДОМЛЕНИЕ*

Вы несете ответственность за понимание и соблюдение соответствующих правил, законов и норм, связанных с кемпингами и объектами.

Устройство содержит объекты Ultimate Campgrounds, позволяющие найти общественные кемпинги рядом с вами.

**1** Выберите **Поиск** > **Ultimate Public Campgrounds**.

- **2** При необходимости нажмите **Фильтры поиска**, выберите один или несколько фильтров поиска и нажмите **Поиск**.
- **3** Выберите нужное местоположение.

Магазин спортивных часов и пульсометров «Спорт Лайф»

# <span id="page-64-0"></span>**Поиск объектов** iOverlander™

#### *УВЕДОМЛЕНИЕ*

Вы несете ответственность за понимание и соблюдение соответствующих правил, законов и норм, связанных с кемпингами и объектами.

Ваше устройство содержит объекты iOverlander, которые позволяют находить полезные объекты при путешествии, например кемпинги, услуги по ремонту и проживание.

- **1** Выберите **Поиск** > **iOverlander**.
- **2** Выберите категорию.
- **3** Выберите нужное местоположение.

## **Поиск объектов для автомотоспортивных транспортных средств**

#### *УВЕДОМЛЕНИЕ*

Вы несете ответственность за понимание и соблюдение соответствующих правил, законов и норм, связанных с объектами.

Ваше устройство содержит объекты для автомотоспортивных транспортных средств, которые позволяют находить полезные объекты, например дилеров и магазины.

- **1** Выберите **Поиск** > **Мест. для гоноч. ТС**.
- **2** Выберите нужное местоположение.

## **Tripadvisor**

#### *УВЕДОМЛЕНИЕ*

Garmin не несет ответственности за точность и актуальность информации о Tripadvisor.

Вы несете ответственность за понимание и соблюдение соответствующих правил, законов и норм, связанных с объектами.

Устройство включает оценки путешественников Tripadvisor. Оценки Tripadvisor автоматически отображаются в списке результатов поиска ресторанов, отелей и достопримечательностей. Можно также найти ближайшие объекты Tripadvisor и сортировать их по расстоянию или популярности.

## **Поиск объектов** Tripadvisor

- **1** Выберите **Поиск** > **Tripadvisor**.
- **2** Выберите категорию.

Отображается список ближайших объектов Tripadvisor для указанной категории.

**3** Выберите **Сорт. результ. поиска** для сортировки результатов поиска по расстоянию или популярности (дополнительно).

## **Просмотр последних найденных местоположений**

На устройстве сохраняется информация о 50 последних найденных местоположениях.

Выберите **Поиск** > **Последнее**.

## **Очистка списка последних найденных объектов**

Выберите **Поиск** > **Последнее** > > **Очистить** > **Да**.

## **Просмотр данных о текущем местоположении**

При помощи функции "Где я?" можно просмотреть сведения о текущем местоположении. При необходимости эта функция поможет вам сообщить спасательной службе о вашем местонахождении.

На странице карты выберите автомобиль.

## <span id="page-65-0"></span>**Поиск экстренных служб и заправочных станций**

С помощью функции «Где я?» можно найти ближайшие больницы, отделения полиции и заправочные станции.

- **1** На странице карты выберите автомобиль.
- **2** Выберите **Больницы**, **Полиция**, **Топливо** или **Техпомощь**. **ПРИМЕЧАНИЕ.** некоторые категории служб доступны не во всех регионах.

Отобразится список местоположений для выбранной службы. Ближайшие местоположения отображаются вверху списка.

- **3** Выберите нужное местоположение.
- **4** Выберите один из следующих вариантов:
	- Для навигации к указанному местоположению выберите **Старт!**.
	- Чтобы просмотреть номер телефона и другие подробные сведения о местоположении, выберите A.

## **Поиск направлений к текущему местоположению**

Если вам необходимо объяснить кому-либо путь к вашему текущему местоположению, на устройстве можно просмотреть список направлений.

- **1** На странице карты выберите транспортное средство.
- **2** Выберите > **Движ. к моему местоп.**.
- **3** Выберите начальную точку.
- **4** Выберите пункт **Выбрать**.

# **Добавление кнопки быстрого доступа**

В меню «Куда?» можно добавлять кнопки быстрого доступа. Каждая такая кнопка может указывать на местоположение, категорию или инструмент поиска.

В меню «Куда?» можно добавлять до 36 кнопок быстрого доступа.

- **1** Выберите пункт **Поиск** > **Добавить ярлык**.
- **2** Выберите элемент.

## **Удаление кнопки быстрого доступа**

- **1** Выберите пункт **Поиск** > > **Удал. кноп. быст.дост.**.
- **2** Выберите кнопку быстрого доступа, которую необходимо удалить.
- **3** Еще раз выберите кнопку для подтверждения.
- **4** Выберите пункт **Готово**.

## **Сохранение местоположений**

#### **Сохранение местоположения**

- **1** Выполните поиск местоположения (*[Поиск местоположения по категории](#page-59-0)*, стр. 52).
- **2** Выберите местоположение из списка результатов поиска.
- **3** Выберите > **Сохранить**.
- **4** Введите имя и нажмите **Готово**.

#### **Сохранение текущего местоположения**

- **1** На странице карты нажмите значок автомобиля.
- **2** Выберите **Сохранить**.
- **3** Введите имя и нажмите **Готово**.
- **4** Нажмите **OK**.

#### **Изменение сохраненного местоположения**

- **1** Выберите пункт **Поиск** > **Сохраненные**.
- **2** При необходимости выберите категорию.
- **3** Выберите нужное местоположение.
- $4$  Выберите  $\bigoplus$
- **5** Выберите > **Правка**.
- **6** Выберите один из следующих вариантов:
	- Выберите пункт **Имя**.
	- Выберите пункт **Номер телефона**.
	- Выберите пункт **Категории**, чтобы назначить категории сохраненному местоположению.
	- Выберите пункт **Условное обозначение**, чтобы изменить символ, используемый для отметки сохраненного местоположения на карте.
- **7** Измените данные.
- **8** Выберите пункт **Готово**.

#### **Присвоение категорий сохраненным местоположениям**

Для упорядочения сохраненных местоположений можно использовать категории.

**ПРИМЕЧАНИЕ.** категории в меню сохраненных мест будут отображаться после того, как на устройстве будет сохранено более 12 местоположений.

- **1** Выберите пункт **Поиск** > **Сохраненные**.
- **2** Выберите нужное местоположение.
- $3$  Выберите  $\bigcirc$
- **4** Выберите > **Правка** > **Категории**.
- **5** Введите одно или несколько имен категорий через запятую.
- **6** При необходимости выберите предложенную категорию.
- **7** Выберите пункт **Готово**.

#### **Удаление сохраненного местоположения**

**ПРИМЕЧАНИЕ.** восстановление удаленных местоположений невозможно.

- **1** Выберите пункт **Поиск** > **Сохраненные**.
- **2** Выберите пункт > **Удалить сохраненные объекты**.
- **3** Установите флажки рядом с сохраненными местоположениями, которые необходимо удалить, а затем выберите пункт **Удалить**.

# **Функции оповещения водителя**

#### **ВНИМАНИЕ**

<span id="page-67-0"></span>Функции оповещения водителя и ограничения скорости используются только в информационных целях. Эти функции не отменяют необходимости всегда соблюдать требования соответствующих дорожных знаков и руководствоваться соображениями безопасности и здравого смысла во время движения.Компания Garmin не несет ответственности за штрафы и взыскания, получаемые при несоблюдении правил дорожного движения и требований дорожных знаков.

В устройстве предусмотрены функции, помогающие повысить безопасность управления транспортным средством даже при езде по знакомой местности. Для каждого оповещения устройство воспроизводит звуковой сигнал или сообщение и отображает информацию. Звуковые сигналы или сообщения можно включить или отключить для каждого типа оповещений. Некоторые оповещения доступны не во всех регионах.

- **Расположенные рядом школы или участки, прилегающие к школьной территории**: устройство воспроизводит звуковой сигнал и отображает ограничение скорости (при его наличии) и расстояние до расположенной впереди по маршруту школы или участка, прилегающего к школьной территории.
- **Снижение ограничения скорости**: устройство воспроизводит звуковой сигнал и отображает предстоящее снижение ограничения скорости, чтобы позволить водителю подготовиться к снижению скорости.
- **Оповещение о превышении ограничения скорости**: устройство воспроизводит звуковой сигнал и отображает красную рамку вокруг значка ограничения скорости при превышении указанного ограничения для данной дороги.
- **Железнодорожный переезд**: устройство воспроизводит звуковой сигнал и отображает расстояние до железнодорожного переезда, расположенного впереди по маршруту.
- **Животные на дороге**: устройство воспроизводит звуковой сигнал и отображает расстояние до участка, расположенного впереди по маршруту, на котором возможен выход животных на дорогу.
- **Опасный поворот**: устройство воспроизводит звуковой сигнал и отображает расстояние до опасного поворота дороги.
- **Замедленное движение**: устройство воспроизводит звуковой сигнал и отображает расстояние до участка с замедленным движением при приближении к нему с более высокой скоростью. Для использования этой функции устройство должно принимать данные о трафике.

## **Включение или выключение оповещения водителя**

Отдельные звуковые оповещения водителя можно отключить. Визуальные оповещения продолжают отображаться даже в случае отключения звуковых оповещений.

- **1** Выберите > **Помощь водителю** > **Оповещение водителя**.
- **2** Установите или снимите флажки рядом с соответствующими оповещениями.

## **Камеры контроля скорости и проезда на запрещающий сигнал светофора**

#### *УВЕДОМЛЕНИЕ*

Компания Garmin не несет ответственности за точность и последствия использования базы данных камер контроля проезда на запрещающий сигнал светофора или камер контроля скорости.

#### **ПРИМЕЧАНИЕ.** функция доступна не для всех регионов и моделей устройства.

В некоторых регионах для некоторых моделей устройств доступна информация о расположении камер контроля скорости и проезда на запрещающий сигнал светофора. Устройство предупреждает о приближении к указанной камере контроля скорости или проезда на запрещающий сигнал светофора.

- В некоторых регионах вы можете получать интерактивные данные о камерах контроля скорости и проезда на запрещающий сигнал светофора, подключив свое устройство к смартфону с приложением Tread.
- Можно использовать программное обеспечение Garmin Express™ [\(garmin.com/express\)](http://www.garmin.com/express), чтобы обновить базу данных камер на устройстве. Следует регулярно обновлять устройство, чтобы получать самую актуальную информацию о камерах.

## **Контроль уровня топлива в баке**

Можно настроить устройство так, чтобы оно оценивало расход топлива, предупреждало о достижении максимального расчетного расстояния хода по топливу и предлагало остановки для заправки, рассчитанные на основе запаса хода по топливу. Когда функция контроля уровня топлива в баке подключена, значок  $\blacksquare$  обозначает текущее состояние уровня топлива.

**Белый**: контроль уровня топлива в баке отключен, или устройство не подсоединено к креплению.

**Горит зеленым**: расчетный запас хода по топливу выше минимального уровня топлива.

**Желтый**: расчетный запас хода по топливу ниже минимального уровня топлива.

**Красный**: расчетное расстояние хода по топливу — 0.

#### **Включение отслеживания уровня топлива**

Перед включением функции отслеживания уровня топлива необходимо перевести устройство в режим вездехода, мотовездехода «Side-by-Side», снегохода или мотоцикла и установить его в крепление.

При включении отслеживания уровня топлива в баке на экране счетчика движения отобразится датчик топлива (*[Просмотр страницы счетчиков движения](#page-32-0)*, стр. 25).

- **1** Наполните топливный бак.
- **2** Выберите > **Настройки датч.топл.** > **Контроль уровня топлива в баке**.
- **3** Выберите **Расстояние на бак**.
- **4** Введите расстояние, которое транспортное средство проходит на одном полном баке, и выберите **Готово**.

#### **Настройка оповещения о низком уровне топлива**

На устройстве можно настроить оповещение о низком уровне топлива в баке.

**ПРИМЕЧАНИЕ.** для отправки оповещений об уровне топлива в баке устройство должно быть установлено в крепление.

- **1** Включите отслеживание уровня топлива в баке (*Включение отслеживания уровня топлива*, стр. 61).
- **2** Выберите **Предупр. об оставш. топливе**.
- **3** Введите расстояние и выберите **Готово**.

Если в баке топлива достаточно только для прохождения введенного расстояния, на странице карты отобразится оповещение о низком уровне топлива.

## **Сброс данных о пробеге для топливного бака**

При заправке топливом необходимо сбросить на устройстве данные о пробеге для топливного бака, чтобы повысить точность отслеживания остатка топлива.

Выберите > **Настройки датч.топл.** > **Сбросить уровень топлива в баке**.

## **Просмотр уведомлений о законодательных требованиях по использованию шлемов**

При использовании профиля мотоцикла на устройстве Tread могут отображаться уведомления о законодательных требованиях по использованию шлемов и средств защиты для глаз. Уведомления появляются при первом получении устройством сигнала от спутников и при приближении устройства к местоположению, где действуют правила техники безопасности для мотоциклов.

#### *УВЕДОМЛЕНИЕ*

В целях безопасности компания Garmin рекомендует использовать шлемы всем мотоциклистам. Уведомления о законодательных требованиях по использованию шлемов предоставляются только в справочных целях и их содержание может изменяться. Их не следует рассматривать в качестве юридических рекомендаций. Уведомления о законодательных требованиях по использованию шлемов доступны только на территории США и Канады.

Выберите уведомление для просмотра более подробной информации.

## **Поиск законодательных норм по использованию шлемов**

Поиск законодательных норм по использованию шлемов можно выполнять по штатам или провинциям.

- **1** Выберите > **Инструкции по использ. шлемов**.
- **2** Выберите регион/штат или область.

# **Настройки**

## **Настройки карты и транспортного средства**

Выберите > **Отображение на карте**.

- **Значок транспортного средства на карте**: выбор значка транспортного средства для обозначения текущего местоположения на карте.
- **Вид автокарты**: выбор перспективы на странице карты.
- **Детализация карты**: выбор уровня детализации карты. Для вывода карт с высоким уровнем детализации может потребоваться больше времени.

**Тема карты**: изменение цветовой схемы карты.

**Слои карты**: выбор данных, которые будут отображаться на карте (*[Настройка слоев карты](#page-33-0)*, стр. 26).

- **Автомасштаб**: автоматический выбор масштаба для удобства просмотра карты. Когда эта функция отключена, изменение масштаба выполняется вручную.
- **Подтв. пропуска след. остановки**: установка сообщения с подтверждением при пропуске остановки на маршруте.

**Мои Карты**: выбор установленных карт, используемых на устройстве.

## **Активация карт**

Вы можете активировать карты, установленные на устройстве.

**СОВЕТ.** чтобы приобрести дополнительные картографические продукты, перейдите на веб-сайт <http://buy.garmin.com>.

- **1** Выберите пункт > **Отображение на карте** > **Мои Карты**.
- **2** Выберите карту.

# **Настройки навигации**

### Выберите > **Навигация**.

**Режим расчета**: выбор способа расчета маршрута.

- **Пересчет отклонения от маршрута**: выбор параметров для пересчета при отклонении от активного маршрута.
- **Объезды**: выбор типов дорог, которые не следует включать в маршрут.
- **Пользовательские объезды**: выбор определенных дорог и областей, которые не следует включать в маршрут.

**Платные дороги**: установка настроек для объезда платных дорог.

**Сборы и пошлины**: установка настроек для объезда платных дорог и виньеток.

**ПРИМЕЧАНИЕ.** данная функция доступна не во всех регионах.

**Природоохранные зоны**: указание областей, которые не следует включать в маршрут, так как на их территории могут действовать экологические ограничения, распространяющиеся на ваше транспортное средство.

**Режим ограничения**: отключение всех функций, требующих внимания.

**Имитация GPS**: отключение на навигаторе приема сигнала GPS в целях экономии заряда батареи.

## **Настройки режима расчета маршрутов**

#### Выберите > **Навигация** > **Режим расчета**.

Расчет производится на основе скорости и ускорения транспортного средства на выбранном маршруте.

- **Меньш. вр.**: расчет маршрутов, которые можно пройти за минимальное время; такие маршруты могут иметь большую протяженность.
- **Кратчайшее расстояние**: расчет минимальных по протяженности маршрутов; для прохождения таких маршрутов может потребоваться больше времени.

**Напрямую**: прокладывание прямой линии от текущего местоположения к пункту назначения.

## **Включение имитации определения местоположения**

Если устройство находится в помещении или сигнал со спутников не принимается, можно включить функцию имитации определения местоположения по GPS для прокладывания маршрутов из смоделированного местоположения.

- **1** Выберите > **Навигация** > **Имитация GPS**.
- **2** В главном меню выберите **Карта**.
- **3** Дважды нажмите на карту, чтобы выбрать область.

В нижней части экрана будет показан адрес объекта.

- **4** Выберите описание местоположения.
- **5** Выберите **Задать местоположение**.

# **Настройки** Bluetooth

Выберите > **Беспроводные сети**.

**Bluetooth**: включение технологии беспроводной связи Bluetooth.

**Поиск устройств**: поиск расположенных рядом устройств Bluetooth.

**Имя**: ввод псевдонима для идентификации устройства на других устройствах с поддержкой беспроводной технологии Bluetooth.

# <span id="page-71-0"></span>**Настройки** Wi**‑**Fi

Настройки беспроводной сети позволяют управлять сетями Wi‑Fi.

Выберите > **Беспроводные сети**.

**Wi-Fi**: включение технологии беспроводной связи Wi‑Fi.

**Сохраненные сети**: позволяет редактировать или удалять сохраненные сети.

**Поиск сетей**: поиск ближайших сетей Wi‑Fi (*[Подключение к сети Wi‑Fi](#page-74-0)*, стр. 67).

# **Настройки помощи водителю**

### Выберите > **Помощь водителю**.

**Оповещение водителя**: включение или отключение оповещений о предстоящих зонах или дорожных условиях (*[Функции оповещения водителя](#page-67-0)*, стр. 60).

**Опов.о прев.огр.ск.**: оповещение при превышении ограничения скорости.

**Звуковой сигнал снижения скорости**: предупреждение о снижении ограничения скорости.

- **Предпросм. маршрута**: отображение предварительного просмотра крупных дорог, используемых в маршруте, при запуске навигации.
- **Оповещения о сближении**: оповещение при приближении к камере контроля скорости или камере контроля проезда на запрещающий сигнал светофора.

# **Настройки экрана**

## Выберите пункт > **Экран**.

**Ориентация**: установка портретной (вертикальной) или альбомной (горизонтальной) ориентации экрана.

**ПРИМЕЧАНИЕ.** эта функция поддерживается не на всех моделях устройства.

- **Цветовой режим**: выбор дневного или ночного режима отображения цветов. В случае выбора опции Авто устройство выполняет автоматическое переключение между дневным и ночным режимом отображения цветов на основе времени суток.
- **Яркость**: регулировка яркости экрана.
- **Отключение экрана**: установка времени бездействия, по истечении которого устройство переходит в спящий режим, если питание осуществляется от батареи.
- **Снимок экрана**: создание снимка экрана устройства. Снимки экрана сохраняются в папке Screenshot в памяти устройства.

# **Настройки данных о дорожной обстановке**

В главном меню выберите пункт > **Трафик**.

**Трафик**: включение приема данных о дорожной обстановке.

**Текущий провайдер**: выбор поставщика, передающего данные о дорожной обстановке. При установке опции Авто оптимальные данные о дорожной обстановке будут выбираться автоматически.

**Подписки**: отображение текущих подписок на данные о дорожной обстановке.

- **Оптимизировать маршрут**: обеспечивает возможность использования на устройстве альтернативных оптимизированных маршрутов в автоматическом режиме или по запросу (*[Объезд заторов на](#page-54-0) [маршруте](#page-54-0)*, стр. 47).
- **Оповещения о трафике**: установка плотности движения, при которой устройство должно отображать оповещение о дорожной обстановке.
### **Настройки единиц измерения и времени**

Чтобы отобразить страницу настроек единиц измерения и времени, в главном меню выберите пункт > **Единицы и время**.

**Текущее время**: установка времени на устройстве.

**Формат времени**: выбор формата отображения времени: 12-часовой, 24-часовой или UTC.

**Единицы измерения**: указание единиц измерения, используемых для измерения расстояния.

**Формат координат**: установка формата координат и датума, используемых для географических координат.

#### **Настройка времени**

- **1** В главном меню выберите "Время".
- **2** Выберите один из указанных ниже вариантов.
	- Для автоматической установки времени по GPS-данным выберите **Автоматич.**.
	- Чтобы установить время вручную, перетащите цифры вверх или вниз.

### **Настройки языка и клавиатуры**

Чтобы перейти к настройкам языка и клавиатуры, в главном меню выберите **Ф > Язык и клавиатура**. **Язык голосовых сообщений**: выбор языка голосовых подсказок.

**Язык текста**: изменение языка всех текстовых надписей на экране.

**ПРИМЕЧАНИЕ.** изменение языка текстовых надписей не приводит к изменению языка вводимых пользователем данных или картографических данных, например названий улиц.

**Язык клавиатуры**: выбор языка клавиатуры.

### **Настройки устройства и конфиденциальности**

Выберите пункт > **Устройство**.

**Об устройстве**: отображение номера версии программного обеспечения, идентификатора устройства, а также информации о некоторых других программных функциях.

**Нормативные**: отображение нормативной информации и меток.

**Лицензионные соглашения**: просмотр лицензионных соглашений с конечным пользователем.

**ПРИМЕЧАНИЕ.** эти данные необходимы при обновлении системного программного обеспечения или при покупке дополнительных картографических данных.

**Лицензии на программное обеспечение**: отображение информации о лицензии на программное обеспечение.

**Передача данных с устройства**: передача анонимных данных для улучшения работы устройства.

**История поездок**: хранение на устройстве записей о местах, в которых вы побывали. Вы можете просматривать журнал поездки, использовать функцию «История поездки» и рекомендуемые маршруты от myTrends™ .

**Сброс**: очистка истории поездок, сброс настроек или удаление всех пользовательских данных.

### **Восстановление настроек**

Можно восстановить категорию настроек или все заводские настройки по умолчанию.

- **1** Выберите пункт $\mathbf{\ddot{\mathbf{\mathcal{L}}}}$ .
- **2** Если необходимо, выберите категорию настроек.
- **3** Выберите пункт > **Восстановление**.

## **Информация об устройстве**

### <span id="page-73-0"></span>**Просмотр нормативной информации и сведений о соответствии стандартам**  (**электронная этикетка**)

**1** В меню настроек проведите пальцем по экрану вниз.

**2** Выберите **Устройство** > **Нормативные**.

### Tread **Технические характеристики**

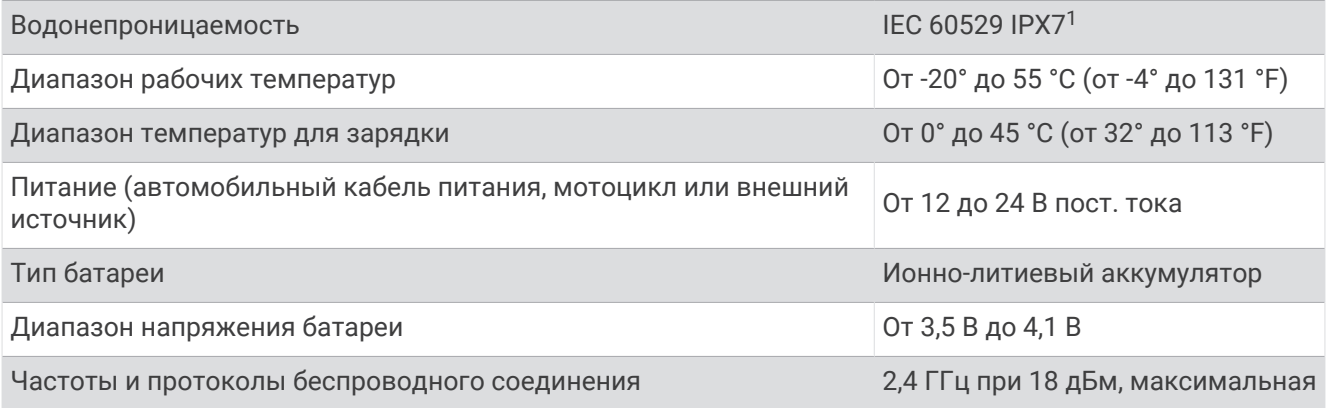

### **Технические характеристики** Group Ride

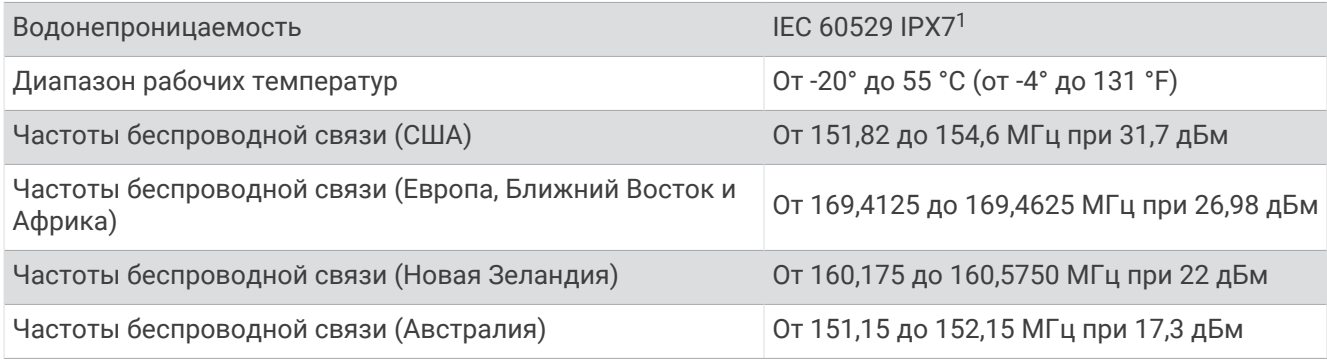

### **Зарядка устройства**

**ПРИМЕЧАНИЕ.** для данного изделия Класса III должно использоваться питание от источника LPS.

Аккумулятор устройства можно зарядить любым из следующих способов.

• Подключите устройство к дополнительному зарядному устройству, например к сетевому адаптеру. Одобренный адаптер переменного/постоянного тока Garmin, который подходит для использования в жилых и офисных помещениях, можно приобрести у дилера Garmin или на веб-сайте [www.garmin.com.](http://www.garmin.com) При подключении к адаптеру стороннего производителя зарядка устройства может выполняться медленно.

 $^1$ Устройство может выдержать случайное погружение в воду на глубину до 1 м продолжительностью до 30 минут. Для получения дополнительной информации посетите сайт [www.garmin.com/waterrating.](http://www.garmin.com/waterrating)

## **Обслуживание устройства**

### <span id="page-74-0"></span>**Центр технической поддержки** Garmin

Перейдите на веб-сайт [support.garmin.com](http://support.garmin.com) для получения справки и информации, например руководств по эксплуатации продуктов, часто задаваемых вопросов, видеороликов, а также поддержки пользователей.

### **Обновление карт и программного обеспечения**

Для оптимальной навигации необходимо, чтобы карты и программное обеспечение на устройстве были в актуальном состоянии.

Обновления карт предоставляют новейшие данные об изменениях, связанных с дорогами и местоположениями на картах устройства. Поддержание карт в актуальном состоянии позволяет устройству находить недавно добавленные местоположения и рассчитывать более точные маршруты. Обновления карты обычно довольно объемные, и их завершение может занять несколько часов.

Обновления программного обеспечения предоставляют изменения и улучшения функций и работы устройства. Обновления ПО обычно небольшие, и их установка не занимает много времени.

Обновить устройство можно двумя способами.

- Вы можете подключить устройство к сети Wi‑Fi, чтобы выполнить обновление непосредственно на устройстве (рекомендуется). Эта опция позволяет обновить устройство без необходимости его подключения к компьютеру.
- Вы можете подключить устройство к компьютеру и обновить его с помощью приложения Garmin Express [\(garmin.com/express\)](http://www.garmin.com/express).

#### **Подключение к сети** Wi**‑**Fi

При первом включении устройства появится запрос на подключение к сети Wi‑Fi и регистрации устройства. Можно также подключаться к сети Wi‑Fi с помощью меню настроек.

- **1** Выберите > **Беспроводные сети**.
- **2** При необходимости выберите **Wi-Fi**, чтобы включить технологию Wi‑Fi.
- **3** Выберите **Поиск сетей**.

На экране устройства отобразится список доступных сетей Wi‑Fi.

- **4** Выберите сеть.
- **5** При необходимости введите пароль для сети и нажмите **Готово**.

Устройство подключается к сети, а сеть добавляется в список сохраненных сетей. Устройство подключается к этой сети автоматически, когда оказывается в пределах зоны действия.

#### **Обновление карт и программного обеспечения с помощью сети** Wi**‑**Fi

#### *УВЕДОМЛЕНИЕ*

Для обновления карт и программного обеспечения устройству может потребоваться загрузка больших файлов. Это может привести к расходованию месячного объема интернет-трафика, либо ваш поставщик интернет-услуг может взимать за это плату. Обратитесь к поставщику интернет-услуг для получения дополнительной информации о платежах и ограничениях на данные.

Вы можете обновлять карты и программное обеспечение, подключая устройство к сети Wi‑Fi с доступом в Интернет. Это позволяет своевременно обновлять устройство, не подключая его к компьютеру.

**1** Подключите устройство к сети Wi‑Fi (*[Подключение к сети Wi‑Fi](#page-74-0)*, стр. 67).

При подключении к сети Wi‑Fi устройство проверит наличие обновлений. Если доступно обновление, отображается на значке в главном меню.

**2** Выберите > **Обновления**.

После этого устройство проверит наличие обновлений. Если доступно обновление, сообщение **Доступно обновление** будет отображено под Карта или ПО.

- **3** Выберите один из следующих вариантов:
	- Чтобы установить все доступные обновления, выберите пункт **Установить все**.
	- Для установки только обновлений карты выберите **Карта** > **Установить все**.
	- Для установки только обновлений программного обеспечения выберите **ПО** > **Установить все**.
- **4** Прочтите лицензионные соглашения и выберите **Принять все**, чтобы принять условия соглашений. **ПРИМЕЧАНИЕ.** если вы не согласны с условиями лицензионного соглашения, вы можете нажать Отклонить. Это остановит процесс обновления. Вы не можете устанавливать обновления, пока не примете условия лицензионного соглашения.
- **5** С помощью входящего в комплект кабеля USB подключите устройство к внешнему источнику питания и выберите **Продолжить** (*[Зарядка устройства](#page-73-0)*, стр. 66).

Для получения наилучших результатов рекомендуется использовать настенное сетевое зарядное устройство USB с выходной мощностью не менее 1 A. Для этого могут подойти многие USBадаптеры питания для смартфонов, планшетов и портативных медиаустройств.

**6** Устройство должно быть подключено к внешнему источнику питания и находиться в зоне действия сети Wi‑Fi до завершения процесса обновления.

**СОВЕТ.** если процесс обновления карты будет прерван или отменен до его завершения, некоторые картографические данные в устройстве могут быть утеряны. Для восстановления утерянных картографических данных необходимо обновить карты снова с помощью Wi‑Fi или Garmin Express.

#### **Обновления продукта**

На компьютере установите Garmin Express [\(www.garmin.com/express\).](http://www.garmin.com/express)

Оно позволяет с легкостью получать доступ к различным службам для устройств Garmin:

- Обновления ПО
- Обновления карт
- Регистрация устройства

#### **Обновление карт и ПО с помощью** Garmin Express

Вы можете загрузить и установить актуальные карты и обновления ПО для устройства с помощью приложения Garmin Express.

- **1** Если на вашем компьютере не установлено приложение Garmin Express, перейдите на веб-страницу [garmin.com/express](http://www.garmin.com/express) и следуйте инструкциям на экране, чтобы установить его.
- **2** Откройте приложение **G** Garmin Express.
- **3** Подключите устройство к компьютеру с помощью кабеля mini-USB.

Маленький разъем кабеля подключается к порту mini-USB  $\textcircled{1}$  на устройстве Tread, а большой разъем подключается к свободному порту USB на компьютере.

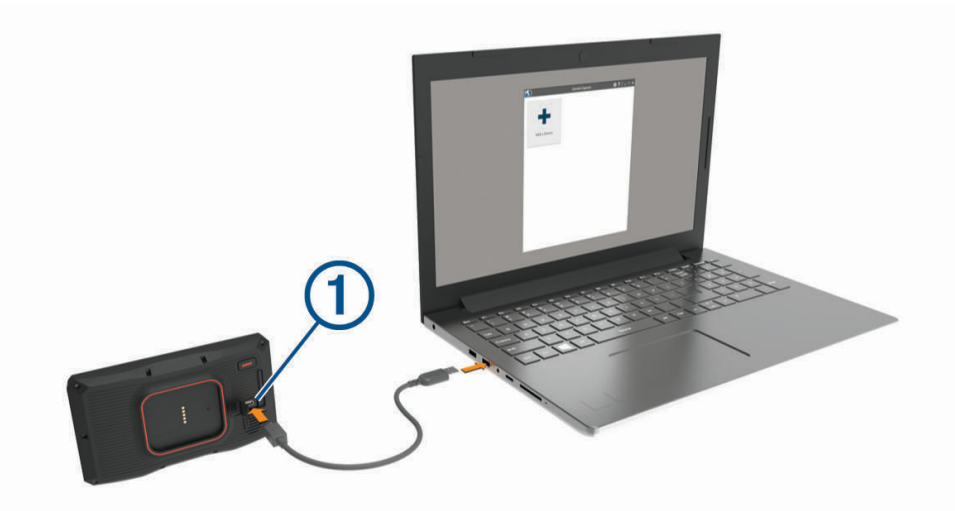

- **4** Когда устройство Tread предложит вам перейти в режим передачи файлов, выберите **Да**.
- **5** В приложении Garmin Express нажмите **Добавить устройство**.

Приложение Garmin Express выполняет поиск вашего устройства и отображает имя устройства и его серийный номер.

**6** Нажмите **Добавление устройства** и следуйте инструкциям на экране, чтобы добавить свое устройство в приложении Garmin Express.

Когда настройка завершена, в приложении Garmin Express отображаются обновления, доступные для устройства.

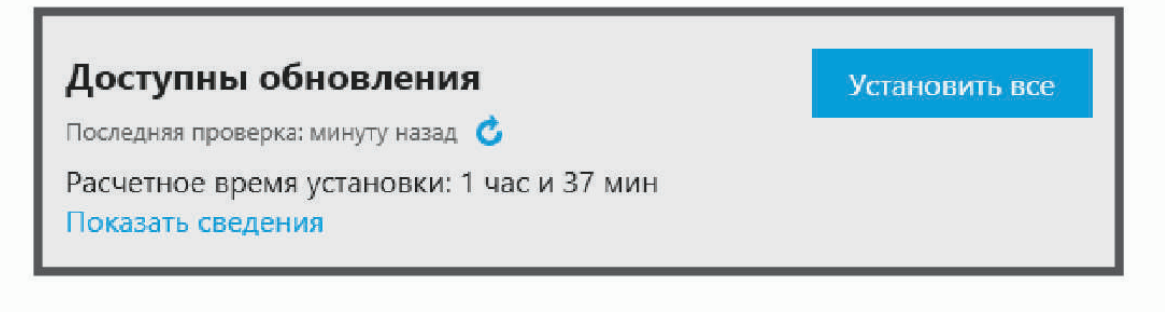

- **7** Выберите один из следующих вариантов:
	- Чтобы установить все доступные обновления, нажмите **Установить все**.
	- Чтобы установить определенное обновление, нажмите **Подробнее** и выберите **Установить**  напротив нужного обновления.

Приложение Garmin Express загрузит и установит обновления на устройство. Обновления для карт имеют большой размер. При медленном интернет-соединении процесс может занять много времени.

**ПРИМЕЧАНИЕ.** если обновление карт слишком велико для внутренней памяти устройства, программное обеспечение может предложить вам установить карту памяти microSD в устройство, чтобы увеличить свободное пространство (*[Установка карты памяти для карт и данных](#page-90-0)*, стр. 83).

**8** Следуйте инструкциям на экране во время процедуры обновления, чтобы завершить установку обновлений.

К примеру, во время обновления приложение Garmin Express может попросить отключить устройство и подключить его заново.

### **Уход за устройством**

#### *УВЕДОМЛЕНИЕ*

Не роняйте устройство.

Не следует хранить устройство в местах, где оно может подвергаться длительному воздействию экстремальных температур. Такое воздействие может привести к необратимому повреждению устройства.

При работе с сенсорным экраном не используйте твердые или острые предметы — это может привести к повреждению экрана.

#### **Очистка корпуса устройства**

#### *УВЕДОМЛЕНИЕ*

Не рекомендуется использовать химические чистящие вещества и растворители, которые могут повредить пластиковые детали.

- **1** Тканью, смоченной в мягком очищающем средстве, очистите внешнюю поверхность корпуса (за исключением сенсорного экрана).
- **2** Затем вытрите устройство насухо.

#### **Очистка сенсорного экрана**

- **1** Используйте чистую мягкую ткань без ворса.
- **2** При необходимости слегка смочите ткань водой.
- **3** При использовании влажной ткани выключите устройство и отключите его от сети.
- **4** Аккуратно протрите сенсорный экран.

#### **Предотвращение кражи устройства**

- Не оставляйте устройство и держатель на виду, когда вы ими не пользуетесь.
- Стирайте с лобового стекла след от присоски.
- Не храните устройство в перчаточном ящике ("бардачке").
- Зарегистрируйте устройство с помощью программного обеспечения Garmin Express ([garmin.com](http://www.garmin.com/express) [/express](http://www.garmin.com/express)).

### **Перезапуск устройства**

Если устройство не функционирует, его рекомендуется перезапустить.

Нажмите и удерживайте кнопку питания в течение 12 секунд.

### **Извлечение устройства из подставки**

- **1** Нажмите на выступ или кнопку фиксатора на держателе.
- **2** Наклоните верхнюю часть устройства вниз и снимите его с крепления.

## **Устранение неполадок**

### **Устройство не получает спутниковые сигналы**

- Вынесите устройство на открытое место вдали от высоких зданий и деревьев (не оставайтесь в закрытом гараже или парковке).
- После этого оставайтесь на одном месте в течение нескольких минут.

### **Батарея устройства быстро разряжается**

- Уменьшите яркость экрана (*[Настройки экрана](#page-71-0)*, стр. 64).
- Уменьшите время до отключения экрана (*[Настройки экрана](#page-71-0)*, стр. 64).
- Уменьшите уровень громкости (*[Регулировка громкости](#page-10-0)*, стр. 3).
- Выключите модуль Wi-Fi, если он не используется (*[Настройки Wi‑Fi](#page-71-0)*, стр. 64).
- Переводите устройство в режим энергосбережения, если оно не используется (*[Включение и](#page-9-0)  [выключение устройства](#page-9-0)*, стр. 2).
- Не подвергайте устройство воздействию экстремальных температур.
- Не оставляйте устройство в зоне действия прямых солнечных лучей.

### **Устройство не подключается к телефону**

- Выберите  $\ddot{\mathbf{\Omega}}$  > Беспроводные сети. Опция Bluetooth должна быть включена.
- Включите на телефоне функцию беспроводной связи Bluetooth и расположите его на расстоянии не более 10 м (33 футов) от устройства.
- Убедитесь в совместимости вашего телефона.

Дополнительную информацию см. на веб-сайте [www.garmin.com/bluetooth.](http://www.garmin.com/bluetooth)

• Выполните сопряжение еще раз.

Для повторного сопряжения необходимо отменить сопряжение телефона с устройством (*[Отключение устройства Bluetooth](#page-49-0)*, стр. 42) и завершить процесс сопряжения (*[Сопряжение телефона и](#page-46-0) [гарнитуры](#page-46-0)*, стр. 39).

### **Устройство не отображается на компьютере в виде съемного диска**

На большинстве компьютеров поддержка подключения устройства обеспечивается аппаратнонезависимым протоколом (MTP). В режиме MTP устройство отображается в виде портативного устройства, а не в качестве съемного диска.

### **Устройство не отображается на компьютере в виде портативного устройства**

На компьютере Mac® и на компьютерах Windows® устройство подключается с помощью режима накопителя USB. В режиме накопителя USB-устройство отображается в виде съемного диска или тома, а не в качестве портативного устройства. Windows версии, предшествующие Windows XP Service Pack 3, используют режим накопителя USB.

### **Устройство не отображается на компьютере в виде портативного устройства**, **съемного диска или тома**

- **1** Отсоедините кабель USB от компьютера.
- **2** Выключите устройство.
- **3** Подключите USB-кабель к устройству и USB-порту компьютера.

**СОВЕТ.** uSB-кабель должен быть подключен к порту USB на компьютере, а не к сетевому концентратору USB.

Устройство включится автоматически и перейдет в режим MTP или в режим USB-накопителя. На экране устройства появится значок подключения к компьютеру.

**ПРИМЕЧАНИЕ.** если на компьютере установлено несколько сетевых дисков, Windows может испытывать затруднения при назначении буквенных обозначений съемным дискам Garmin. Для получения сведений о назначении буквенных обозначений дискам см. файл справки по операционной системе.

## **Приложение**

### **Крепление устройства** Tread **в автомобиле**

#### *УВЕДОМЛЕНИЕ*

Перед креплением устройства ознакомьтесь с местным законодательством, регламентирующим крепление устройств на лобовом стекле.

#### **ОСТОРОЖНО**

Не используйте держатель на присоске при креплении на мотоцикле.

Сведения о безопасности и другую важную информацию см. в руководстве *Правила техники безопасности и сведения об изделии*, которое находится в упаковке изделия.

**ПРИМЕЧАНИЕ.** крепление на присоске и автомобильный кабель питания входят в комплект поставки не всех моделей устройств. Перейдите на веб-сайт [garmin.com](http://www.garmin.com), чтобы приобрести дополнительные аксессуары.

**1** Совместите шарик на держателе Group Ride  $(1)$  с двухгнездовым соединителем  $(2)$ .

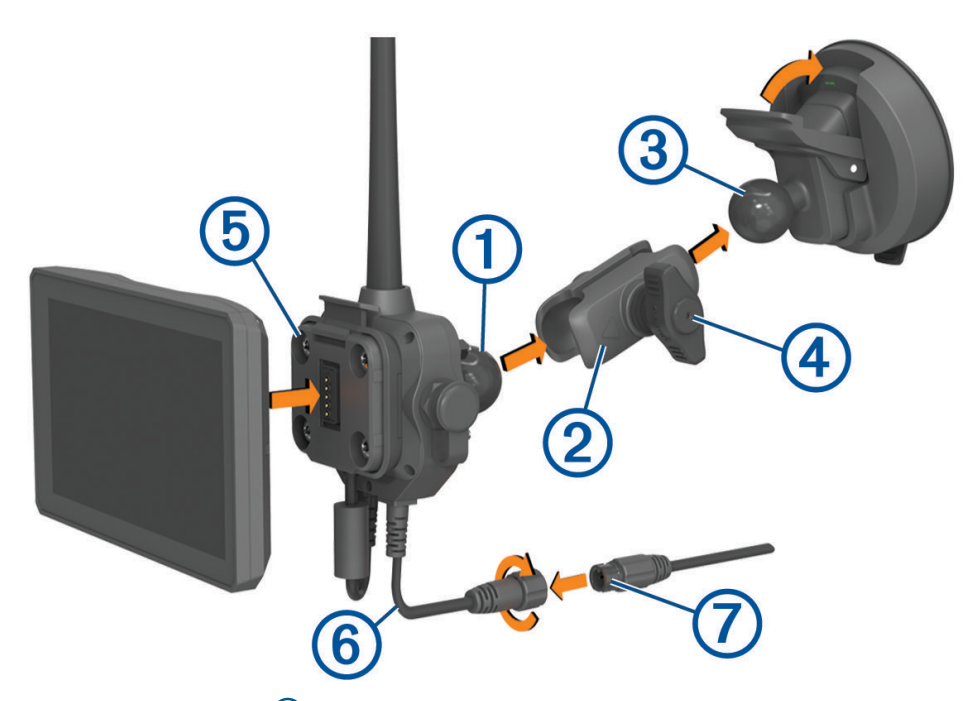

- **2** Совместите шарик на присоске  $\Im$  с двухгнездовым соединителем.
- **3** Слегка затяните ручку  $\overline{4}$ .
- **4** Удалите защитную пленку с присоски.
- **5** Очистите и вытрите насухо лобовое стекло и присоску чистой безворсовой тканью.
- **6** Установите крепление на присоске на лобовое стекло и поверните рычаг в сторону лобового стекла.
- **7** При необходимости поверните крепление Group Ride (5) таким образом, чтобы антенна была направлена вверх, затем отрегулируйте крепление для лучшей видимости и работы и затяните ручку.
- **8** Установите нижнюю часть устройства в крепление Group Ride.
- **9** Надавите на устройство в Group Ride до щелчка, чтобы оно зафиксировалось в креплении.
- **10** Подсоедините кабель питания Group Ride  $(6)$  к разъему на автомобильном кабеле питания  $(7)$ .
- **11** Затяните кольцо вокруг подключенных кабелей питания.
- **12** Подключите другой конец автомобильного кабеля питания к разъему прикуривателя транспортного средства.

### **Крепление устройства** Tread Base Edition **в автомобиле**

#### *УВЕДОМЛЕНИЕ*

Перед креплением устройства ознакомьтесь с местным законодательством, регламентирующим крепление устройств на лобовом стекле.

#### **ОСТОРОЖНО**

Не используйте держатель на присоске при креплении на мотоцикле.

Сведения о безопасности и другую важную информацию см. в руководстве *Правила техники безопасности и сведения об изделии*, которое находится в упаковке изделия.

**ПРИМЕЧАНИЕ.** автомобильное крепление входит в комплект поставки не всех моделей устройства. Перейдите на веб-сайт [garmin.com,](http://www.garmin.com) чтобы приобрести дополнительные аксессуары.

**1** Подключите автомобильный кабель питания (1) к гнезду (2) на устройстве.

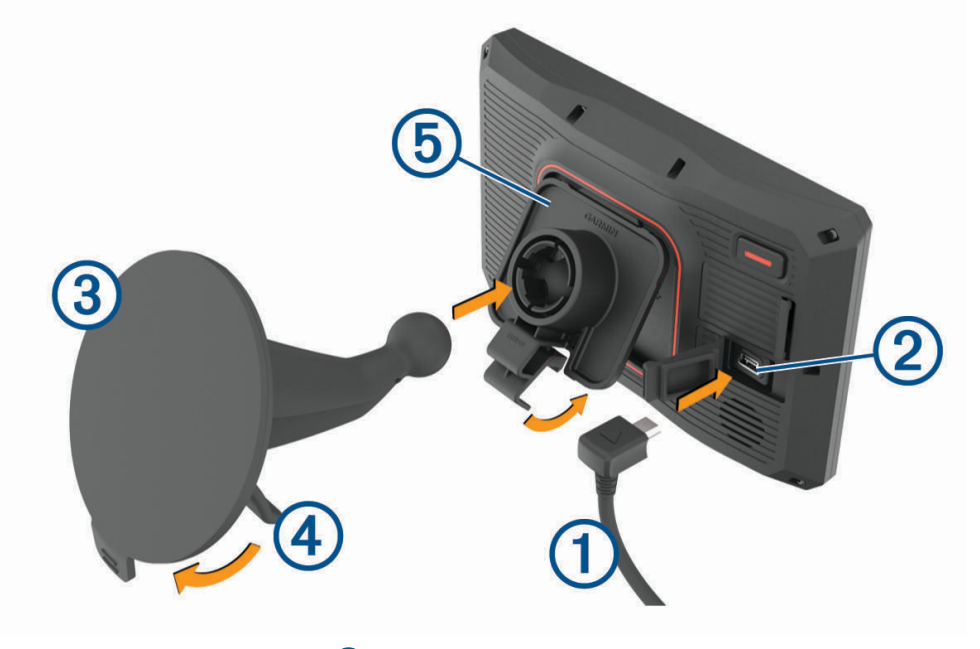

- **2** Удалите защитную пленку с присоски  $(3)$ .
- **3** Очистите и вытрите насухо лобовое стекло и присоску чистой безворсовой тканью.
- **4** Установите крепление на присоске на лобовое стекло и поверните рычаг (4) в сторону лобового стекла.
- **5** Установите подставку (5) на кронштейн держателя с присоской.
- **6** Вставьте нижнюю часть устройства в подставку.
- **7** Надавите на устройство до щелчка, чтобы оно встало в подставку.
- **8** Вставьте другой конец автомобильного кабеля питания в разъем питания.

### Garmin PowerSwitch

#### **ОСТОРОЖНО**

Garmin настоятельно рекомендует при установке устройства воспользоваться услугами опытного специалиста со знанием электросистем. Неправильное подключение кабеля питания и неизолированных проволочных выводов может привести к повреждению автомобиля или аккумулятора или стать источником травм.

Подключенное устройство Garmin PowerSwitch можно использовать для управления освещением, вентиляторами и другими функциями с помощью устройства Tread.

### **Информация об установке**

- Устройство должно быть установлено рядом с аккумуляторной батареей в пределах досягаемости входящего в комплект кабеля питания.
- Монтажная поверхность должна быть достаточно прочной, чтобы выдержать вес устройства.
- Выбирайте место установки таким образом, чтобы обеспечить свободный доступ для прокладки и подключения всех кабелей.

#### **Установка устройства**

Перед установкой устройства необходимо выбрать место расположения и приобрести крепежное оборудование, подходящее для данной поверхности.

#### *УВЕДОМЛЕНИЕ*

При сверлении направляющих отверстий и установке крепления на транспортном средстве необходимо следить за проводами, датчиками, воздушными подушками безопасности и их чехлами, системами отопления, вентиляции и кондиционирования воздуха, а также за другими элементами. Компания Garmin не несет ответственности за любой ущерб или последствия, возникшие в результате установки.

**1** Разместите крепление в выбранном месте.

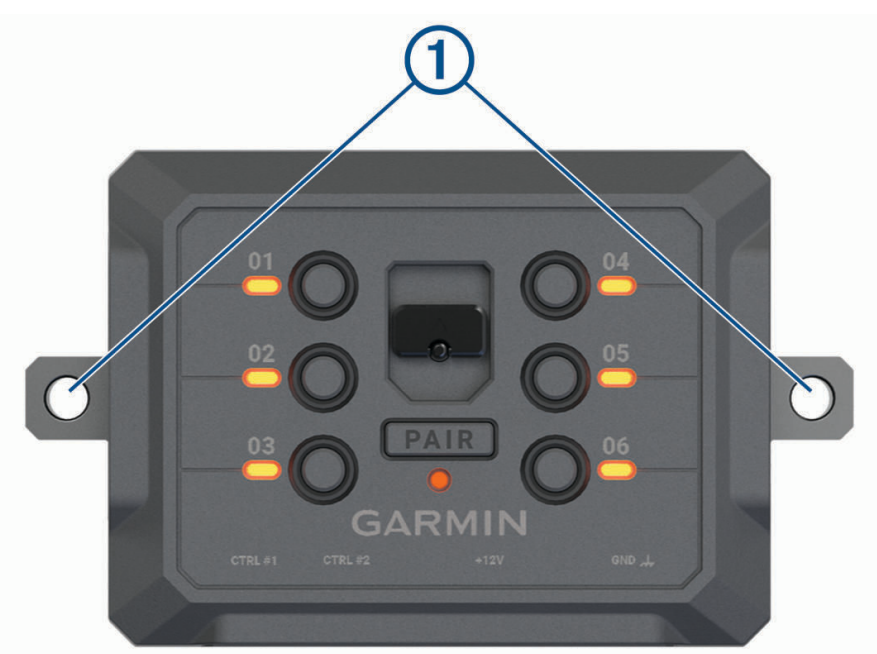

- **2** Используя крепление в качестве шаблона, отметьте место расположения двух винтов  $\textcircled{1}.$
- **3** Просверлите направляющие отверстия (дополнительно).

Для некоторых типов монтажных материалов необходимо просверлить направляющие отверстия. При сверлении не следует пропускать сверло через отверстия в креплении.

**4** Надежно закрепите крепление на поверхности с помощью крепежа, подходящего для вашей монтажной поверхности.

### **Открытие передней крышки**

Для выполнения электрических соединений необходимо открыть переднюю крышку.

**1** Поднимите защелку передней крышки  $\Omega$  и поверните ее против часовой стрелки.

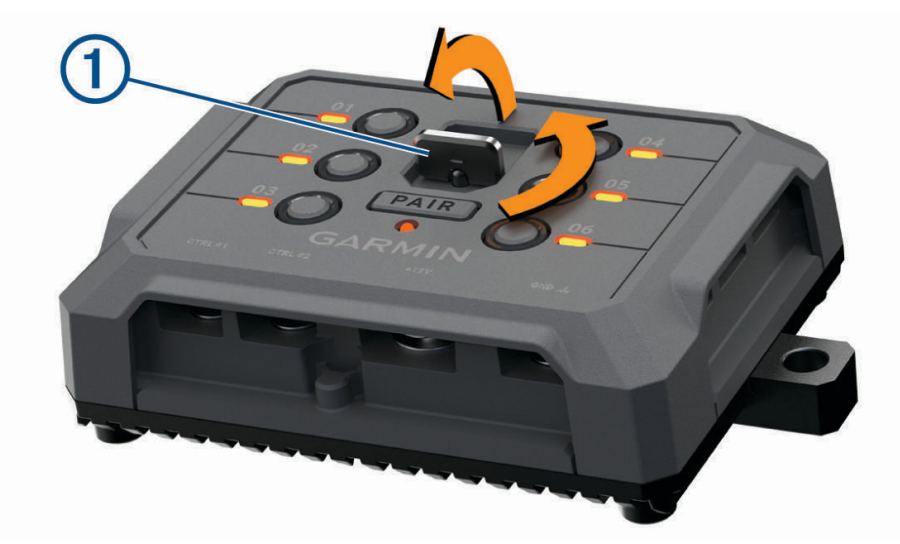

**2** Снимите переднюю крышку с устройства.

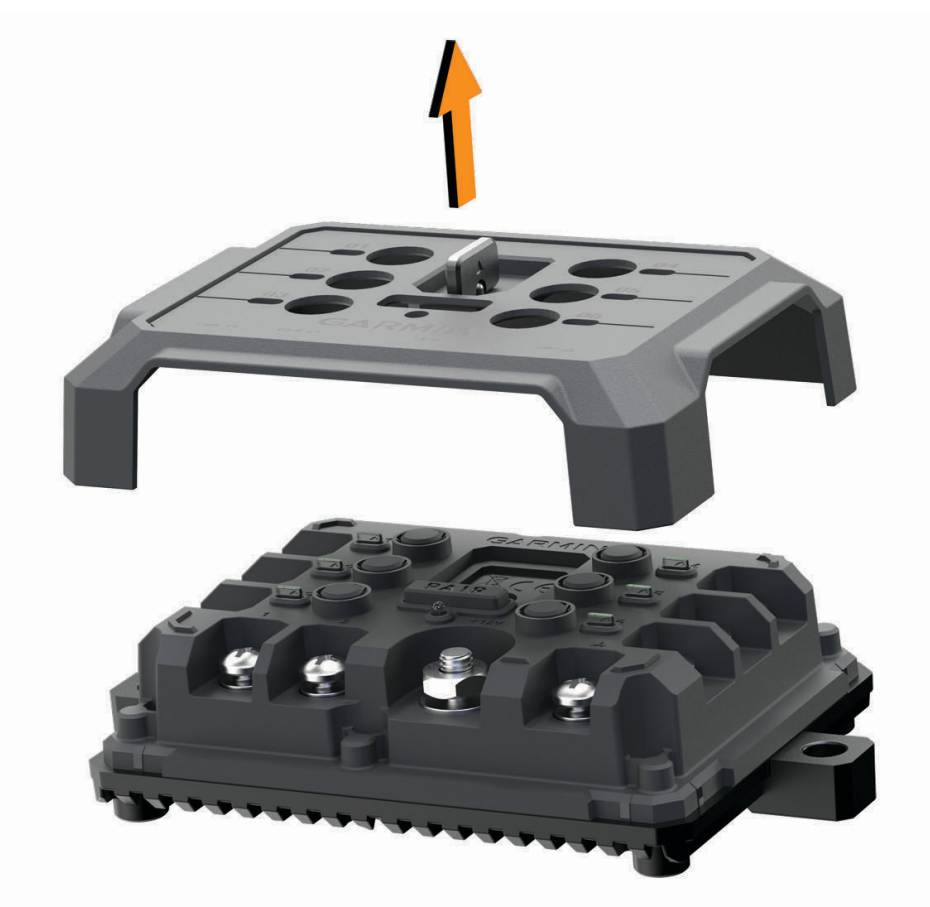

### **Подключение аксессуаров**

#### *УВЕДОМЛЕНИЕ*

Не используйте устройство как источник питания для лебедки или для управления ею. Несоблюдение этого требования может привести к повреждению транспортного средства или устройства.

Не подключайте источник питания к выходному разъему аксессуара. Несоблюдение этого требования может привести к повреждению транспортного средства или устройства.

Требования к аксессуарам:

- Проверьте номинальный ток каждого аксессуара перед его подключением к устройству Garmin PowerSwitch. Устройство поддерживает аксессуары с силой тока до 30 А на каждый канал и до 100 А для всей системы.
- Используйте провода 10 AWG (6 мм<sup>2</sup>) для аксессуаров, потребляющих от 20 до 30 A.
- Используйте провода 12 AWG (4 мм<sup>2</sup>) для аксессуаров, потребляющих от 10 до 20 A.
- Используйте провода 14 AWG (2,5 мм<sup>2</sup>) для аксессуаров, потребляющих менее 10 A.
- Используйте клеммы соответствующего размера для всех соединений с аксессуарами.
- Надежно обожмите все клеммные соединители.
- **1** Подсоедините положительный провод от аксессуара  $\Omega$  к одной из клемм для аксессуаров  $\Omega$  на устройстве Garmin PowerSwitch.

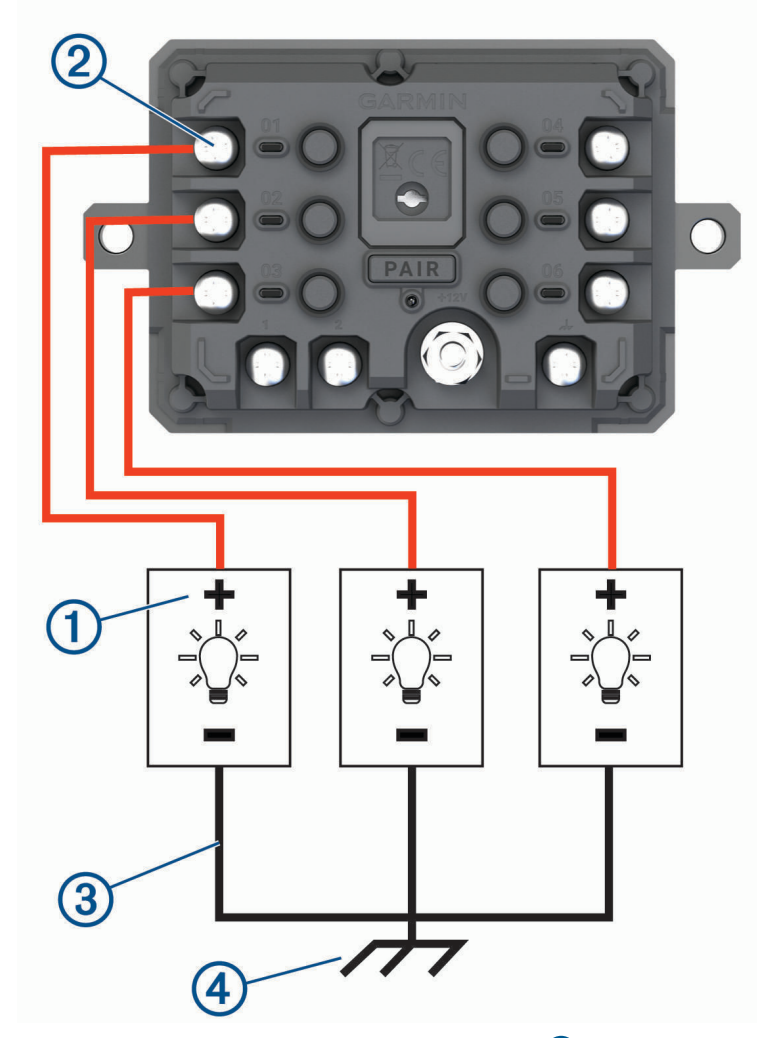

**2** Подсоедините отрицательный провод или провод «массы»  $(3)$  к неокрашенной шпильке «массы»  $(4)$ на раме транспортного средства, к распределительному блоку «массы» или напрямую к отрицательной клемме аккумуляторной батареи.

#### *УВЕДОМЛЕНИЕ*

Не подсоединяйте провода «массы» аксессуара к клемме «массы» (GND) на устройстве Garmin PowerSwitch. Пренебрежение этим предупреждением может привести к получению травм или повреждению имущества, либо оказать негативное влияние на функционирование устройства.

**3** Убедитесь, что все электрические соединения затянуты и не ослабятся во время использования.

#### **Подключение входа управления**

Вы можете подключиться к разъемам управления для включения на устройстве Garmin PowerSwitch настраиваемых выходов. Например, можно подключить зажигание автомобиля к входному разъему управления для автоматического включения аксессуаров при каждом запуске автомобиля. Разъемы управления распознают сигналы в диапазоне от 3,3 до 18 В. Настроить выходные функции можно с помощью приложения Garmin PowerSwitch.

Подключите провод управления от источника управления в транспортном средстве к одному из двух разъемов управления на устройстве Garmin PowerSwitch.

### **Подключение автомобильного кабеля питания к устройству**

Перед подключением устройства к питанию транспортного средства необходимо снять предупредительный ярлык с клеммы +12V на устройстве.

Необходимо всегда проверять надежность всех электрических соединений, чтобы они не ослабли во время эксплуатации устройства.

**1** Подсоедините конец с большим кольцом входящего в комплект провода заземления  $\Omega$  к отрицательной клемме аккумуляторной батареи транспортного средства.

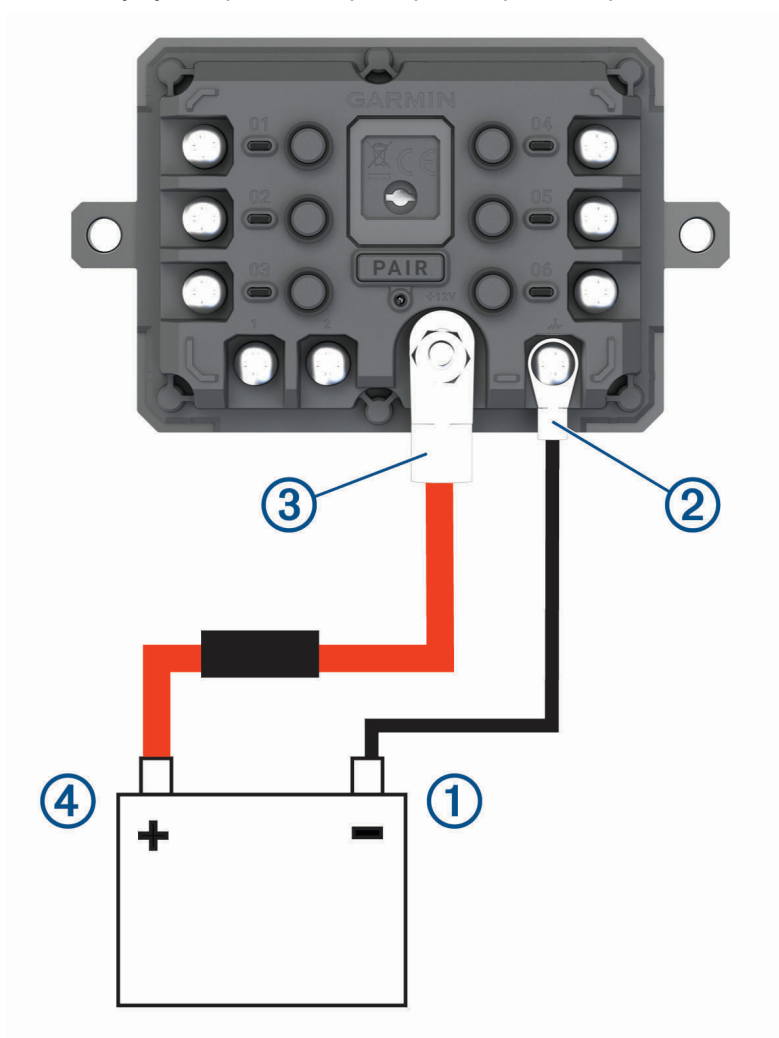

- **2** Подключите конец с малым кольцом провода заземления к клемме GND 2 на устройстве.
- **3** Подключите конец с малым кольцом входящего в комплект кабеля 12 В к клемме **+12V** 3 на устройстве.
- **4** Затяните гайку  $\frac{3}{8}$  дюйма на клемме +12V с максимальным крутящим моментом 4,52 H-м (40 фунтсила/дюйм).

Убедитесь, что гайку невозможно ослабить вручную.

#### *УВЕДОМЛЕНИЕ*

Не перетягивайте клемму +12V во избежание повреждения клеммы.

**5** Подсоедините конец с большим кольцом входящего в комплект кабеля 12 В  $\overline{4}$ ) к положительной клемме аккумуляторной батареи транспортного средства.

### **Сопряжение с навигатором** Garmin

Можно выполнить сопряжение устройства Garmin PowerSwitch с совместимым навигатором Garmin.

- **1** Включите питание устройства Garmin PowerSwitch и расположите совместимый навигатор Garmin на расстоянии 1 м (3,3 фута) от него.
- **2** На совместимом навигаторе откройте приложение Garmin PowerSwitch.
- **3** Чтобы завершить процесс сопряжения и настройки, следуйте инструкциям на экране.

Откроется панель управления основного приложения. После сопряжения устройств их подключение выполняется автоматически, если оба устройства включены и находятся в пределах радиуса действия.

#### **Технические характеристики** Garmin PowerSwitch

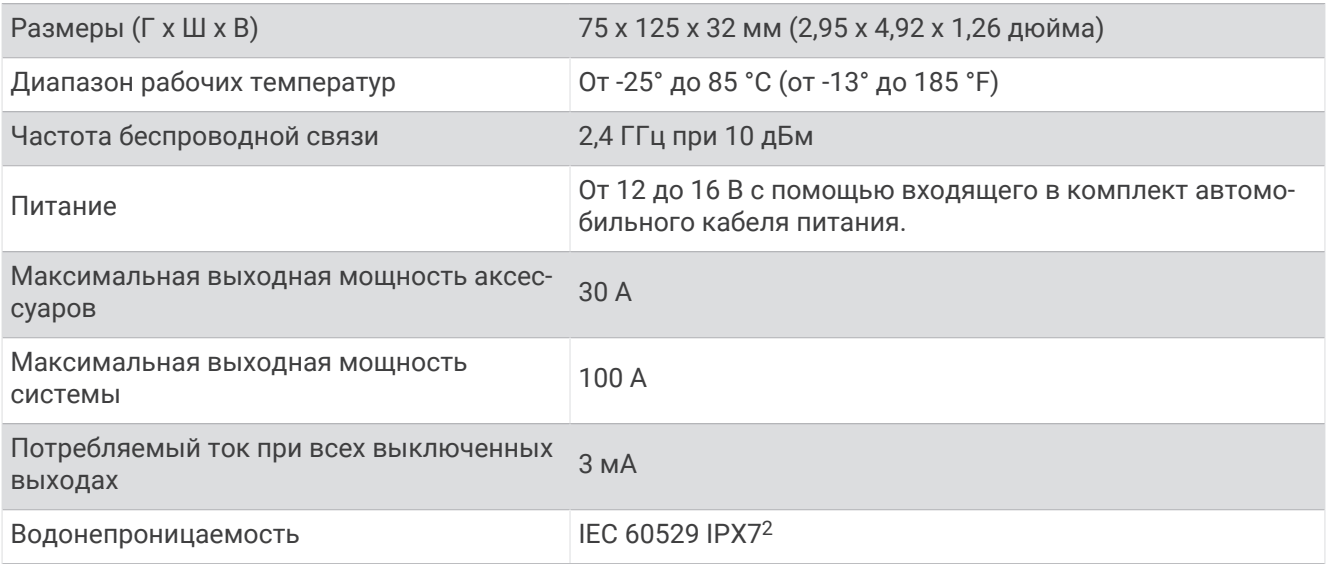

#### **Устройство** Garmin PowerSwitch **теряет связь**

- Убедитесь, что на устройство Garmin PowerSwitch подается питание.
- Убедитесь, что аккумуляторная батарея транспортного средства обеспечивает питание не ниже 12 В. Устройство Garmin PowerSwitch автоматически выключается для экономии заряда аккумуляторной батареи транспортного средства, если оно получает напряжение менее 12 В.
- Убедитесь, что на сопряженном навигаторе или смартфоне включена технология Bluetooth.
- Переместите навигатор или смартфон ближе к устройству Garmin PowerSwitch.

### **Беспроводные камеры**

На экран устройства можно выводить изображение, передаваемое с одной или нескольких подключенных беспроводных камер.

 $^2$ Устройство может выдержать случайное погружение в воду на глубину до 1 м продолжительностью до 30 минут. Для получения дополнительной информации посетите сайт [www.garmin.com/waterrating.](http://www.garmin.com/waterrating)

#### **Сопряжение камеры с навигатором** Garmin

Можно выполнить сопряжение камеры с совместимым навигатором Garmin. Для получения дополнительной информации о совместимых устройствах Garmin перейдите на страницу используемого устройства на веб-сайте [garmin.com/bc40.](http://www.garmin.com/bc40)

**1** Обновите навигатор до последней версии программного обеспечения.

Ваше устройство может не поддерживать камеру BC 40, если не установлена последняя версия программного обеспечения. Для получения дополнительной информации об обновлении программного обеспечения см. руководство пользователя навигатора.

**2** Установите элементы питания в камеру.

Камера автоматически перейдет в режим сопряжения, и светодиодный индикатор начнет мигать синим светом. Камера остается в режиме сопряжения в течение двух минут. По истечении срока действия режима сопряжения можно извлечь и заново установить элементы питания.

**3** Поместите совместимый навигатор Garmin снаружи транспортного средства на расстоянии не более 1,5 м (5 футов) от камеры и включите его.

Устройство автоматически распознает вашу камеру и предложит выполнить сопряжение с ней.

**4** Выберите пункт **Да**.

**СОВЕТ.** если навигатор не обнаруживает камеру автоматически, можно выбрать > **Беспроводные камеры** > **Добавить новую камеру**, чтобы выполнить сопряжение вручную.

Выполняется сопряжение устройства с камерой.

**5** Введите название камеры (необязательно).

Необходимо использовать описательное имя, которое четко обозначает расположение камеры.

**6** Выберите пункт **Готово**.

### **Просмотр изображения с беспроводной камеры**

 **ОСТОРОЖНО**

При правильном использовании данное устройство помогает повысить контроль за окружающей обстановкой. При неправильном использовании вы можете отвлекаться на экран, что может привести к дорожно-транспортному происшествию и получению серьезной травмы или летальному исходу. Если транспортное средство находится в движении, допускается только беглый взгляд на экран, чтобы не отвлекаться от дороги.

На главном экране или карте выберите  $\circledcirc$ .

#### **Выравнивание направляющих линий**

Для получения максимально эффективной помощи от направляющих линий их необходимо выровнять, чтобы они соответствовали внешним краям транспортного средства. Выравнивание направляющих линий необходимо выполнить для каждой камеры заднего вида. При изменении ракурса камеры необходимо сразу выровнять направляющие линии еще раз.

**1** Расположите транспортное средство стороной водителя вдоль бордюра, въезда или линий разметки на парковочном месте.

**СОВЕТ.** может быть полезно поставить транспортное средство в центре парковочного места, а затем проехать вперед на другое парковочное место. Это позволит вам использовать линии разметки парковочных мест сзади от транспортного средства в качестве ориентиров для выравнивания.

- **2** На сопряженном навигаторе Garmin выберите  $\mathbb{Q}$  > **Беспроводные камеры**.
- **3** Выберите название сопряженной камеры и **Направляющие линии** > **Регулировка направляющих линий**.
- **4** С помощью стрелок в углах экрана переместите концы белой направляющей линии, расположенной со стороны водителя.

Направляющая линия должна располагаться в верхней части бордюра, выезда или линии разметки парковочного места.

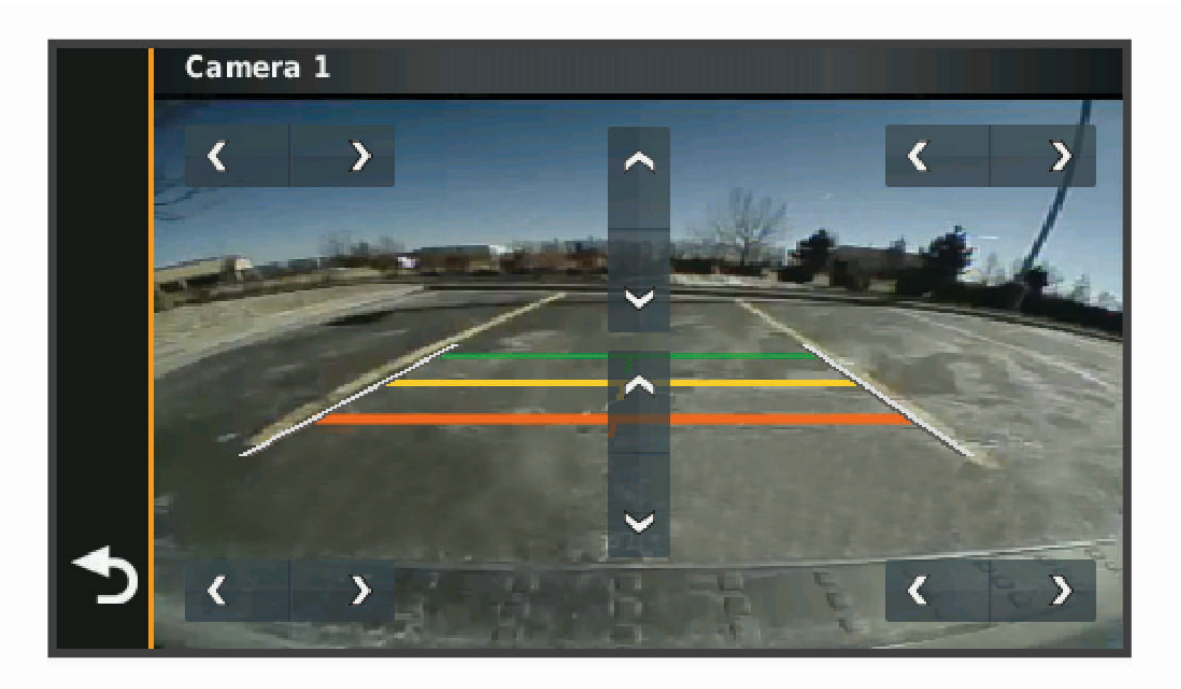

**5** Используйте стрелки в центре экрана для перемещения цветных направляющих линий расстояния вверх или вниз.

Красная направляющая линия должна быть выровнена с задней частью транспортного средства. Ориентиром может быть задний бампер, сцепное устройство прицепа или другой выступающий предмет в задней части транспортного средства.

**6** Расположите транспортное средство таким образом, чтобы сторона пассажира была строго выровнена относительно бордюра, выезда или линии разметки парковочного места, и с помощью стрелок выровняйте белую направляющую линию со стороны пассажира.

Направляющие линии должны быть симметричными.

### <span id="page-90-0"></span>**Установка карты памяти для карт и данных**

Для увеличения пространства для хранения карт и других данных на устройстве можно установить карту памяти. Карты памяти можно приобрести в магазине электронных товаров. Также можно перейти на сайт [www.garmin.com/maps,](http://garmin.com/maps) чтобы приобрести карту памяти с предварительно загруженным картографическим программным обеспечением Garmin. В устройстве используются карты памяти microSD емкостью от 4 до 256 ГБ.

- **1** Найдите разъем для карт памяти с картографическими и прочими данными на устройстве (*[Общая](#page-8-0)  [информация об устройстве](#page-8-0)*, стр. 1).
- **2** Снимите защитную крышку с разъема для карты памяти microSD.
- **3** Задвиньте крышку разъема карты памяти microSD по направлению к краю устройства.

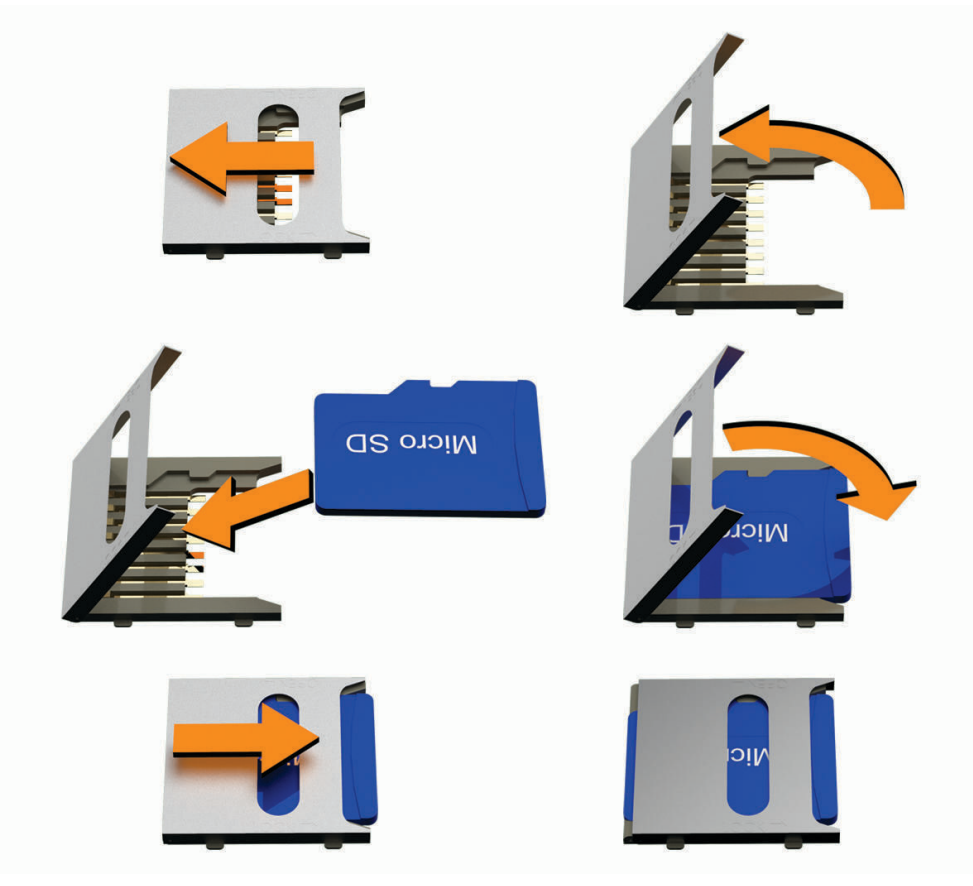

- **4** Потяните крышку разъема карты памяти microSD вверх.
- **5** Вставьте карту памяти microSD в разъем.
	- **ПРИМЕЧАНИЕ.** убедитесь, что карта памяти microSD плотно прилегает к контактам в разъеме.
- **6** Закройте крышку разъема карты памяти SD.
- **7** Задвиньте крышку разъема карты памяти SD по направлению к центру устройства.

### **Управление данными**

Благодаря разъему для карты памяти на устройстве можно хранить больше данных.

**ПРИМЕЧАНИЕ.** это устройство совместимо с ОС Windows 7 и более поздних версий, а также с ОС Mac OS 10.7 и более поздних версий.

### **Карты памяти**

Карты памяти можно купить в магазине электронных товаров, а также можно приобрести предварительно запрограммированные карты памяти с картографическим программным обеспечением Garmin ([www.garmin.com\). Ка](http://www.garmin.com)рты памяти можно использовать для хранения таких файлов, как карты и пользовательские объекты.

### **Подключение устройства к компьютеру**

Устройство можно подключить к компьютеру при помощи USB-кабеля.

- **1** Подключите конец USB-кабеля с малым разъемом к порту на устройстве.
- **2** Подключите конец USB-кабеля с большим разъемом к свободному порту USB на компьютере.
- **3** Когда устройство Tread предложит вам перейти в режим передачи файлов, выберите **Да**.
- На экране устройства появится значок подключения к компьютеру.

В зависимости от операционной системы компьютера навигатор может отображаться как портативное устройство либо съемный диск или том.

#### **Передача файлов** GPX **с компьютера**

Для чтения и записи файлов на данном устройстве с помощью компьютеров Apple может потребоваться дополнительное программное обеспечение сторонних производителей, например Android File Transfer.

Если вы создали маршруты, которые вы хотите использовать на своем устройстве, то вы можете перенести файлы GPX непосредственно со своего компьютера.

- **1** Подключите устройство к компьютеру (*Подключение устройства к компьютеру*, стр. 84). Устройство будет отображаться как портативное устройство.
- **2** Откройте на компьютере обозреватель файлов.
- **3** Выберите файл GPX.
- **4** Выберите **Правка** > **Копировать**.
- **5** Перейдите к папке GPX на устройстве.
- **6** Выберите **Правка** > **Вставить**.

#### **Перенос данных с компьютера**

- **1** Подключите устройство к компьютеру (*Подключение устройства к компьютеру*, стр. 84). В зависимости от операционной системы компьютера навигатор может отображаться как портативное устройство либо съемный диск или том.
- **2** Откройте на компьютере обозреватель файлов.
- **3** Выберите файл.
- **4** Выберите **Правка** > **Копировать**.
- **5** Перейдите к папке на устройстве.

**ПРИМЕЧАНИЕ.** если навигатор отображается как съемный диск или том, не помещайте файлы в папку Garmin.

**6** Выберите **Правка** > **Вставить**.

### **Отсоединение** USB-**кабеля**

Если устройство подключено к компьютеру в качестве съемного диска или тома, во избежание потери данных необходимо использовать безопасное отключение устройства. Если устройство подключено к компьютеру с ОС Windows в качестве портативного устройства, использовать безопасное отключение устройства не требуется.

- **1** Выполните одно из следующих действий:
	- На компьютерах с ОС Windows выберите в области уведомлений панели задач значок **Безопасное извлечение устройства** и выберите устройство.
	- На компьютерах Apple выберите устройство, а затем выберите **Файл** > **Извлечь**.
- **2** Отсоедините устройство от компьютера.

### **Добавление данных** BaseCamp™ **в** Garmin Explore

Вы можете экспортировать файлы данных BaseCamp и импортировать их в Garmin Explore, чтобы использовать на устройстве Tread.

- **1** Экспорт данных из BaseCamp:
	- Если вы используете компьютер Apple, см. *Экспорт данных из BaseCamp с помощью компьютера Apple*, стр. 85.
	- Если вы используете ПК, см. *Экспорт данных из BaseCamp с помощью ПК*, стр. 85.
- **2** Импортируйте данные BaseCamp на веб-сайт Garmin Explore (*Импорт данных в Garmin Explore*, стр. 85).
- **3** Выполните синхронизацию данных Garmin Explore с устройством Tread (*[Синхронизация данных](#page-59-0) [учетной записи Garmin Explore](#page-59-0)*, стр. 52).

#### **Экспорт данных из** BaseCamp **с помощью ПК**

- **1** Выберите один из следующих вариантов:
	- Чтобы экспортировать все данные BaseCamp, которые хранятся на компьютере, выберите **Моя коллекция**, затем нажмите **Файл** > **Экспорт** > **Экспорт раздела «Моя коллекция»**.
	- Чтобы экспортировать один или несколько элементов или список, выберите их и нажмите **Файл** > **Экспорт** > **Экспортировать выделенное**.
- **2** Введите имя, выберите местоположение для экспортируемого файла, выберите формат файла и нажмите **Сохранить**.

#### **Экспорт данных из** BaseCamp **с помощью компьютера** Apple

- **1** Выберите один из следующих вариантов:
	- Чтобы экспортировать все данные BaseCamp, которые хранятся на компьютере, выберите **Моя коллекция**, затем нажмите **Файл** > **Экспорт раздела «Моя коллекция»**.
	- Чтобы экспортировать один или несколько элементов или список, выберите один или несколько элементов или список и нажмите **Файл** > **Экспорт выбранных данных пользователя**.
- **2** Введите название.
- **3** Выберите местоположение для экспортируемого файла.
- **4** Выберите формат файла.
- **5** Выберите **Экспорт**.

#### **Импорт данных в** Garmin Explore

- **1** Посетите веб-сайт [explore.garmin.com](http://explore.garmin.com) и войдите в учетную запись.
- **2** Выберите вкладку **Карта**.
- **3** Нажмите  $\biguplus$ .
- **4** Следуйте инструкциям на экране.

### **Просмотр состояния сигнала** GPS

Нажмите кнопку ... | | и удерживайте ее нажатой в течение трех секунд.

### **Покупка дополнительных карт**

- **1** Перейдите на страницу используемого устройства на сайте [garmin.com.](http://www.garmin.com)
- **2** Нажмите вкладку **Карта**.
- **3** Следуйте инструкциям на экране.

Магазин спортивных часов и пульсометров «Спорт Лайф» 8 (800) 333-57-82 |<https://magazin-sportlife.ru>

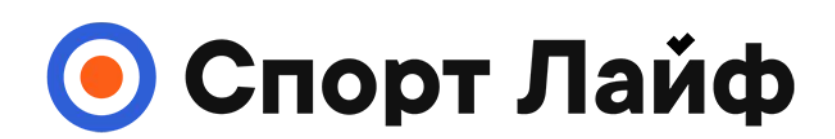

## **Магазин спортивных часов и пульсометров**

# **8 (800) 333-57-82 https://[magazin-sportlife.ru](https://magazin-sportlife.ru)**

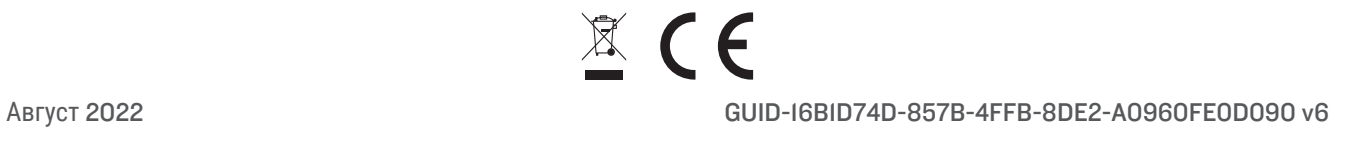